# BD LSR II User's Guide

http://www.bdbiosciences.com/ Part No. 338639 Rev. A October 2004

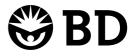

**BD Biosciences** 2350 Qume Drive San Jose, CA 95131-1807 USA Tel (877) 232-8995 Fax (408) 954-2347 Asia Pacific Tel (65) 6-861-0633 Fax (65) 6-860-1590

Europe Tel (32) 53-720211 Fax (32) 53-720452 Brazil Tel (55) 11-5185-9995 Fax (55) 11-5185-9895

Japan Nippon Becton Dickinson Company, Ltd. Tel 0120-8555-90 Canada Tel (888) 259-0187 (905) 542-8028 Fax (905) 542-9391 canada@bd.com

Mexico Tel (52) 55 5999 8296 Fax (52) 55 5999 8288 © 2004, Becton, Dickinson and Company. All rights reserved. No part of this publication may be reproduced, transmitted, transcribed, stored in retrieval systems, or translated into any language or computer language, in any form or by any means: electronic, mechanical, magnetic, optical, chemical, manual, or otherwise, without prior written permission from BD Biosciences.

The information in this guide is subject to change without notice. BD Biosciences reserves the right to change its products and services at any time to incorporate the latest technological developments. Although this guide has been prepared with every precaution to ensure accuracy, BD Biosciences assumes no liability for any errors or omissions, nor for any damages resulting from the application or use of this information. BD Biosciences welcomes customer input on corrections and suggestions for improvement.

BD, the BD logo, BD Calibrite, BD FACS, BD Cy-Chrome, BD FACSFlow, BD Falcon, and BD FACSDiva are trademarks of Becton, Dickinson and Company.

Texas Red and Pacific Blue are trademarks, and Alexa Fluor and Marina Blue are registered trademarks of Molecular Probes, Inc. Sapphire and Radius are trademarks and Coherent is a registered trademark of COHERENT, INC. ALPHA is a trademark of Omega Optical, Inc. SPHERO is a trademark of Spherotech, Inc. Xcyte is a trademark of Lightwave Electronics.

Modfit *LT* is a trademark of Verity Software House, Inc. Microsoft and Windows are registered trademarks of Microsoft Corporation. Teflon is a registered trademark of E.I. du Pont de Nemours and Company. JDS Uniphase is a trademark of JDS Uniphase, Inc.

All other company and product names might be trademarks of the respective companies with which they are associated.

#### Patents

BD LSR II is covered by one or more of the following US patents and foreign equivalents: 4,745,285; 4,844,610; and 6,014,904.

PE and APC: US 4,520,110; 4,859,582; 5,055,556; Europe 76,695; Canada 1,179,942 PerCP: US 4,876,190 Cy5.5 and Cy7: US 5,268,486; 5,486,616; 5,569,587; 5,569,766; and 5,627,027 Pe-Cy7: US 4,542,104 APC-Cy7: US 5,714,386 BD FACS lysing solution: US 4,654,312; 4,902,613; and 5, 098,849

#### **FCC Information**

**WARNING:** Changes or modifications to this unit not expressly approved by the party responsible for compliance could void the user's authority to operate the equipment.

**NOTICE:** This equipment has been tested and found to comply with the limits for a Class A digital device, pursuant to Part 15 of the FCC Rules. These limits are designed to provide reasonable protection against harmful interference when the equipment is operated in a commercial environment. This equipment generates, uses, and can radiate radio frequency energy and, if not installed and used in accordance with the instruction manual, may cause harmful interference to radio communications. Operation of this equipment in a residential area is likely to cause harmful interference in which case the user will be required to correct the interference at his or her own expense.

Shielded cables must be used with this unit to ensure compliance with the Class A FCC limits.

This Class A digital apparatus meets all requirements of the Canadian Interference-Causing Equipment Regulations.

Cet appareil numérique de la classe A respecte toutes les exigences du Réglement sur the matériel brouilleur du Canada.

#### History

| Revision      | Date  | Change Made     |
|---------------|-------|-----------------|
| 334717 Rev. A | 12/02 | Initial release |
| 338639 Rev. A | 10/04 | Second release  |

# Contents

| About This Guide                | xi    |
|---------------------------------|-------|
| Conventions                     | xii   |
| BD LSR II Documentation         | xiii  |
| BD LSR II Online Help           | xiii  |
| Printed Documentation           | xiii  |
| BD FACSDiva Software Help Menu  | xiv   |
| BD Biosciences Website Download | xv    |
| Technical Assistance            | xvi   |
| Safety and Limitations          | xvii  |
| Laser Safety                    | xvii  |
| Laser Classification            | xviii |
| Precautions for Safe Operation  | xviii |
| Electrical Safety               | xix   |
| General Safety                  | xix   |
| Biological Safety               | XX    |
| Symbols and Labels              | xxi   |
| Limitations                     | xxiii |

#### Chapter 1: Introduction

| Overview                                   | . 26 |
|--------------------------------------------|------|
| Components                                 | . 26 |
| Power Switch                               | . 26 |
| Control Panel                              | . 27 |
| Handles                                    | . 27 |
| Fluidics                                   | . 28 |
| Sample Flow Rate Control                   | . 28 |
| Fluid Control                              | . 28 |
| Sample Injection Port                      | . 29 |
| Sheath and Waste Containers                | . 31 |
| Optics                                     | . 32 |
| Lasers                                     | . 33 |
| Filters                                    | . 34 |
| Detectors                                  | . 35 |
| BD LSR II Workstation                      | . 37 |
| Chapter 2: Instrument Setup                | 39   |
| Starting the Flow Cytometer and Computer   | . 40 |
| Setting Up the Optical Filters and Mirrors | . 41 |
| Filter and Mirror Configurations           | . 42 |
| Changing Optical Filters or Mirrors        | . 44 |
| Filter and Mirror Specifications           | . 45 |
| Preparing Sheath and Waste Containers      | . 46 |
| Preparing the Sheath Container             | . 46 |
| Preparing the Waste Container              | . 48 |
| Preparing the Fluidics                     | . 49 |
| Removing Air Bubbles                       | . 49 |
| Priming the Fluidics                       | . 51 |
| Quality Control                            | . 51 |

| Chap | pter 3: Running Samples                                 | 53 |
|------|---------------------------------------------------------|----|
| 9    | Sample Optimization Using Instrument Setup              | 55 |
|      | Verifying Instrument Configuration and User Preferences | 56 |
|      | Creating an Experiment                                  | 59 |
|      | Adjusting Voltages and Threshold Setting                | 63 |
|      | Recording Compensation Tubes                            | 68 |
|      | Calculating Compensation Settings                       | 68 |
| 1    | Recording and Analyzing Data                            | 70 |
|      | Preparing the Workspace                                 | 70 |
|      | Recording Data                                          | 72 |
|      | Analyzing Data                                          | 75 |
|      | Reusing the Analysis                                    | 79 |
|      | Saving the Analysis                                     | 79 |
| Chap | pter 4: DNA Analysis                                    | 81 |
| (    | Criteria for DNA Experiments                            | 82 |
| ]    | DNA Setup                                               | 83 |
|      | How to Use DAPI with DNA QC                             | 83 |
|      | How to Use PI with DNA QC                               | 84 |
| (    | CEN Optimization                                        | 84 |
|      | Preparing the Workspace                                 | 84 |
|      | Running CEN                                             | 89 |
| (    | CTN Resolution                                          | 91 |
|      | Running CTN                                             | 91 |
| (    | Optimization for Data Recording                         | 93 |

| Chapter 5: Calcium Flux             | 95  |
|-------------------------------------|-----|
| Intracellular Calcium Concentration | 96  |
| Calcium Flux Optimization           | 97  |
| Using the Time Parameter            | 97  |
| Setting Up the Experiment           | 98  |
| Optimizing for Calcium Flux         | 101 |
| Recording Calcium Flux Data         | 104 |
| Chapter 6: Maintenance              | 107 |
| Daily Cleaning and Shutdown         | 108 |
| Daily Fluidics Cleaning             | 108 |
| Daily Shutdown                      | 110 |
| Scheduled Maintenance               | 111 |
| System Flush                        | 111 |
| Laser Maintenance                   | 112 |
| Waste Management System Maintenance | 113 |
| Periodic Maintenance                | 115 |
| Changing the Sheath Filter          | 116 |
| Changing the Bal Seal               | 118 |
| Changing the Sample Tube O-Ring     | 120 |
| Chapter 7: Troubleshooting          | 121 |
| Instrument Troubleshooting          | 122 |

| Appendix A: Technical Overview       | 133 |
|--------------------------------------|-----|
| Fluidics                             | 134 |
| Optics                               | 135 |
| Light Scatter                        | 135 |
| Fluorescence                         | 136 |
| Optical Filters                      | 137 |
| Compensation Theory                  | 141 |
| Electronics                          | 144 |
| Pulse Measurements                   | 145 |
| Digital Electronics                  | 146 |
| BD FACSDiva Option White Paper       | 146 |
| Threshold                            | 147 |
| Laser Controls                       | 147 |
| Appendix B: BD LSR II QC Log         | 149 |
| Appendix C: Filter Templates         | 153 |
| Octagon Template                     | 155 |
| Trigon Template                      | 157 |
| Appendix D: Supplies and Consumables | 159 |
| Contact Information                  | 160 |
| Consumables                          | 160 |
| QC Particles                         | 160 |
| Reagents                             | 161 |
| Equipment                            | 162 |

| Appendix E: Standard Default Configuration                        | 163 |
|-------------------------------------------------------------------|-----|
| Standard (4-Blue 2-Violet 2-UV 2-Red) Configuration Specification | 164 |
| Octagon and Trigon Maps                                           | 165 |
| Custom Configurations                                             | 169 |
| Appendix F: Optional Default Configurations                       | 175 |
| 6-Blue 0-Violet 0-UV 3-Red Configuration                          | 176 |
| 6-Blue 2-Violet 0-UV 3-Red Configuration                          | 177 |
| 6-Blue 0-Violet 2-UV 3-Red Configuration                          | 178 |
| 6-Blue 2-Violet 2-UV 3-Red Configuration                          | 180 |
| 6-Blue 6-Violet 0-UV 3-Red Configuration                          | 181 |
| 6-Blue 6-Violet 0-UV 4-Red Configuration                          | 183 |
| 6-Blue 6-Violet 2-UV 3-Red Configuration                          | 185 |
| 6-Blue 6-Violet 2-UV 4-Red Configuration                          | 187 |
| Optional Default Configuration Trigon and Octagon Maps            | 189 |
| 6-Color Blue Octagon Default Configuration Map                    | 190 |
| 2-Color Violet Trigon Default Configuration Map                   | 191 |
| 6-Color Violet Octagon Default Configuration Map                  | 192 |
| 2-Color UV Trigon Default Configuration Map                       | 193 |
| 3-Color Red Trigon Default Configuration Map                      | 194 |
| 4-Color Red Octagon Default Configuration Map                     | 195 |
| Appendix G: Instrument Configuration Application                  | 197 |
| Installing ICA                                                    | 198 |
| Updating Your Default Configuration                               | 199 |
| Restoring Your Default Configuration                              | 202 |
| Appendix H: Setting Laser Delay                                   | 203 |
| Laser Delay                                                       | 204 |
| Optimizing the Laser Delay Setting                                | 205 |
| Index                                                             | 207 |

# **About This Guide**

The *BD LSR II User's Guide* describes the procedures necessary to operate and maintain your BD<sup>TM</sup> LSR II flow cytometer. Because many instrument functions are controlled by BD FACSDiva<sup>TM</sup> software, this guide also contains information about software features required for basic instrument setup and operation.

For an annotated list of additional documentation for your BD LSR II flow cytometer, see BD LSR II Documentation on page xiii.

# Conventions

The following tables list conventions used throughout this guide. Table 1 lists the symbols that are used in this booklet or on safety labels to alert you to a potential hazard. Text and keyboard conventions are shown in Table 2.

 Table 1
 Hazard symbols<sup>a</sup>

| Symbol   | Meaning                                                                                                    |
|----------|----------------------------------------------------------------------------------------------------|
| $\land$  | CAUTION: hazard or unsafe practice that could result in material damage, data loss, minor or severe injury, or death |
|          | Electrical danger                                                                                                    |
|          | Laser radiation                                                                                                    |
|          | Biological risk                                                                                                    |
| a Althou | gh these symbols appear in color on the instrument, they are in black and white throughout this user's               |

a. Although these symbols appear in color on the instrument, they are in black and white throughout this user's guide. Their meaning remains unchanged.

| Table 2 Text | and ke | yboard | conventions |
|--------------|--------|--------|-------------|
|--------------|--------|--------|-------------|

| Convention | Use                                                                                                    |
|------------|----------------------------------------------------------------------------------------------------|
| 🗹 Тір      | Highlights features or hints that can save time and prevent difficulties                                                                                        |
| Italics    | Italics are used to highlight book titles and new or unfamiliar<br>terms on their first appearance in the text.                                                 |
| >          | The arrow indicates a menu choice. For example, "choose<br>File > Print" means to choose Print from the File menu.                                              |
| Ctrl-X     | When used with key names, a dash means to press two keys simultaneously. For example, Ctrl-P means to hold down the Control key while pressing the letter $p$ . |

# **BD LSR II Online Help**

The online Help installed with your BD FACSDiva software contains the same text as that in the documents listed below, enhanced with features like full text search and related topic links. BD LSR II Online Help is accessed from the Help menu of BD FACSDiva software. Help content is organized by topic and subsections which are available as links in the Contents tab.

BD LSR II Online Help topics are compiled from the following sources:

- BD LSR II User's Guide
- BD FACSDiva Software Reference Manual
- BD High Throughput Sampler User's Guide.

### **Printed Documentation**

A printed copy of the following documents is distributed with the BD LSR II flow cytometer:

• BD LSR II User's Guide

The *BD LSR II User's Guide* describes the procedures necessary to operate and maintain your BD LSR II flow cytometer. Because many instrument functions are controlled by BD FACSDiva software, this guide also contains information about software features required for basic instrument setup and operation.

• BD LSR II Safety and Limitations booklet

The *BD LSR II Safety and Limitations* booklet discusses the safety features of the BD LSR II flow cytometer. It lists precautions for the cytometer's laser, electrical, and biological hazards, and states limitations of use.

• BD LSR II Facility Requirement Guide

The BD LSR II Facility Requirement Guide contains specifications for:

- instrument weight and size
- temperature and other environmental requirements
- electrical requirements
- BD FACSDiva Software Quick Start Guide

The *BD FACSDiva Software Quick Start Guide* contains tutorial exercises that familiarize you with key software procedures and concepts.

A printed copy of the following document is distributed with the BD<sup>TM</sup> High Throughput Sampler (HTS) option:

• BD High Throughput Sampler User's Guide

The *BD High Throughput Sampler User's Guide* describes how to set up and operate the BD<sup>™</sup> High Throughput Sampler (HTS) option. It also contains a description of BD FACSDiva software features specific to the HTS.

### **BD FACSDiva Software Help Menu**

The following manual is available as a PDF from the BD FACSDiva Software Help menu:

BD FACSDiva Software Reference Manual

The *BD FACSDiva Software Reference Manual* describes how to use BD FACSDiva software. It includes instructions or descriptions for installation and setup, workspace components, acquisition controls, analysis tools, and data management.

### **BD Biosciences Website Download**

The following white paper can be downloaded from the BD Biosciences website:

BD FACSDiva Option White Paper

The *BD FACSDiva Option White Paper* contains an in-depth discussion of the digital electronics used in the BD LSR II cytometer.

Instructions for downloading this document can be found at BD FACSDiva Option White Paper on page 146.

# **Technical Assistance**

For technical questions or assistance in solving a problem:

- Read sections of the documentation specific to the operation you are performing (see BD LSR II Documentation on page xiii).
- See Chapter 7: Troubleshooting.

If additional assistance is required, contact your local BD Biosciences technical support representative or supplier.

When contacting BD Biosciences, have the following information available:

- product name, part number, and serial number
- version of BD FACSDiva software you are using
- any error messages
- details of recent system performance

For instrument support from within the US, call (877) 232-8995, prompt 2, 2.

For support from within Canada, call (888) 259-0187.

Customers outside the US and Canada, contact your local BD representative or distributor.

# **Safety and Limitations**

The BD LSR II flow cytometer is equipped with safety features for your protection. Operate the instrument only as directed in the *BD LSR II User's Guide* and the *BD LSR II Safety and Limitations* booklet. Keep this information available for future reference and for new users.

# Laser Safety

Lasers or laser systems emit intense, coherent electromagnetic radiation that has the potential of causing irreparable damage to human skin and eyes. The main hazard of laser radiation is direct or indirect exposure of the eye to thermal radiation from the visible and near-infrared spectral regions (325–1400 nm). Direct eye contact can cause corneal burns, retinal burns, or both, and possible blindness.

There are other potentially serious hazards in other spectral regions. Excessive ultraviolet exposure produces an intolerance to light (photophobia) accompanied by redness, a tearing discharge from the mucous membrane lining the inner surface of the eyelid (conjunctiva), shedding of the corneal cell layer surface (exfoliation), and stromal haze. These symptoms are associated with photokeratitis, otherwise known as snow blindness or welder's flash, which results from radiant energy–induced damage to the outer epidermal cell layer of the cornea. These effects can be the result of laser exposure lasting only a fraction of a second.

# Laser Classification

Laser hazard levels depend on laser energy content and the wavelengths used. Therefore, it is impossible to apply common safety measures to all lasers. A numbered system is used to categorize lasers according to different hazard levels. The higher the classification number, the greater the potential hazard. The BD LSR II flow cytometer is a Class I (1) laser product per 21 CFR Subchapter J and Class 1 laser product per EN 60825-1:1994+ A2:2001. The lasers are fully contained within the instrument structure and call for no special work area safety requirements except during service procedures. These procedures are to be carried out only by BD Biosciences service personnel.

We recommend that you operate your BD LSR II flow cytometer only with the optics cover in place and the instrument lids closed. When operated under these conditions, the instrument poses no danger of exposure to hazardous laser radiation.

To prevent injury, do not modify the optics cover and laser shielding in any way.

Only BD Biosciences service personnel should perform service procedures on the laser equipment and the BD LSR II instrument.

## **Precautions for Safe Operation**

To reduce the possibility of hazardous exposure to radiant laser energy, do not remove caution labels from the instrument. Caution labels are located on all removable covers or any place where the laser beam can emerge from the instrument.

Use of controls or adjustments or performance of procedures other than those specified in the *BD LSR II User's Guide* can result in hazardous radiation exposure.

# **Electrical Safety**

- Lethal electrical hazards can be present in all lasers, particularly in laser power supplies. Every portion of the electrical system, including the printed circuit boards, should be considered to be at a dangerous voltage level. Avoid potential shock by following these guidelines.
  - Connect the equipment only to an approved power source. Do not use extension cords. Have an electrician immediately replace any damaged cords, plugs, or cables. Refer to the *BD LSR II Facilities Requirement Guide* for specific information.
  - Do not remove the grounding prong from the power plug. Have a qualified electrician replace any ungrounded receptacles with properly grounded receptacles in accordance with the local electrical code.
  - For installation outside the US, use a power transformer or conditioner to convert the local power source to meet the BD LSR II power requirements (120 V ±10%, 50/60 Hz). Contact your local BD office for further information.

# **General Safety**

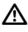

The instrument handles are for BD Biosciences authorized personnel only. Do not access them or attempt to lift the instrument with them, or you could injure yourself.

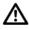

To avoid burns, do not touch the fan guards on the back of the instrument. The fan guards could be hot during and after instrument operation.

# **Biological Safety**

- All biological specimens and materials coming into contact with them are considered biohazardous. Avoid exposure to biohazardous material by following these guidelines.
  - Handle all biological specimens and materials as if capable of transmitting infection. Dispose of waste using proper precautions and in accordance with local regulations. Never pipette by mouth. Wear suitable protective clothing, eyewear, and gloves.
  - Expose waste container contents to bleach (10% of total volume) for 30 minutes before disposal. Dispose of waste in accordance with local regulations. Use proper precaution and wear suitable protective clothing, eyewear, and gloves.
  - Prevent waste overflow by emptying the waste container frequently or whenever the waste management system alarms.

For information on laboratory safety, refer to the following guidelines. NCCLS documents can be ordered online at www.nccls.org.

- Protection of Laboratory Workers from Instrument Biohazards and Infectious Disease Transmitted by Blood, Body Fluids, and Tissue; Approved Guideline. Wayne, PA: National Committee for Clinical Laboratory Standards, 1997. NCCLS document M29-A.
- Procedures for the Handling and Processing of Blood Specimens; Approved Guideline. Wayne, PA: National Committee for Clinical Laboratory Standards; 1990. NCCLS document H18-A.

# Symbols and Labels

The following symbols, warnings, or precaution labels appear on the BD LSR II flow cytometer or the waste and fluid tanks.

| Symbol      | Meaning                                  | Location(s)                                                                                          |
|-------------|------------------------------------------|----------------------------------------------------------------------------------------------------|
|             | Dangerous voltage                        | Rear instrument panel near power receptacle                                                          |
| *           | Laser radiation hazard                   | Near all removable covers<br>and any place where the<br>laser beam can emerge<br>from the instrument |
| $\triangle$ | Caution! Consult accompanying documents. | Near the instrument handles                                                                          |

| Label |                                                                                                    | Meaning                                      | Location(s)                                                                                                    |
|-------|----------------------------------------------------------------------------------------------------|----------------------------------------------|----------------------------------------------------------------------------------------------------|
|       | CAUTION:<br>Hot Surface<br>ATTENTION:<br>Surface Chaude                                                          | Caution<br>Hot surface                       | Rear instrument<br>panel adjacent to<br>exhaust fans                                                                   |
|       | CAUTION:<br>furn power off<br>iefore service.<br>ATTENTION:<br>Mettre hors tension<br>vant toute<br>itervention. | CAUTION<br>Turn power off before<br>service. | <ul> <li>Rear instrument<br/>panel adjacent to<br/>power receptacle</li> <li>Near internal<br/>power shield</li> </ul> |

| Label                                                                                                    | Meaning                                                                                                    | Location(s)                                                                                             |  |
|----------------------------------------------------------------------------------------------------|----------------------------------------------------------------------------------------------------|----------------------------------------------------------------------------------------------------|--|
| CAUTION:<br>High Voltage<br>ATTENTION:<br>Haute tension                                                                                | CAUTION<br>High voltage                                                                                                    | Rear instrument<br>panel adjacent to<br>power receptacle                                                |  |
| Λ                                                                                                    | WASTE                                                                                                    | System waste tank                                                                                       |  |
| Waste (A)<br>336325 Rev. A<br>Meaning: Waste                                                                                           | Caution: Handle<br>biological substances<br>with care. Refer to<br>manual for handling<br>procedure.                                            |                                                                                                    |  |
| DANGER<br>VISIBLE AND/OR INVISIBLE LASER<br>RADIATION WHEN REMOVED. AVOID<br>EYE OR SKIN EXPOSURE TO DIRECT<br>OR SCATTERED RADIATION. | DANGER<br>Visible and/or<br>invisible laser<br>radiation when<br>removed. Avoid eye<br>or skin exposure to<br>direct or scattered<br>radiation. | Near all removable<br>covers and any place<br>where the laser beam<br>can emerge from the<br>instrument |  |
| (B)<br>Meaning: BD FACSFlow <sup>TM</sup><br>solution (sheath)                                                                         | None, labels<br>BD FACSFlow<br>solution (sheath) port                                                                                           | Near cytometer<br>BD FACSFlow<br>solution (sheath) port                                                 |  |

# Limitations

For research use only. Not for use in diagnostic or therapeutic procedures.

BD Biosciences delivers software and workstations that are intended for running the instruments supplied by BD Biosciences. It is the responsibility of the buyer/ user to ensure that all added electronic files including software and transport media are virus free. If the workstation is used for Internet access or purposes other than those specified by BD Biosciences, it is the buyer/user's responsibility to install and maintain up-to-date virus protection software. BD Biosciences does not make any warranty with respect to the workstation remaining virus free after installation. BD Biosciences is not liable for any claims BD Biosciences is not liable for any claims related to or resulting from buyer/user's failure to install and maintain virus protection.

xxiv BD LSR II User's Guide

# 1

# Introduction

The following topics are covered in this chapter:

- Overview on page 26
- Fluidics on page 28
- Optics on page 32
- BD LSR II Workstation on page 37

# **Overview**

The BD LSR II is an air-cooled multi-laser benchtop flow cytometer with the ability to acquire parameters for a large number of colors. It uses fixed-alignment lasers that transmit light reflected by mirrors through a flow cell to user-configurable octagon and trigon detector arrays. These detectors collect and translate fluorescence signals into electronic signals. Instrument electronics convert these signals into digital data.

# Components

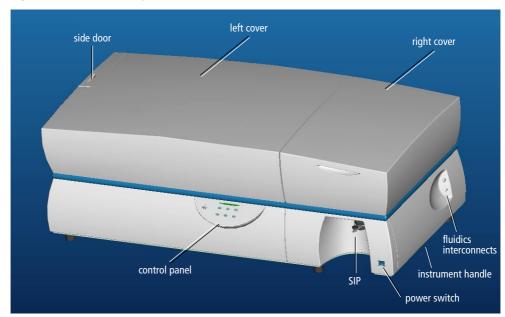

Figure 1-1 BD LSR II flow cytometer

### **Power Switch**

The power switch is located on the lower-right side of the BD LSR II instrument as shown in Figure 1-1.

# **Control Panel**

The control panel contains fluidics controls (Figure 1-2). For a description of the controls, see:

- Sample Flow Rate Control on page 28
- Fluid Control on page 28

Figure 1-2 Control panel

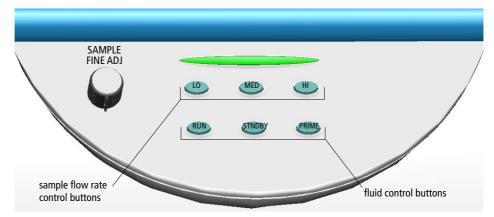

# Handles

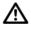

The instrument handles (see Figure 1-1 on page 26) are for BD Biosciences authorized personnel only. Do not access them or attempt to lift the instrument with them, or you could injure yourself.

# Fluidics

The purpose of the fluidics system is to carry the sample out of the sample tube and into the sensing region of the flow cell. Cells are carried in the sample core stream in single file and measured individually.

### Sample Flow Rate Control

Three flow rate control buttons—LO, MED, and HI—set the sample flow rate through the flow cell. The SAMPLE FINE ADJ knob allows you to adjust the rate to intermediate levels.

When the SAMPLE FINE ADJ knob is at its midpoint, the sample flow rates at the LO, MED, and HI settings are approximately 12, 35, and 60  $\mu$ L/min of sample, respectively. The knob turns five full revolutions in either direction from its midpoint, providing sample flow rates from 0.5–2X the midpoint value. For example, if the LO button is pressed, the knob will give flow rates from approximately 6–24  $\mu$ L/min.

## **Fluid Control**

Three fluid control buttons—RUN, STNDBY, and PRIME—set the instrument mode (Figure 1-2 on page 27).

• RUN pressurizes the sample tube to transport the sample through the sample injection tube and into the flow cell.

The RUN button is green when the sample tube is on and the support arm is centered. When the tube support arm is moved left or right to remove a sample tube, the instrument switches to an automatic standby status to conserve sheath fluid—the RUN button changes to orange.

• STNDBY (standby) stops fluid flow to conserve sheath fluid.

When you leave the instrument for more than a few minutes, place a tube containing 1 mL of deionized (DI) water on the sample injection port (SIP) and press STNDBY.

• PRIME prepares the fluidics system by draining and filling the flow cell with sheath fluid.

The fluid flow initially stops and pressure is reversed to force fluid out of the flow cell and into the waste container. After a preset time, the flow cell fills with sheath fluid at a controlled rate to prevent bubble formation or entrapment. At completion, the instrument switches to STNDBY mode.

### **Sample Injection Port**

The sample injection port (SIP) is where the sample tube is installed. The SIP includes the sample injection tube and the tube support arm. Samples are introduced through a stainless steel injection tube equipped with an outer droplet containment sleeve. The sleeve works in conjunction with a vacuum pump to eliminate droplet formation of sheath fluid as it backflushes from the sample injection tube.

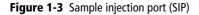

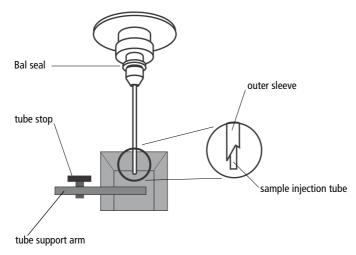

- Sample injection tube—stainless steel tube that carries sample from the sample tube to the flow cell. This tube is covered with an outer sleeve that serves as part of the droplet containment system.
- Tube support arm—arm that supports the sample tube and activates the droplet containment system vacuum. The vacuum is on when the arm is positioned to the side and off when the arm is centered.

### **Droplet Containment System**

The droplet containment system prevents sheath fluid from dripping from the SIP and provides biohazard protection.

When no sample tube is installed on the SIP, sheath fluid backflushes through the sample injection tube. This backflush helps prevent carryover of cells between samples. The droplet containment system vacuum is activated when the sample tube is removed and the tube support arm is moved to the side. Sheath fluid is aspirated as it backflushes the sample injection tube.

If a sample tube is left on the SIP with the tube support arm to the side (vacuum on), sample will be aspirated into the waste container.

## Sheath and Waste Containers

The sheath and waste containers are outside the instrument and can be positioned on the floor.

### Sheath Container

The sheath container has a capacity of 8 L. Sheath fluid is filtered through an inline, interchangeable filter that prevents small particles from entering the sheath fluid lines.

Before opening the sheath container:

- 1 Put the instrument in STNDBY mode.
- **2** Disconnect the air line (green).
- **3** Depressurize the sheath container by lifting its vent cap.

#### Waste Container

The waste container has a capacity of 10 L. An alarm sounds when the container becomes full.

To avoid leakage of biohazardous waste, put the instrument in STNDBY mode before disconnecting the waste container.

The waste container contents might be biohazardous. Treat contents with bleach (10% of total volume). Dispose of waste with proper precautions in accordance with local regulations. Wear suitable protective clothing, eyewear, and gloves.

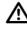

The waste container is heavy when full. When emptying it, use good body mechanics to prevent injury.

# Optics

Figure 1-4 shows the optical bench components of the BD LSR II instrument.

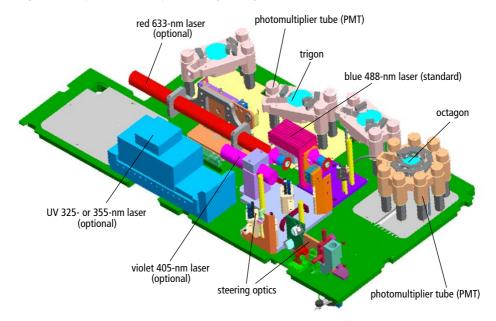

Figure 1-4 Optical bench components (engineering model)

| photomultiplier tubes (PMTs)                                               | Devices that convert optical signals into<br>electrical signals (see Detectors on page 35)                                      |  |  |
|----------------------------------------------------------------------------|----------------------------------------------------------------------------------------------------|--|--|
| octagon                                                                    | Array of PMTs and filters that can detect up to eight signals (see Figure 1-5 on page 35)                                       |  |  |
| trigon                                                                     | Array of PMTs and filters that can detect up<br>to three signals (see Figure 1-6 on page 36)                                    |  |  |
| lasers: blue 488-nm, red 633-nm, UV<br>325-nm or 355-nm, and violet 405-nm | See Lasers on page 33.                                                                                                    |  |  |
| optics cover                                                               | Shielding that houses the flow cell, forward<br>scatter (FSC) assembly (see Detectors on<br>page 35), and the excitation optics |  |  |

### Lasers

The BD LSR II flow cytometer has a fixed-alignment 488-nm laser with the option of additional fixed-alignment lasers.

|          | Laser                            | Туре                          | Wavelength<br>(Color) | Power<br>(mW) | Warm-Up<br>Time<br>(min) |
|----------|----------------------------------|-------------------------------|-----------------------|---------------|--------------------------|
| Standard | Coherent Sapphire <sup>™</sup>   | solid state                   | 488 nm (blue)         | 20            | 30                       |
| Optional | JDS Uniphase 1344P               | helium-<br>neon<br>(HeNe) gas | 633 nm (red)          | 17            | 20                       |
|          | Coherent Radius <sup>™</sup> 405 | solid state                   | 405 nm (violet)       | 25            | 15                       |
|          | Lightwave Xcyte <sup>™</sup>     | solid state                   | 355 nm (UV)           | 20            | 30                       |
|          | OR                               |                               |                       |               |                          |
| _        | Kimmon HeCd                      | helium-<br>cadmium<br>gas     | 325 nm (UV)           | 8             | 60                       |

- The primary blue 488-nm laser (Coherent Sapphire) generates forward scatter (FSC) and side scatter (SSC) signals and four fluorescence signals.
- The optional red 633-nm laser (JDS Uniphase 1344P) generates two fluorescence signals.
- The optional violet 405-nm laser (Coherent Radius 405) generates two fluorescence signals.
- The optional ultraviolet laser (Lightwave Xcyte solid state 355 nm or Kimmon HeCd 325 nm) generates two fluorescence signals.

**Tip** To extend the life of the UV 325-nm HeCd laser, turn on the instrument for at least 4 hours every week.

# Filters

Optical filters attenuate light or help direct it to the appropriate detectors. The BD LSR II instrument uses dichroic filters. Dichroic filters transmit light of a specific wavelength, while reflecting other wavelengths. The name and spectral characteristics of each filter appear on its holder.

There are three types of dichroic filters:

- Shortpass (SP) filters transmit wavelengths that are shorter than the specified value.
- Longpass (LP) filters transmit wavelengths that are longer than the specified value.
- Bandpass (BP) filters pass a narrow spectral band of light by combining the characteristics of shortpass filters, longpass filters, and absorbing layers. Discriminating filters (DF) and ALPHA<sup>TM</sup> filters (AF) are types of bandpass filters.

When dichroic filters are used as steering optics to direct different color light signals to different detectors, they are called dichroic mirrors or beam splitters.

- Shortpass dichroic mirrors transmit shorter wavelengths of light to one detector while reflecting longer wavelengths to a different detector.
- Longpass dichroic mirrors transmit longer wavelengths to one detector while reflecting shorter wavelengths to a different detector.

The BD LSR II instrument octagon and trigon detector arrays use dichroic longpass mirrors on their inner rings, and bandpass filters on their outer rings. However, you can customize the arrays with other types of filters and mirrors.

In Figure 1-5 on page 35, the inner ring is colored gray, and the outer is blue.

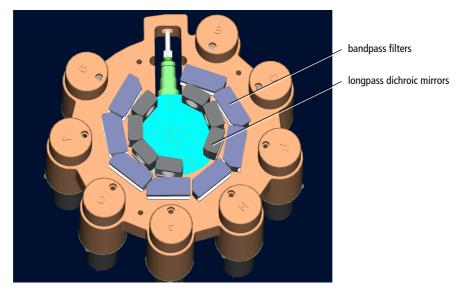

**Figure 1-5** Dichroic filter types in octagon array

The steering optics and filters mounted on the BD LSR II instrument are listed in Table E-1 on page 164.

See page 137 for a more detailed explanation of how filters work in the BD LSR II flow cytometer.

### Detectors

Light signals are generated as particles pass through the laser beam in a fluid stream. When these optical signals reach a detector, electrical pulses are created that are then processed by the electronics system.

There are two types of signal detectors in the BD LSR II flow cytometer: the photodiode and the photomultiplier tubes, or PMTs (Figure 1-6 on page 36). A photodiode is less sensitive to light signals than the PMTs. Therefore, a photodiode is used to detect the stronger forward scatter signal. PMTs are used to detect the weaker signals generated by side scatter and all fluorescence channels. These signals are amplified by applying a voltage to the PMTs. As the voltage is increased, the detector sensitivity increases, resulting in increased

signal. As the voltage is decreased, the detector sensitivity decreases, resulting in decreased signal. Detector voltages are adjusted in BD FACSDiva software.

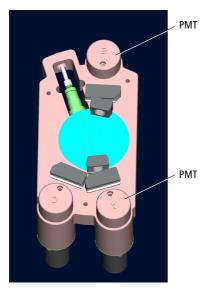

Figure 1-6 PMT-type detectors in trigon array

The default locations of specific detectors and filters within BD LSR II instrument octagon and trigon arrays are shown in Table E-1 on page 164.

## **BD LSR II Workstation**

Acquisition, analysis, and most BD LSR II instrument functions are controlled by the BD LSR II workstation. It includes a PC, one or two monitors, and a printer.

Your workstation is equipped with the following:

- a BD Biosciences-validated Microsoft® Windows® operating system
- BD FACSDiva software for data acquisition and analysis (see the *BD FACSDiva Software Reference Manual*)
- software documentation including an online Help system

# **Instrument Setup**

- Starting the Flow Cytometer and Computer on page 40
- Setting Up the Optical Filters and Mirrors on page 41
- Preparing Sheath and Waste Containers on page 46
- Preparing the Fluidics on page 49
- Quality Control on page 51

# Starting the Flow Cytometer and Computer

- **1** Turn on the system.
  - Turn on the power to the flow cytometer.

Allow 60 minutes for lasers to warm up and stabilize.

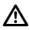

Failure to warm up and stabilize the lasers could affect sample data.

• Start up the BD LSR II workstation and log in to Windows.

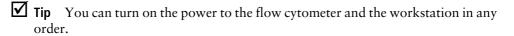

**2** Launch BD FACSDiva software by double-clicking the shortcut on the desktop. Log in to the software.

For details about user accounts in BD FACSDiva software see the *BD FACSDiva Software Reference Manual*.

**3** Check the BD FACSDiva software Instrument frame to ensure that the cytometer is connected to the workstation.

The cytometer connects automatically. While connecting, the message *Instrument Connecting* is displayed in the frame footer. When connection completes, the footer message changes to *Instrument Connected* (Figure 2-1 on page 41).

If the footer message *Instrument Disconnected* appears, see Troubleshooting on page 121.

## 

#### Figure 2-1 Instrument Connected message

### Setting Up the Optical Filters and Mirrors

Before you run samples, you should set up the optical filters. The figure below shows the location of the detector arrays (beneath the instrument covers of the BD LSR II flow cytometer). Each detector array is labeled with its laser source.

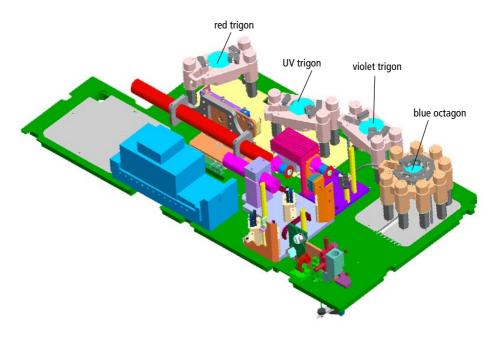

### **Filter and Mirror Configurations**

Each PMT (except the last PMT in every detector array) has two slots in front of it.

- The slot closest to the PMT holds a bandpass filter holder.
- The slot furthest from the PMT holds a longpass dichroic mirror holder.

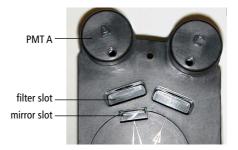

The last PMT in every detector array (PMT H in the octagon, and PMT C in all trigons) does not have a mirror slot.

#### **Optical Holders, Filters, and Mirrors**

Optical holders house filters and mirrors. Your instrument includes several blank (empty) optical holders (see Figure 2-2).

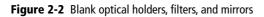

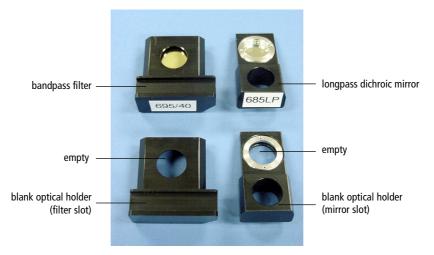

**Tip** To ensure data integrity, do not leave any slots unfilled in a detector array when you are using the associated laser. Always use a blank optical holder.

#### **Default Configurations**

Each BD LSR II instrument has a default filter and mirror configuration. The standard default configuration is specified for an instrument with an octagon detector array for the 488 nm blue laser, and trigon detector arrays for any optional lasers. Appendix E gives a detailed description of the standard default configuration, also called the 4-Blue 2-Violet 2-UV 2-Red default configuration.

Additional default configurations are specified for instruments with nonstandard detector arrays. For example, there is a 6-Blue 6-Violet 2-UV 3-Red default configuration for an instrument that has octagon detector arrays for both the 488 nm blue laser and the 405 nm violet laser, and trigon detector arrays for both the UV laser and the 633 nm red laser. Detailed descriptions of the additional default configurations are found in Appendix F.

#### **BD FACSDiva Instrument Configuration**

When you acquire data using BD FACSDiva software, you specify an instrument configuration. The instrument configuration defines which fluorochrome or scatter parameter is measured at each instrument detector.

BD FACSDiva software provides a default instrument configuration (software construct) based on your BD LSR II. Use the BD FACSDiva Instrument Configuration dialog box to modify, delete, and create new instrument configurations. (See the Instrument and Acquisition Controls chapter of the *BD FACSDiva Software Reference Manual* for details.)

#### **Reconstructing the BD FACSDiva Default Instrument Configuration**

With the BD FACSDiva Instrument Configuration dialog box, it is possible to accidentally delete your default instrument configuration.

You may want to have a series of acquisitions based on identical or compatible (having an identical parameter subset) instrument configurations. Therefore, if you accidentally delete your default instrument configuration, you are likely to want to reconstruct it to exactly match the original (any change in parameter labels can nullify the configuration compatibility). The BD FACS Instrument Configuration Application (ICA) can restore your default configuration. Instructions for using ICA software are found in Appendix F.

#### **BD LSR II Configuration Upgrade**

If you upgrade your BD LSR II cytometer with additional lasers or detector arrays, you will need to run the ICA software to update the BD FACSDiva database for your instrument. Instructions for installing and using the ICA software are found in Appendix F.

### **Changing Optical Filters or Mirrors**

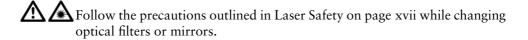

- **1** Lift the appropriate instrument cover.
  - The octagon array is located under the right instrument cover.
  - The three trigon arrays are located under the left instrument cover.
- **Tip** To open the left instrument cover, you must first open the right cover and the side door.
- **2** Remove the appropriate filter holder or mirror holder.
- **3** Replace it with the new filter holder or mirror holder.
- **Tip** The filters and mirrors fit easily into the optical holders in only one way.
- **4** Close the instrument cover(s).

#### **Custom Configurations**

See Custom Configurations in Appendix E for specifications of some common custom filter and mirror configurations. The custom filters and mirrors used in these configurations are included with your spares kit.

#### **Filter and Mirror Specifications**

 Table 2-1
 Longpass dichroic mirrors in octagon or trigon

| Specification          | Measurement              |
|------------------------|--------------------------|
| diameter               | 0.625 in. +0.000, -0.005 |
| minimum clear aperture | 0.562 in.                |
| incident angle         | 11.25°                   |
| thickness              | 0.125 in ±0.005 in.      |

#### Table 2-2 Bandpass filters in octagon or trigon

| Specification          | Measurement         |
|------------------------|---------------------|
| diameter               | 1.00 in. ±0.010 in. |
| minimum clear aperture | 0.85 in.            |
| incident angle         | 0°                  |
| thickness              | 0.12–0.35 in.       |

## **Preparing Sheath and Waste Containers**

**Tip** Check the fluid levels in the sheath and waste containers every time you use the instrument. This ensures that you will not run out of sheath fluid during an experiment and that the waste container will not become too full.

#### **Preparing the Sheath Container**

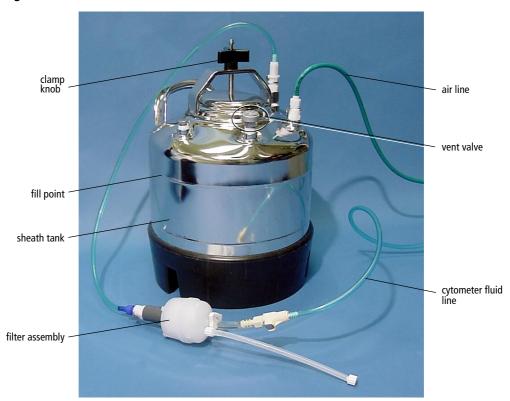

Figure 2-3 Sheath container

- **1** Make sure that the flow cytometer is in STNDBY mode.
- **2** Disconnect the air line (green) from the sheath container (see Figure 2-3 on page 46).
- **3** Depressurize the sheath container by pulling up on its vent valve.
- **4** Remove the sheath container lid.

Unscrew the clamp knob and lift.

**5** Add 6 L of sheath fluid, such as BD FACSFlow<sup>™</sup> solution, to the sheath container.

**NOTICE** Do not fill the sheath tank to its maximum capacity (8 L). When a full tank is pressurized, erratic instrument performance can result.

- **Tip** For calcium-flux experiments, use a sheath fluid that does not contain preservatives. For example, use 1X phosphate-buffered saline (PBS).
- **6** Close the sheath container lid.
- **7** Reconnect the air line (green).
- **8** Make sure that the lid is finger-tight and that the cytometer fluid line (blue) is not kinked.
- **Tip** Inspect the sheath container periodically, as sheath fluid can cause corrosion.

#### **Preparing the Waste Container**

All biological specimens and materials coming into contact with them are considered biohazardous. Handle as if capable of transmitting infection. Dispose of waste using proper precautions and in accordance with local regulations. Never pipette by mouth. Wear suitable protective clothing, eyewear, and gloves.

#### Figure 2-4 Waste container

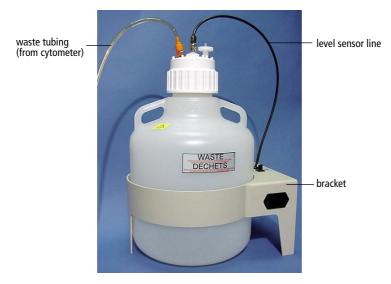

1 Disconnect the orange waste tubing and the black sensor line from the waste tank.

Keep the lid on the waste tank until you are ready to empty it.

**2** Empty the waste container.

**WARNING** The waste container contents might be biohazardous. Treat contents with bleach (10% of total volume). Dispose of waste using proper precautions and in accordance with local regulations. Wear suitable protective clothing, eyewear, and gloves.

- **3** Add approximately 1 L of bleach to the waste container and close it.
- **4** Reconnect the orange waste tubing and make sure that it is not kinked.
- **5** Reconnect the level sensor line (black).

## **Preparing the Fluidics**

Next, you should make sure the fluidics system is ready. This section covers the following preparations:

- Removing Air Bubbles (below)
- Priming the Fluidics on page 51

### **Removing Air Bubbles**

Trapped bubbles can occasionally dislodge and pass through the flow cell, resulting in inaccurate data.

**NOTICE** Do not vigorously shake, bend, or rattle the sheath filter or you might damage it.

- **1** Check the sheath filter for trapped air bubbles.
- **2** If bubbles are visible, gently tap the filter body with your fingers to dislodge the bubbles and force them to the top.
- **3** Pinch the vent line closed.

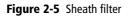

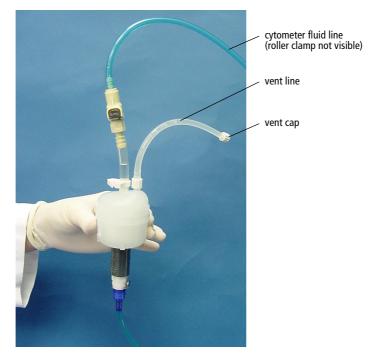

- **4** Loosen the sheath filter vent cap to bleed off any air in the filter; collect the excess fluid in a container.
- **5** Replace the vent cap.
- **6** Check the fluid lines for air bubbles.
- 7 Open the roller clamp on the blue cytometer fluid line (if necessary) to bleed off any air in the lines.
- **8** Close the roller clamp.

### **Priming the Fluidics**

Sometimes air bubbles and debris are stuck in the flow cell. This is indicated by excessive noise in the forward scatter parameter. In these cases, it is necessary to prime the fluidics system.

- **1** Remove the tube from the SIP.
- **2** Press the PRIME fluid control button to force the fluid out of the flow cell and into the waste container.

Once drained, the flow cell automatically fills with sheath fluid at a controlled rate to prevent bubble formation or entrapment. The STNDBY button is yellow after completion.

- **3** Install a 12 x 75-mm tube with 1 mL of DI water on the SIP and place the support arm under the tube.
- **4** Repeat the priming procedure if needed.

### **Quality Control**

An instrument quality control (QC) procedure, performed on a regular basis, provides a standard for monitoring instrument performance. Instrument QC consists of:

- running QC samples
- recording parameter means and CVs

QC data should be analyzed for trends involving 10 or more runs. By keeping the instrument settings and QC sample constant, changes in the recorded means and CVs will indicate how much instrument performance varies over time.

QC results are affected by laser and fluidics performance. We strongly recommend following the laser and fluidics maintenance procedures in Chapter 6.

See QC Particles on page 160 for a list of acceptable QC beads.

A sample QC log is provided in Appendix B. It can be photocopied or used as a guide in designing your own QC log.

3

# **Running Samples**

This chapter describes procedures that use BD FACSDiva software to record and analyze sample data:

- Sample Optimization Using Instrument Setup on page 55
- Recording and Analyzing Data on page 70

#### **Before You Begin**

Before attempting to perform the procedures in this chapter, you should be familiar with:

- BD LSR II instrument startup, setup, and QC procedures (see Chapter 2, Instrument Setup on page 39)
- BD FACSDiva software concepts: workspace components, instrument and acquisition controls, tools for data analysis.

An excellent way to learn the BD FACSDiva software concepts required by this chapter is to perform the tutorial exercises in the *BD FACSDiva Software Quick Start Guide*.

For additional details, see your BD FACSDiva software online help and the *BD FACSDiva Software Reference Manual*.

#### **Related Topics**

Additional topics related to the material of this chapter are covered in the *BD FACSDiva Software Quick Start Guide* and the *BD FACSDiva Software Reference Manual*. These include:

- Batch analysis
- Bi-exponential scaling

# Sample Optimization Using Instrument Setup

Before you record data for a sample, the following should be optimized for the sample type and fluorochromes used:

- PMT voltages
- threshold setting
- compensation values

This section describes how to optimize samples using the Instrument Setup feature of BD FACSDiva software. In particular, Instrument Setup automatically calculates compensation settings. If you choose to perform compensation manually, not all of the instructions given below will apply. For detailed instructions on completing some of the steps below, see the *BD FACSDiva Software Reference Manual*.

Sample optimization consists of several main steps, to be performed in the order listed below. Each of the steps is explained in greater detail in the sections that follow.

- **1** Verify instrument configuration and user preferences
- 2 Create an Experiment
- **3** Adjust voltages and the threshold setting
- **4** Record the Compensation Tubes
- **5** Calculate compensation settings

The data shown in this example is from a 4-color bead sample with the following fluorochromes:

- FITC
- PE
- PerCP
- APC

If you follow this procedure with a different bead sample (or another sample type) your software frame content and your data plots and statistics may deviate from those shown here. Additionally, you may need to modify some of the instructions in the procedure.

# Verifying Instrument Configuration and User Preferences

To obtain accurate data results, the current BD FACSDiva software instrument configuration must reflect your BD LSR II instrument optics. Verify the configuration and preferences before you create an Experiment.

1 Select Instrument > Instrument Configuration and verify the current configuration. (Figure 3-1 on page 57 shows an Instrument Configuration dialog whose Current Configuration is the standard default configuration).

| Parameter       | Laser  | Detector |
|-----------------|--------|----------|
| FSC             | Blue   | FSC      |
| SSC             | Blue   | E        |
| FITC            | Blue   | D        |
| PE              | Blue   | c        |
| PerCP-Cy5-5     | Blue   | в        |
| PE-Cy7          | Blue   | A        |
| Alexa Fluor 430 | Violet | A        |
| Alexa Fluor 405 | Violet | в        |
| Indo 1 (Blue)   | UV     | A        |
| DAPI            | UV     | в        |
| APC-Cy7         | Red    | A        |
| APC             | Red    | в        |
| PerCP           | Blue   | в        |
| CyChrome        | Blue   | в        |
| PE-Texas Red    | Blue   | В        |
| PI              | Blue   | С        |
| DsRed           | Blue   | С        |
| GFP             | Blue   | D        |
| CFP             | Violet | A        |
| Pacific Blue    | Violet | в        |
| Marina Blue     | Violet | в        |
| Indo 1 (Violet) | UV     | в        |
| Alexa Fluor 350 | UV     | в        |

#### Figure 3-1 Instrument Configuration dialog

Check that the configuration includes the parameters to be measured and that the channels correspond to the optical mirrors and filters. For our bead sample, the Instrument Configuration includes the following parameters: FITC, PE, PerCP, and APC.

- **2** Select Edit > User Preferences...
  - Verify that the settings under the General tab match those displayed in Figure 3-2 (all checkboxes deselected).

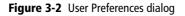

| 🖉 User Preferences                                                 |
|--------------------------------------------------------------------|
| General Gates Plot FCS Templates                                   |
| _                                                                  |
| Tube-specific worksheet                                            |
| Start acquisition on pointer change                                |
| Remove tube-specific instrument settings on duplicate              |
| Save analysis after recording through global worksheet             |
| Automatically update instrument settings according to latest setup |
|                                                                    |
|                                                                    |
|                                                                    |
|                                                                    |
|                                                                    |
|                                                                    |
|                                                                    |
|                                                                    |
| OK Cancel                                                          |

• Under the Templates tab, verify that the *Default global worksheet* checkbox is enabled.

See the *BD FACSDiva Software Reference Manual* for more information about the instrument configuration and user preferences.

#### **Creating an Experiment**

In this section, you create an Experiment in a new folder, specify the parameters for Instrument Setup, and add compensation Tubes.

**1** Use the buttons in the Workspace to display the frames listed below:

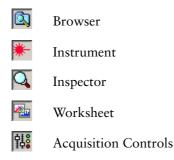

**2** Use the New Folder button in the Browser toolbar (Figure 3-3) to add a new folder to the Browser. Rename the folder *MyFolder*.

#### Figure 3-3 Browser buttons

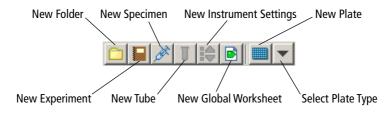

- **Tip** To place an Experiment inside a folder, select the folder before creating the Experiment.
- **3** Select *MyFolder* (by clicking its folder icon) in the Browser, and then use the New Experiment button in the Browser toolbar to create a new Experiment. Rename the Experiment *MyExperiment*.

**4** With the Experiment selected, verify in the Inspector frame that the *Use global instrument settings* checkbox is enabled.

Figure 3-4 Use global instrument settings checkbox

| Inspecto                         | or X               |  |  |
|----------------------------------|--------------------|--|--|
| Experiment                       | Keywords           |  |  |
| Name:                            | MyExperiment       |  |  |
| Owner:                           | Administrator      |  |  |
| Modified:                        | 7/21/04 4:45:21 PM |  |  |
| -Log Deca                        | ides for Plots-    |  |  |
| • 4 L                            | og Decades         |  |  |
| C 5 Log Decades                  |                    |  |  |
| ☑ Use global instrument settings |                    |  |  |

- **5** Specify the parameters for Instrument Setup:
  - In the Browser, select the Instr Settings of *MyExperiment*.
  - Click the Parameters tab in the Inspector frame.
  - Delete any unnecessary parameters.

To delete a parameter, select it (by clicking the selection button to the left of the parameter name) and then click the Delete button (Figure 3-5 on page 61).

- Verify that Log is deselected for the FSC and SSC parameters, and is selected for each fluorescence parameter.
- Verify that A (area) is selected for every parameter, and that H (height) and W (width) are deselected for every parameter.

| O Inspector                             |         |        | ×     |  |  |
|-----------------------------------------|---------|--------|-------|--|--|
| Instr. Settings                         |         |        |       |  |  |
| Parameters Threshold Ratio Compensation |         |        |       |  |  |
| Parameter                               | Voltage | A      | нw    |  |  |
| • FSC                                   | 250     |        |       |  |  |
| • SSC                                   | 300     |        |       |  |  |
| • FITC                                  | 500     |        |       |  |  |
| • PE                                    | 500     |        |       |  |  |
| APC-Cy7                                 | 500     |        |       |  |  |
| • APC                                   | 500     |        |       |  |  |
| • PerCP                                 | 500     | N      |       |  |  |
| 1                                       |         |        |       |  |  |
| Add                                     |         | Delete |       |  |  |
|                                         |         |        |       |  |  |
|                                         |         |        | Print |  |  |

Figure 3-5 Deleting parameters for four-color bead optimization

**6** Select Instrument > Instrument Setup > Create Compensation Controls.

The Create Compensation Controls dialog is displayed (Figure 3-6).

- Verify that the *Include separate unstained control tube/well* checkbox is selected, and that the compensation control tube list matches the fluorescent parameters selected in step 5 above.
- For this bead example, you do not need to provide non-generic tube labels.
- Click OK to create the control Tubes.

| 2 | Create Compensation Controls                 |                  |
|---|----------------------------------------------|------------------|
|   | Tubes                                        | C Plate          |
| R | Include separate unstained control tube/well |                  |
|   | Fluorophore                                  | Label            |
| • | FITC                                         | Generic          |
| • | PE                                           | Generic          |
| • | PerCP                                        | Generic          |
|   | APC                                          | Generic          |
|   |                                              |                  |
|   |                                              |                  |
|   |                                              |                  |
|   |                                              |                  |
|   |                                              |                  |
|   | Add                                          | Delete OK Cancel |

Figure 3-6 Create Compensation Controls dialog

Compensation Controls are added to the Experiment, along with a single stained control Tube for each parameter in the Experiment, and an unstained control Tube (Figure 3-7). Worksheets containing appropriate plots and gates are added for each compensation Tube.

#### Figure 3-7 Compensation Tubes

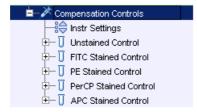

#### **Adjusting Voltages and Threshold Setting**

In this section, you use the unstained control tube to:

- adjust FSC and SSC voltages and FSC threshold
- gate the population of interest (bead singlets)
- adjust fluorescence PMT voltages

To adjust scatter voltages and the threshold setting:

- **1** Install the unstained control tube on the cytometer.
- **2** Click the Current Tube pointer of the Unstained Control Tube (it becomes green). Click the Acquire button in the Acquisition Controls frame to begin acquisition.
- **3** Adjust the FSC and SSC voltages to position the singlet bead population for gating:
  - Click the Parameters tab in the Instrument frame.
  - Use the up and down arrows or drag the voltage sliders to adjust the voltage settings.

When adjusted, your data should look similar to that in Figure 3-8 on page 64.

**4** Click the Threshold tab in the Instrument frame. Adjust the FSC Threshold to remove most of the debris without clipping the singlet population.

To gate the population of interest (bead singlets):

**5** Instrument Setup automatically creates a P1 Snap-To polygon gate on the FSC-A vs SSC-A plot of the Unstained Control worksheet. Adjust the P1 gate as needed, to encompass the singlet population only (Figure 3-8).

See the *BD FACSDiva Software Reference Manual* for more information about adjusting Snap-To polygon gate boundaries.

Figure 3-8 P1 gate adjusted to singlet population

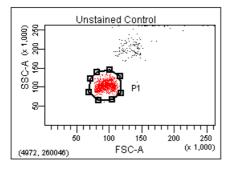

**6** Right-click on the gate and select Apply to All Compensation Tubes (Figure 3-9).

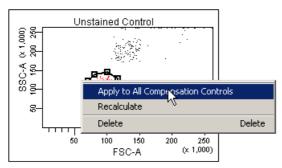

Figure 3-9 Apply to All Compensation Tubes

To adjust fluorescence PMT voltages:

- **7** Display log decade gridlines on the fluorescence histograms:
  - Select all fluorescence histograms on the Unstained Control worksheet.
  - In the Inspector, select the Show Grid checkbox (Figure 3-10).

Figure 3-10 Inspector for fluorescent plots

| 🔍 Inspector                 | ×                                       |
|-----------------------------|-----------------------------------------|
| Plot Title Labels Histogram |                                         |
| Tube:                       | .Compensation Controls.Unstained Contro |
| X Parameter:                | APC-A                                   |
| Y Parameter:                |                                         |
| Biexponential               |                                         |
| Population                  | Draw                                    |
| All Events                  |                                         |
| P1                          | 1                                       |

In a four decade log display, values are displayed from 26–262,143. The first log decade ranges from 26–262.

**8** For each fluorescence parameter, adjust the PMT voltages to place the negative population within the first log decade.

In the Parameters tab in the Instrument frame, use the controls to adjust voltage settings (Figure 3-11).

| ₩-Instrur                                            | nent      |       |         |     |              |   |   | × |
|------------------------------------------------------|-----------|-------|---------|-----|--------------|---|---|---|
| Status Parameters Threshold Compensation Ratio Laser |           |       |         |     |              |   |   |   |
|                                                      | Parar     | neter | Voltage | Log | Α            | Н | W |   |
| • FSC                                                |           |       | 350     |     | $\checkmark$ | Γ | Γ |   |
| • SSC                                                |           |       | 320     |     | $\checkmark$ |   | Γ |   |
| • FITC                                               |           |       | 410     |     |              | Γ | Γ |   |
| • PE                                                 |           |       | 410     |     |              | Γ | Γ |   |
| • PerCP                                              |           |       | 500     |     |              | Γ | Г |   |
| • APC                                                |           |       | 600 🚊 🕇 |     |              | Γ | Γ |   |
|                                                      |           |       | 43      |     |              |   |   |   |
|                                                      |           |       |         |     |              |   |   |   |
|                                                      |           |       |         |     |              |   |   |   |
|                                                      | Add       |       |         | De  | elete        |   |   |   |
| Instrument                                           | Connected |       |         |     |              |   |   |   |

Figure 3-11 Adjusting fluorescence PMT voltage

When all parameters are adjusted, your fluorescence parameter data should look similar to that in the histograms of Figure 3-12 on page 67.

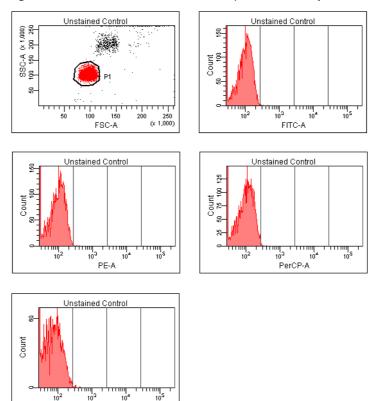

APC-A

Figure 3-12 Unstained Control Tube worksheet plots after PMT adjustment

#### **Recording Compensation Tubes**

Before you calculate compensation settings, you need to record data for the unstained control and for each single-stained control.

**1** Click the Record button in the Acquisition Controls frame to begin recording data for the Unstained Control Tube.

When recording has completed, remove the tube from the cytometer.

Perform steps 2 through 4 below for each stained control tube in the order in which they appear in the Browser in the Compensation Controls item.

To correctly calculate compensation, all Tubes must be recorded with the same PMT voltage settings. If you change a PMT voltage, you must restart with a new set of Compensation Controls.

- **2** Install the stained control tube onto the cytometer.
- **3** In the Acquisition Controls frame, click the Next button. Click the Acquire button to start acquisition. Click Record to record data.
- **4** When recording has completed, remove the tube from the cytometer.

#### **Calculating Compensation Settings**

In this section, you adjust a gate for the fluorescence-positive population of each stained control Tube. Then you calculate compensation for your Instrument Setup sample.

Perform steps 1 and 2 below for each stained control Tube.

- **1** Click the corresponding worksheet tab to display the Tube plots.
- **2** Instrument Setup automatically creates a P2 Snap-To interval gate on the fluorescence histogram. Adjust the gate to encompass the fluorescence-positive population only.

An example of an adjusted P2 gate is shown in Figure 3-13.

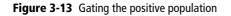

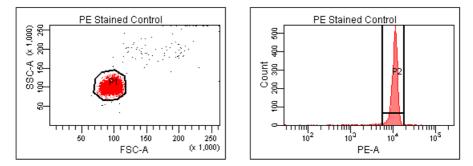

After all of the fluorescence-positive gates have been adjusted, you can calculate compensation settings.

**3** Select Instrument > Instrument Setup > Calculate Compensation.

When the calculation is complete, the Single Stained Setup dialog is displayed. Enter a name for the compensation Setup, and click OK.

| Single Stained Setup                                |
|-----------------------------------------------------|
| Compensation calculation has completed successfully |
| Name: 081604jtm                                     |
| OK Cancel                                           |

**Tip** To help track compensation Setups, include the Experiment name, date, or both in the Setup name.

The compensation Setup is linked to the *MyExperiment* instrument settings, and subsequent acquisitions in *MyExperiment* are performed with the new compensation settings.

## **Recording and Analyzing Data**

This section outlines some basic acquisition and analysis tasks using BD FACSDiva software. The example shows data from two 4-color bead samples with the following fluorochromes:

- FITC
- PE
- PerCP
- APC

The procedure builds on the results obtained in the previous exercise: Sample Optimization Using Instrument Setup on page 55.

If you use a different sample type (or if you have skipped the optimization exercise), your software frame content and your data plots and statistics may deviate from those shown here. Additionally, you may need to modify some of the instructions in the procedure.

For additional details on completing some of the steps below, see the *BD FACSDiva Software Reference Manual*.

### **Preparing the Workspace**

In this section, you prepare your workspace before recording data.

- **1** Using the browser toolbar, create a new Specimen in *MyExperiment* and rename it *FourColorBeads*.
- **2** Create two Tubes for the *FourColorBeads* Specimen. Rename the Tubes *Beads\_001* and *Beads\_002*.
- **3** Expand the Global Worksheets item to access your default global worksheet. Rename the worksheet *MyData*.

- **4** Select Experiment > Experiment Layout to display the Experiment Layout dialog. This dialog is used to define parameter labels and to specify the number of events to record for each Tube.
  - Parameter labels appear on the plot axes and in all statistics views. For these bead samples, you do not need to define additional parameter labels. When you record immunophenotyping data, use the Labels tab of the Experiment Layout dialog to provide reagent antibody labels.
  - Click the Acquisition tab. Specify 10,000 events to acquire for both Tubes.

| 🖉 Experiment Layout         |       |  |  |  |
|-----------------------------|-------|--|--|--|
| Labels Keywords Acquisition |       |  |  |  |
| Events to Record 10,000     |       |  |  |  |
|                             |       |  |  |  |
|                             |       |  |  |  |
|                             |       |  |  |  |
| - I Beads_001               | 10000 |  |  |  |
| U Beads_002                 | 10000 |  |  |  |

- Click OK.
- **5** Click the Template tool (**b**) on the Worksheet toolbar to switch to the normal worksheet view.
- **6** On the *MyData* worksheet, create some plots for previewing data:
  - FSC vs SSC
  - FITC vs PE
  - FITC vs PerCP
  - FITC vs APC

#### **Recording Data**

In this section, you preview and record data for multiple samples.

- **1** Install the first sample tube on the cytometer.
- **2** Move the Acquisition pointer to *Beads\_001*.
- **3** Click the Acquire button in the Acquisition Controls frame to begin acquisition. While data is being acquired:
  - Draw a gate around the singlets on the FCS vs SSC plot.
  - Use the Inspector to set the other plots to show only the singlet population.

| 🔍 Inspector                |                          | ×             |
|----------------------------|--------------------------|---------------|
| Plot Title Labels Dot Plot |                          |               |
| Tube:                      | yExperiment.FourColorBea | ads.Beads_001 |
| X Parameter:               | FITC-A                   | <b>~</b>      |
| Y Parameter:               | PerCP-A                  | <b>T</b>      |
| Biexponential              |                          |               |
| Population                 |                          | Draw          |
| All Events                 |                          | 1             |
|                            |                          |               |

**4** In the Acquisition Controls frame, click Record to record data.

- **5** When event recording has completed, remove the first tube from the cytometer. The *MyData* worksheet plots should resemble those in Figure 3-14 on page 74.
- **6** Install the second sample tube on the cytometer.
- 7 Move the Acquisition pointer to *Beads\_002*.
- **8** Click the Acquire button in the Acquisition Controls frame to begin acquisition. Before recording, preview the data on the *MyData* worksheet.
- **9** In the Acquisition Controls frame, click Record to record data.
- **10** When event recording has completed, remove the second tube from the cytometer.

If you are recording more that two tubes, repeat steps 6 through 10 for the additional tubes.

**11** Print the Experiment-level Instrument Settings.

Right-click the Instrument Settings icon and select Print.

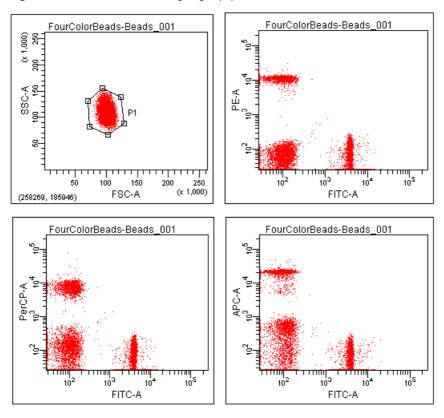

Figure 3-14 Recorded data showing singlet population

#### **Analyzing Data**

In this section you analyze the recorded Tubes by creating plots, gates, and population hierarchy and statistics views on a new global worksheet. (When complete, your new global worksheet should resemble that in Figure 3-15 on page 78.)

- **1** Use the browser toolbar to create a new global worksheet. Name it *MyDataAnalysis*.
- **2** Create plots on the *MyDataAnalysis* worksheet:
  - FSC vs SSC
  - FITC vs PE
  - FITC vs PerCP
  - FITC vs APC
- **3** Create Population Hierarchy and Statistics views:
  - Select Populations>Show Population Hierarchy. Position the Population Hierarchy view below the plots.
  - Select Populations>Create Statistics View. Position the Statistics view below the Population Hierarchy view.
- **4** Draw a gate around the singlets on the FCS vs SSC plot. Use the Population Hierarchy to rename the population *Singlets*.
- **5** Select all plots except the FSC vs SSC plot. Use the Inspector to specify showing only the *Singlets* population in the selected plots.

**6** Select all plots. Click the Title tab in the Inspector and specify displaying only the Tube and Population names in the plot titles.

| Inspector                  | × |
|----------------------------|---|
| Plot Title Labels Dot Plot |   |
| Title Content              |   |
| Tube Populations           |   |
| 🗖 Specimen                 |   |
|                            |   |
| Title Font                 |   |
| Color: 📕 🗖 Italic 🔲 Bold   |   |

- 7 On the *MyDataAnalysis* global worksheet fluorescence plots:
  - Draw a gate around the FITC-positive population. Name the population *FITC positive*.
  - Draw a gate around the PE-positive population. Name the population *PE positive*.
  - Draw a gate around the PerCP-positive population. Name the population *PerCP positive*.
  - Draw a gate around the APC-positive population. Name the population *APC positive*.

- **8** Format the Statistics view:
  - Right-click on the Statistics view and select Edit Statistics View...
  - Under the Header tab, specify displaying Specimen Name and Tube Name only.
  - Under the Populations tab, select all of the populations except All Events.
  - Under the Statistics tab, specify displaying the mean for each of the fluorescence parameters.

| Parameters                            |    |        |      |          |    |     |     |    |      |
|---------------------------------------|----|--------|------|----------|----|-----|-----|----|------|
|                                       | AI | Median | Geom | Mean     | CV | Max | Min | SD | Mode |
| FSC-A                                 |    |        |      |          |    |     |     |    |      |
| SSC-A                                 |    |        |      |          |    |     |     |    |      |
| FITC-A                                |    |        |      | ۸        |    |     |     |    |      |
| PE-A                                  |    |        |      | V        |    |     |     |    |      |
| PerCP-A                               |    |        |      | <b>V</b> |    |     |     |    |      |
| APC-A                                 |    |        |      | <b>V</b> |    |     |     |    |      |
| Time                                  |    |        |      |          |    |     |     |    |      |
| Decimal Places                        |    | 0      | 0    | 0        | 1  | 0   | 0   | 0  | 0    |
|                                       |    |        |      |          |    |     |     |    |      |
| O Sort by Parameter O Sort by Formula |    |        |      |          |    |     |     |    |      |

• Click OK.

#### **9** Print the analysis.

Your global worksheet analysis objects should now resemble those in Figure 3-15 on page 78.

Figure 3-15 Lymphocyte analysis

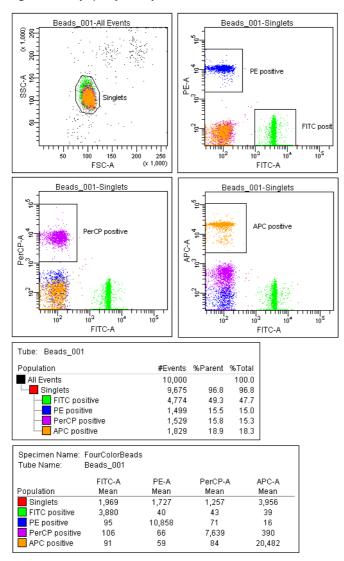

#### **Reusing the Analysis**

Global worksheets allow you to apply the same analysis to a series of recorded Tubes. Once you define an analysis for a Tube, you can use it to analyze the remaining Tubes in the Experiment. After viewing the data, you can print the analysis or save it to a Tube-specific worksheet (see Saving the Analysis).

- **1** Move the Acquisition pointer to the Tube *Beads\_002*.
- **2** View the *Beads\_002* data on your analysis worksheet. Adjust gates as needed.
- ✓ Tip Adjustments will apply to subsequent Tubes viewed on the worksheet. You can avoid altering a global worksheet, by saving an analysis to a Tubespecific worksheet, and making adjustments on the Tube-specific worksheet.
- **3** Print the analysis.

#### Saving the Analysis

When an analysis is performed with a global worksheet, the analysis is not saved with the Tube.

✓ Tip If you define your analysis on a global worksheet before recording data, you can specify to automatically save the analysis after recording data. This option is set in User Preferences.

To save a copy of the analysis of *Beads\_001* with that Tube:

- 1 Expand the *MyDataAnalysis* global worksheet item in the Browser.
- **2** Right-click on its Analysis and select Copy.
- **3** Click the Template tool (**b**) on the Worksheet toolbar to switch to the normal worksheet view.

- **4** Select Worksheet>New Worksheet to create a new normal worksheet. Click on the new worksheet and then use the Inspector to rename it *Beads\_001\_Analysis*.
  - Select the *Beads\_001* item in the Browser. Right-click the *Beads\_001* Tube icon and select Paste.

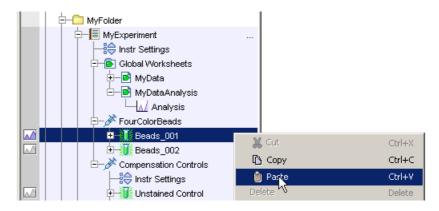

The Analysis objects from the *MyDataAnalysis* global worksheet are copied to the *Beads\_001\_Analysis* normal worksheet. You can view the analysis by double-clicking the *Beads\_001* Tube icon in the Browser.

**Tip** You can apply the global worksheet analysis to multiple Tubes (on a single normal worksheet) by selecting more than one Tube before you paste the Analysis.

# 4

## **DNA Analysis**

The following topics are covered in this chapter:

- Criteria for DNA Experiments on page 82
- CEN Optimization on page 84
- CTN Resolution on page 91
- Optimization for Data Recording on page 93

### **Criteria for DNA Experiments**

To support DNA experiments, a flow cytometer must provide:

- ability to resolve histogram peaks (populations)
- linearity of the DNA fluorescence signal
- ability to distinguish singlets from aggregates

While obtaining good peak resolution for DNA also depends on proper sample preparation, optimization of instrument optics and fluidics is critical. The ability of a flow cytometer to resolve peaks can be assessed by measuring the CV of a reference particle: the lower the CV, the better the resolution.

Linearity is also critical for DNA experiments. To assess the linearity of DNA data, the pulse-area signal is used to measure the amount of DNA fluorescence detected from cells or nuclei. On an instrument with good linearity, the doublet peak should be located at twice the mean channel of the singlet peak (Figure 4-1).

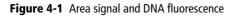

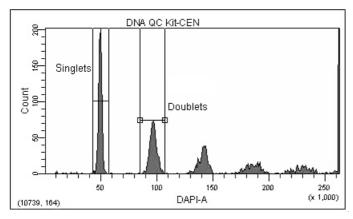

Doublet discrimination, or the ability to distinguish singlets from aggregates, is also important for DNA experiments. Since doublets of  $G_0/G_1$  cells have the same amount of DNA fluorescence as singlet  $G_2$ +M cells, they accumulate in the same fluorescence area channels (see Figure 4-1 above). Therefore, singlets and doublets must be distinguished to obtain cell-cycle analysis accuracy. Signal width vs area can be employed to accurately identify aggregate events.

#### **DNA Setup**

In this chapter, you use the BD<sup>™</sup> DNA QC Particles kit to verify critical DNA analysis criteria, and optimize your cytometer for DNA experiments. The instructions given here assume that DAPI is being used as described in the section How to Use DAPI with DNA QC, below. If you are using PI for DNA QC, see the section How to Use PI with DNA QC, and substitute PI for DAPI in subsequent instructions of the chapter.

#### How to Use DAPI with DNA QC

Before beginning this chapter, do the following.

- Prepare biological standards for instrument quality control using the BD DNA QC Particles kit. Substitute the PI solution in the BD DNA QC Particles kit with a 1.0-nanomolar (nM) DAPI solution prepared in 1% BSA.
- Prepare one tube each of chicken erythrocyte nuclei (CEN) and calf thymocyte nuclei (CTN) sample according to the kit instructions. Substitute the DAPI solution for the PI solution.
  - The CEN sample is used to check instrument resolution (CV) and linearity.
  - The CTN sample is used to verify the system's ability to resolve singlets from aggregates.

#### How to Use PI with DNA QC

You can use the PI that comes with the BD DNA QC Particles kit instead of DAPI. To do so, prepare the CEN and CTN samples as described in the kit instructions.

#### **CEN Optimization**

Use the following procedure to set up BD FACSDiva software for a DNA experiment that uses DAPI as the DNA-staining dye. If you are using another sample type, modify the steps accordingly. If you are using PI, substitute PI for DAPI throughout the procedure.

#### **Preparing the Workspace**

 Select Instrument > Instrument Configuration and verify the current configuration. (Figure 3-1 on page 57 shows an Instrument Configuration dialog whose current configuration is the standard default configuration).

Verify that DAPI appears in the current configuration.

For accurate data results, the Instrument Configuration dialog box must reflect the physical layout of the BD LSR II octagons and trigons. Modifications to the current configuration will not apply unless you click Set Configuration.

**2** Select Edit > User Preferences...

Verify that under the General tab, all checkboxes are deselected (see Figure 3-2 on page 58).

See the *BD FACSDiva Software Reference Manual* for more information about the Instrument Configuration and User Preferences.

**3** Create a new Experiment and rename it *DNA*.

- **4** With the *DNA* Experiment browser item selected, verify in the Inspector frame that the *Use global instrument settings* checkbox is enabled (see Figure 3-4 on page 60).
- **5** Select the Instr Settings item of the *DNA* Experiment, and use the Inspector frame to specify the parameters and threshold setting for your Experiment:
  - Click the Parameters tab in the Inspector frame
  - Delete all parameters except FSC, SSC, and DAPI.
  - Verify that the Log checkbox is deselected for all parameters.
  - For DAPI, verify that the A (area) checkbox is selected, and select the W (width) checkbox for DAPI.

| Q Iı  | Inspector X                             |         |       |  |  |  |  |  |  |  |
|-------|-----------------------------------------|---------|-------|--|--|--|--|--|--|--|
| Instr | Instr. Settings                         |         |       |  |  |  |  |  |  |  |
| Para  | Parameters Threshold Ratio Compensation |         |       |  |  |  |  |  |  |  |
|       | Parameter                               | Voltage | A H W |  |  |  |  |  |  |  |
|       | FSC                                     | 250     |       |  |  |  |  |  |  |  |
|       | SSC                                     | 300     |       |  |  |  |  |  |  |  |
|       | DAPI                                    | 500     |       |  |  |  |  |  |  |  |
|       |                                         |         |       |  |  |  |  |  |  |  |
|       | Add Delete                              |         |       |  |  |  |  |  |  |  |
| _     |                                         |         |       |  |  |  |  |  |  |  |
|       |                                         |         | Print |  |  |  |  |  |  |  |

• Click the Threshold tab and change the threshold parameter to DAPI; verify that the threshold value is set to 5,000.

| Q   | Inspecto     | r         |           |      |        |        |       | × |
|-----|--------------|-----------|-----------|------|--------|--------|-------|---|
| Ins | tr. Setting: | s         |           |      |        |        |       |   |
| Pa  | rameters     | Threshold | Ratio Com | pens | sation |        |       |   |
|     |              |           | ⊙ or (    | D A  | nd     |        |       |   |
| Γ   |              | Param     | eter      |      |        | Value  |       |   |
| 1   | DAPI         |           |           |      |        |        | 5,000 |   |
|     |              |           |           |      |        |        |       | - |
|     |              | Add       |           |      |        | Delete |       |   |
|     |              |           |           |      |        |        | Print | t |

- **6** Create a new Specimen in the *DNA* Experiment and rename it *DNA QC Kit*.
- **7** Open the Specimen to access its Tube. Rename the Tube *CEN*, and move the Acquisition pointer to *CEN*.

Your Experiment should look similar to the figure below.

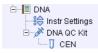

**8** Click the Threshold tab and change the threshold parameter to DAPI; verify that the threshold value is set to 5,000.

| 🔍 Inspecto               | r                      |        | ×       |
|--------------------------|------------------------|--------|---------|
| Instr. Setting:          | s                      |        |         |
| Parameters               | Threshold Ratio Compen | sation |         |
|                          | ⊙ Or ⊙ A               | nd     |         |
|                          | Parameter              | Value  |         |
| <ul> <li>DAPI</li> </ul> |                        |        | 5,000 📥 |
|                          |                        |        | -       |
|                          | Add                    | Delete |         |
|                          |                        |        | Print   |

- **9** Create a normal worksheet for the *CEN* Tube with the following plots:
  - FSC-A vs SSC-A dot plot
  - DAPI-A vs DAPI-W dot plot
  - DAPI-A histogram
- **10** Create a Statistics view and display the mean and CV for DAPI-A and DAPI-W:
  - Select Populations > Create Statistics View.
  - Right-click on the Statistics view and select Edit Statistics View...
  - Under the Population tab, deselect #Events and %Parent.

Figure 4-2 Setting up the Statistics view

| Parameters                            |     |        |          |      |    |     |     |    |      |
|---------------------------------------|-----|--------|----------|------|----|-----|-----|----|------|
|                                       | All | Median | Geometri | Mean | CV | Max | Min | SD | Mode |
| FSC-A                                 |     |        |          |      |    |     |     |    |      |
| SSC-A                                 |     |        |          |      |    |     |     |    |      |
| DAPI-A                                |     |        |          | V    | V  |     |     |    |      |
| DAPI-W                                |     |        |          | V    |    |     |     |    |      |
| Time                                  |     |        |          |      |    |     |     |    |      |
| Decimal Places                        |     | 0      | 0        | 0    | 1  | 0   | 0   | 0  | 0    |
| ⑦ Sort by Parameter ◎ Sort by Formula |     |        |          |      |    |     |     |    |      |

• Under the Statistics tab, select the mean and CV for both DAPI-A and DAPI-W (Figure 4-2).

Set Decimal Places to 1 for the CVs.

- Click OK.
- **11** In the Acquisition Controls frame, set the Number to Record to 10,000 evt and the Events to Display to 500 evt.

|                   | CEN        | 0 evt/s 00:0 |               |        |            |   |
|-------------------|------------|--------------|---------------|--------|------------|---|
| Next              |            |              | cquire i      | Record | Restar     | t |
| Storage Gate:     | All Events | *            | Stopping Gat  | e: 🔽   | All Events | * |
| Events To Record: | 10000 evt  | *            | Events To Dis | splay: | 500 evt    | - |

#### **Running CEN**

- **1** On the BD LSR II cytometer control panel, press RUN and LO.
- **2** Install the CEN sample tube on the SIP.
- **3** Verify that the green Acquisition pointer is in front of the CEN Tube in the Browser. In the Acquisition Controls frame, click Acquire.
- **4** Adjust the FSC and SSC voltages to place the CEN on scale in the FSC vs SSC dot plot.

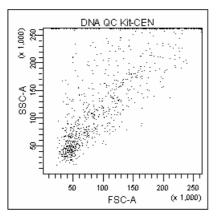

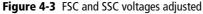

- 5 Adjust the DAPI voltage to place the singlet nuclei at approximately channel 50 x 10<sup>3</sup> on the DAPI-A axis in the DAPI-A histogram plot (as in Figure 4-4 on page 90).
- **6** Adjust the event rate (displayed in the Acquisition Controls frame) to approximately 200 events/second with the SAMPLE FINE ADJ knob.
- 7 Draw Interval gates around the first two peaks on the DAPI-A histogram. Name the populations *Singlets* and *Doublets* (Figure 4-4 on page 90).

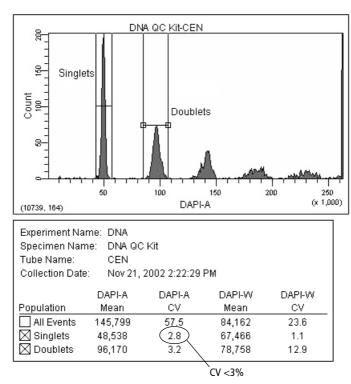

#### Figure 4-4 Defining Singlet and Doublet populations

- **8** In the Acquisition Controls frame, click Record.
- **9** When recording has completed, note the CV of the Singlet population:
  - If the CV is  $\leq 3\%$ , continue to step 10.
  - If the CV is >3%, restart the acquisition. Decrease the flow rate with the SAMPLE FINE ADJ knob until the CV is ≤3%, and then re-record the data.

If the CV does not improve, see Troubleshooting on page 121.

- **10** Verify the linearity and print the worksheet.
  - Divide the mean of the Doublet population by the mean of the Singlet population. The mean ratio should be 2.00 +/-0.05. If you do not achieve a ratio between 1.95–2.05, contact BD Customer Support.
  - Copy the population means and CVs, and the calculated linearity result into your QC log.
- **11** Remove the CEN sample from the cytometer.

#### **CTN Resolution**

Singlets can be distinguished from aggregates based on size. With BD FACSDiva software, aggregates can be resolved from singlets on an Area vs Width plot. On the Area vs Width plot, singlets are distinguished from doublets by the Width measurement; singlets have a smaller Width measurement. Discriminating the singlets from the aggregates enhances the accuracy of cell-cycle analysis.

#### **Running CTN**

- **1** On the BD LSR II cytometer control panel, press RUN and LO.
- **2** Install the CTN sample tube on the cytometer.
- **3** Adjust the event rate to approximately 500 events/second.
- **4** Click the Next button in the Acquisition Controls frame. A new Tube is created in the *DNA QC Kit* specimen. Change the name of the Tube to *CTN*.

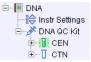

The Next button duplicates the *CEN* Tube and Analysis objects. The new plots and Statistics view appear below the previous objects on the worksheet. Acquisition for the *CTN* Tube starts automatically.

**5** Adjust the DAPI voltage to place the first peak at approximately channel  $50 \ge 10^3$  on the DAPI-A axis.

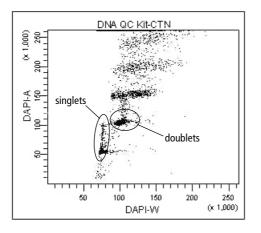

Figure 4-5 Unresolved singlets and doublets in unzoomed plot

**6** Use the Zoom-In tool to magnify the area showing the singlets and doublets on the DAPI-A vs DAPI-W plot (as shown in Figure 4-6).

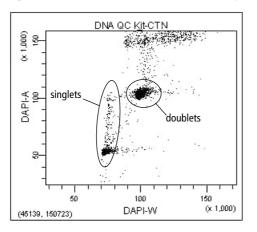

Figure 4-6 Doublet discrimination with zoomed plot

If you are unable to distinguish the singlet and doublet populations, see Chapter 7, Troubleshooting.

- 7 Draw a gate around the singlet CTN events.
- **8** Adjust the event rate to approximately 200 events/second with the SAMPLE FINE ADJ knob.
- **9** Click Record to save the data.
- **10** Print the worksheet.
- **11** Remove the CTN tube from the cytometer and put the instrument in standby mode.

#### **Optimization for Data Recording**

Optimize the instrument settings for the actual sample.

- **1** Install the sample tube and adjust the FSC and SSC voltages to place the data events on scale.
- **2** Adjust the DAPI voltage to place the singlet diploid events at about channel  $50 \ge 10^3$ .

After optimizing the instrument settings, record data for each sample tube. BD FACSDiva software does not include DNA analysis algorithms. Export your data files for analysis in a third-party application such as ModFit  $LT^{TM}$ .

# 5

## **Calcium Flux**

The following topics are covered in this chapter:

- Intracellular Calcium Concentration on page 96
- Calcium Flux Optimization on page 97
- Recording Calcium Flux Data on page 104

#### **Intracellular Calcium Concentration**

Flow cytometry can be used to measure the concentration of intracellular free calcium ions. Measurement of calcium ion  $(Ca^{++})$  concentration can be made on large numbers of single cells, which provides information about the number of responding cells as well as the relative magnitude of the response to a given stimulus. Ca<sup>++</sup> concentration can be correlated with other parameters, such as time, phenotype, and cell cycle.

In their resting state, eukaryotic cells maintain an internal Ca<sup>++</sup> concentration far less than that of the extracellular environment. Elevation in intracellular Ca<sup>++</sup> concentration is often used as an indicator of cellular activation in response to a stimulus. Calcium flux is also an indicator of whether the cells in a population remain functional after exposure to a drug or other compound.

Several fluorescent dyes measure intracellular  $Ca^{++}$  levels. For most of them, the amount of  $Ca^{++}$  entering a cell is indicated by a change in fluorescence emission. For example, the emission spectrum of indo-1 changes from blue to violet upon binding to  $Ca^{++}$ . The ratio of violet to blue fluorescence is independent of the amount of dye within the cell.

When normal cells are analyzed for calcium flux with indo-1 by flow cytometry, a shift in the violet/blue ratio is obtained (Figure 5-1). A break in data occurs when the stimulus is added to the sample tube. The increase in the ratio over time reflects the increase in intracellular Ca<sup>++</sup> concentration.

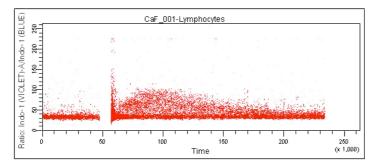

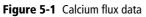

### **Calcium Flux Optimization**

Before beginning this section, do the following:

- Start up the instrument and perform QC.
- Ensure that the appropriate filters are installed. See Setting Up the Optical Filters and Mirrors on page 41.
- Review the following section, Using the Time Parameter.
- **Tip** For calcium-flux experiments, use a sheath fluid that does not contain preservatives. For example, use 1X phosphate-buffered saline (PBS).

#### **Using the Time Parameter**

The Time parameter shows how events change over time. In calcium flux experiments, the Time parameter displays the rate at which the cells in the sample respond to a stimulus.

The Time parameter is a fixed scale and cannot be altered. The values for the Time parameter are in 10-ms increments; thus for a given event, a Time parameter of 123 represents 1,230 ms. Because a plot spans 2.6–262,143, tickmarks will span 2.6–2,621,430 ms (or 44 minutes). Therefore, it takes an event approximately 44 minutes to travel from one end of a plot to the other.

- ✓ Tip To allow enough time for Ca<sup>++</sup> flux response and resolution, enter a large value for the *Events to record* before recording events. You cannot enter a specific time in which to record events or assign a time resolution.
- **Tip** Do not restart data recording during a calcium flux experiment.

#### Setting Up the Experiment

 Select Instrument > Instrument Configuration and verify the current configuration. (Figure 3-1 on page 57 shows an Instrument Configuration dialog whose current configuration is the standard default configuration).

Verify that Indo-1 (Violet) and Indo-1 (Blue) appear in the current configuration.

For accurate data results, the Instrument Configuration dialog box must reflect the physical layout of the BD LSR II octagons and trigons. Modifications to the current configuration will not apply unless you click Set Configuration.

**2** Select Edit > User Preferences...

Verify that under the General tab, all checkboxes are deselected (see Figure 3-2 on page 58).

See the *BD FACSDiva Software Reference Manual* for more information about the Instrument Configuration and User Preferences.

- **3** Create a new Experiment and rename it *CalciumFlux*.
- **4** With the *CalciumFlux* Experiment browser item selected, verify in the Inspector frame that the *Use global instrument settings* checkbox is enabled (see Figure 3-4 on page 60).
- **5** Select the Instr Settings item of the *CalciumFlux* Experiment, and use the Inspector frame to specify parameters and settings for your Experiment:
  - With the Parameters tab, delete all parameters except FSC, SSC, Indo 1 (Blue), and Indo 1 (Violet).

Verify that the Log checkbox is deselected for all parameters.

Verify that the A (area) checkbox is selected for Indo 1 (Blue) and Indo 1 (Violet).

| ~  | Inspector X                             |         |         |       |  |  |  |  |  |
|----|-----------------------------------------|---------|---------|-------|--|--|--|--|--|
|    | Parameters Threshold Ratio Compensation |         |         |       |  |  |  |  |  |
|    | Parameter                               | Voltage | Log A H | W     |  |  |  |  |  |
| 1. | FSC                                     | 250     |         |       |  |  |  |  |  |
| 1. | SSC                                     | 300     |         |       |  |  |  |  |  |
|    | Indo 1 (Blue)                           | 500     |         |       |  |  |  |  |  |
|    | Indo 1 (Violet)                         | 500     |         |       |  |  |  |  |  |
|    | Add Delete                              |         |         |       |  |  |  |  |  |
|    |                                         |         |         | Print |  |  |  |  |  |

• With the Ratio tab, click the Add button. Select Indo-1 (Violet)-A for the Numerator, and Indo-1 (Blue)-A for the Denominator.

| Inspector                |                 | ×           |
|--------------------------|-----------------|-------------|
| Instr. Settings          |                 |             |
| Parameters Threshold Rat | io Compensation |             |
| Numerator                | Denominator     | Scaling (%) |
| Indo 1 (Violet)-A        | Indo 1 (Blue)-A | 25.00 📥     |
|                          |                 | <b>T</b>    |
| Add                      |                 | Delete      |
|                          |                 | Print       |

- **6** Create a new Specimen in the *CalciumFlux* Experiment.
- 7 Open the Specimen to access its Tube. Rename the Tube  $CaF_{001}$ , and move the Acquisition pointer to  $CaF_{001}$ .

At this point, your Experiment should look similar to:

| 🖃 🗐 CalciumFlux  |
|------------------|
|                  |
| 🗄 🧪 Specimen_001 |
| └── 🗍 CaF_001    |

- **8** Create a normal worksheet for the *CaF\_001* Tube with the following plots:
  - FSC-A vs SSC-A dot plot
  - Indo 1 (Blue)-A vs Indo 1 (Violet)-A dot plot
  - Time vs Ratio: Indo 1 (Violet)-A/Indo 1 (Blue)-A dot plot
- **9** Select all plots. Click the Title tab in the Inspector and specify displaying only the Tube and Population names in the plot titles.

|      | tor<br>Labels Dot Plot   | x |
|------|--------------------------|---|
| Plot | Labels   Dot Plot        |   |
| Γ    | Title Content            |   |
|      | Tube Populations         |   |
|      | Specimen                 |   |
|      |                          |   |
| [    | Title Font               |   |
|      | Color: 📕 🗖 Italic 🗖 Bold |   |

- **10** Create a Statistics view and display the mean for Indo 1 (Blue)-A, Indo 1 (Violet)-A, and the ratio parameter.
  - Select Populations > Create Statistics View.
  - Right-click on the Statistics view and select Edit Statistics View...
  - Under the Population tab, deselect #Events and %Parent.
  - Under the Statistics tab, select the mean for Indo 1 (Blue)-A, Indo 1 (Violet)-A, and the ratio parameter.
  - Click OK.
- **11** In the Acquisition Controls frame, set the Events To Record to 1,000,000 evts and the Events To Display to 500 evts.

| 锦 Acquisition Contr | 않 Acquisition Controls |                      |              |            |           |      |  |  |  |
|---------------------|------------------------|----------------------|--------------|------------|-----------|------|--|--|--|
| Cal                 | _001                   |                      | 0 evt/s 00:0 |            |           | ):00 |  |  |  |
| Next                |                        | 🖾 Acquire 🛛 🖾 Record |              | Re         | estart    |      |  |  |  |
| Storage Gate:       | All Events             | -                    | Stopping     | Gate:      | All Event | ts 💌 |  |  |  |
| Events To Record:   | 1000000 ev             | t 🔽                  | Events To    | o Display: | 500 ev    | t 💌  |  |  |  |

Only the specified number of Events to Display are shown during acquisition and recording. After data recording is complete, all recorded events will be displayed.

#### **Optimizing for Calcium Flux**

- **1** On the control panel, press RUN and LO.
- **2** Install the sample (not stimulated yet) on the SIP.
- **3** Verify that the green Acquisition pointer is in front of the *CaF\_001* Tube in the Browser. In the Acquisition Controls frame, click Acquire.

- **4** Adjust the FSC and SSC voltages to place the lymphocytes on scale in the FSC vs SSC dot plot.
- **5** Adjust the FSC threshold to remove debris without cutting into the lymphocyte population.
- **6** Draw a gate around the lymphocytes.

Create a Population Hierarchy view and rename the population *Lymphocytes* (Figure 5-2).

Figure 5-2 Lymphocyte gate

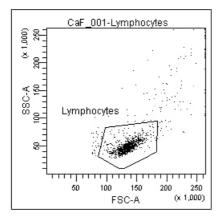

7 Display only the Lymphocyte population in the remaining two dot plots.

Select the two plots, right-click inside one of the plots and choose Show Populations > Lymphocytes.

**8** Adjust the Indo-1 (Violet)-A and the Indo-1 (Blue)-A voltages to optimize the signal.

The signal, when displayed in the plot, should resemble that of Figure 5-3.

Figure 5-3 Optimized Indo-1 signal

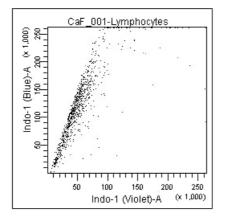

- **9** Set the mean of the ratio parameter to about 50,000:
  - Select the *CaF\_001* Tube in the Browser and click the Ratio tab in the Inspector.
  - Adjust the value in the Scaling (%) field (a higher percentage will raise the mean) until the mean of the ratio parameter is about 50,000 (use Statistics View).

Your time vs ratio plot should resemble:

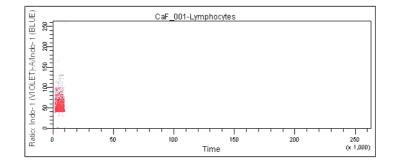

#### **Recording Calcium Flux Data**

To record data for a calcium flux experiment:

- 1 In the Acquisition Controls frame, change the Events to Display to 50,000 events.
- **2** Verify that the unstimulated sample is still running.
- **3** The event rate is displayed in the Acquisition Status frame. Use the cytometer's SAMPLE FINE ADJ knob to adjust the event rate to about 200 events/second.
- **4** In the Acquisition Controls frame, click Record.

Keep the instrument in RUN mode as you perform steps 5 through 7 below. Do not stop recording. The unstimulated sample data must be maintained. If recording is stopped, ensure that the subsequent data is appended to the unstimulated sample data.

- **5** When approximately 10,000 events have been recorded, remove the unstimulated sample tube from the cytometer.
- **6** Add the stimulus to the tube and mix thoroughly.
- **7** Reinstall the tube on the SIP.

After a few seconds, the Ca<sup>++</sup> concentration begins to increase on the Time vs Ratio plot (Figure 5-4 on page 105).

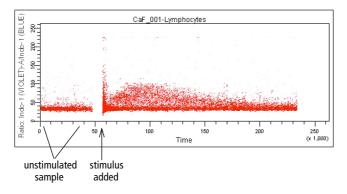

Figure 5-4 Cellular response to stimulus over time

- **8** When the sample has stopped reacting to the stimulus, click the Acquire button in the Acquisition Controls frame to stop acquisition and data recording.
- **Tip** To verify the end of the stimulus response, change the Events to Display back to 500 events and check that the mean of the ratio parameter has stabilized.
- **9** Remove the tube from the cytometer.
- **10** Clean the fluidics system with 10% bleach for 5 minutes, and then with DI water for 5 minutes.
  - **Tip** Residual stimulus must be removed from the system. Any remaining stimulus would activate cells in subsequent samples.

To run additional samples:

- **11** Install the next sample tube on the SIP.
- **12** In the Acquisition Controls frame, click the Next button to create a new Tube. Rename the new Tube appropriately.
- **13** Repeat steps 3 through 10.

BD FACSDiva software does not include Calcium flux analysis algorithms. Export your data files for analysis in a suitable third-party application.

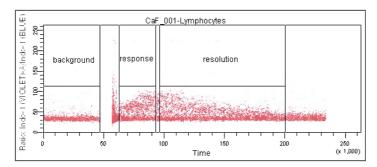

Figure 5-5 Calcium flux data points over time

6

## Maintenance

- Daily Cleaning and Shutdown on page 108
- Scheduled Maintenance on page 111
- Periodic Maintenance on page 115

The BD LSR II instrument is designed to require minimum maintenance. However, to preserve the reliability of the instrument, you must regularly perform basic preventive maintenance procedures. This chapter explains routine cleaning procedures that will keep your instrument in good condition.

All biological specimens and materials coming into contact with them are considered biohazardous. Handle as if capable of transmitting infection. Dispose of waste using proper precautions and in accordance with local regulations. Never pipette by mouth. Wear suitable protective clothing, eyewear, and gloves.

✓ Tip A 5% solution of sodium hypochlorite can be substituted for undiluted bleach in the following cleaning procedures. However, higher concentrations of sodium hypochlorite and use of other cleaning agents might damage the instrument.

#### **Daily Cleaning and Shutdown**

Perform the following maintenance procedures every day:

- Daily Fluidics Cleaning on page 108
- Daily Shutdown on page 110

#### **Daily Fluidics Cleaning**

Each time you shut down the instrument, clean the sample injection tube and the area between the injection tube and the outer sleeve (Figure 6-1 on page 109). This prevents the sample injection tube from becoming clogged and removes dyes that can remain in the tubing.

Tip

**Tip** Follow this procedure immediately after running viscous samples or nucleic acid dyes such as Hoechst, DAPI, propidium iodide (PI), acridine orange (AO), or thiazole orange (TO).

Figure 6-1 Sample injection port (SIP)

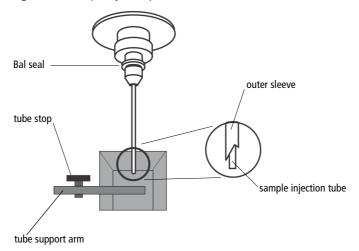

- **1** Set the fluid control to RUN.
- **2** Install a tube containing 3 mL of a bleach solution on the SIP with the support arm to the side (vacuum on) and let it run for 1 minute.
- **Tip** For the bleach solution, use BD FACS<sup>™</sup> cleaning solution or a 1:10 dilution of bleach in DI water.

BD FACS cleaning solution is a bleach-based cleaning agent designed for daily use in cytometer maintenance.

- **3** Move the support arm under the tube (vacuum off) and allow the bleach solution to run for 5 minutes with the event rate set to HI.
- **4** Repeat steps 2 and 3 with BD FACS<sup>TM</sup> rinsing solution.

BD FACS rinsing solution is a detergent-based cleaning solution.

- **5** Repeat steps 2 and 3 with DI water.
- **6** Set the fluid control to STNDBY.

7 Place a tube containing no more than 1 mL of DI water on the SIP.

A tube with 1 mL of DI water should remain on the SIP to prevent salt deposits from forming in the injection tube. This tube also catches back drips from the flow cell.

✓ **Tip** Do not leave more than 1 mL of water on the SIP. When the BD LSR II flow cytometer is turned off or left in STNDBY mode, a small amount of fluid will drip back into the sample tube. If there is too much fluid in the tube, it could overflow and affect instrument performance.

#### **Daily Shutdown**

- **1** Set the cytometer to STNDBY mode.
- **2** Turn off the flow cytometer.
- **3** Pull up on the sheath container vent valve to release pressure in the tank.
- ✓ Tip If the instrument will not be used for a week or longer, perform a system flush (see page 111) and leave the fluidics system filled with DI water to prevent saline crystals from clogging the fluidics.

## **Scheduled Maintenance**

Perform maintenance as indicated in Table 6-1.

| Table 6-1 Scheduled maintenance timetable | Table 6-1 | Scheduled | maintenance | timetable |
|-------------------------------------------|-----------|-----------|-------------|-----------|
|-------------------------------------------|-----------|-----------|-------------|-----------|

| Procedure                              | Schedule           | Page     |
|----------------------------------------|--------------------|----------|
|                                        | Schedule           |          |
| System Flush                           | once every 2 weeks | page 111 |
| Laser Maintenance                      | once every week    | page 112 |
| Waste Management System<br>Maintenance | once every 2 weeks | page 113 |

## System Flush

An overall fluidics cleaning is required to remove debris and contaminants from the sheath tubing, waste tubing, and flow cell. Perform the system flush at least every 2 weeks.

Instrument hardware might be contaminated with biohazardous material. Use 10% bleach to decontaminate the BD LSR II flow cytometer. Flushing with 10% bleach is the only procedure recommended by BD Biosciences for decontaminating the instrument.

- **1** Remove the sheath filter:
  - press the quick-disconnects on both sides of the filter assembly.
  - remove the filter assembly.
  - connect the two fluid lines.

✓ **Tip** Do not run detergent, bleach, or ethanol through the sheath filter. They can break down the filter paper within the filter body, causing particles to escape into the sheath fluid, possibly clogging the flow cell.

- **2** Empty the sheath container and rinse it with DI water.
- **3** Fill the sheath container with at least 1 L of a 1:10 dilution of bleach or full-strength BD FACS cleaning solution.
- **4** Empty the waste container if needed.
- **5** Open the roller clamp by the fluidics interconnect, and drain the fluid into a beaker for 5 seconds.
- **6** Remove the DI water tube from the SIP.
- **7** Prime twice (perform the following twice):
  - Press the PRIME button on the fluidics control panel.
  - When the STNDBY button lights (amber), press the PRIME button again.
- **8** Install a tube with 3 mL of a 1:10 dilution of bleach or full-strength BD FACS cleaning solution on the SIP.
- **9** Press the RUN fluid control button; run the cytometer on HI for 30 minutes.
- **10** Press the STNDBY fluid control button and depressurize the sheath container by lifting the pressure relief valve cap.
- **11** Repeat steps 2 through 10 with BD FACS rinsing solution in place of the bleach solution.
- **12** Repeat steps 2 through 10 with DI water in place of the bleach solution.
- **13** Replace the sheath filter and refill the sheath container with sheath fluid.

#### Laser Maintenance

To extend the life of the HeCd laser, turn on the instrument for 3–4 hours at least once per week.

#### Waste Management System Maintenance

The waste management system for the BD LSR II instrument has an alarm powered by a 9-volt battery that must be tested and changed regularly to ensure its continued operation. Test the battery every 2 weeks after you flush the system. Change the battery as needed.

#### **Testing the Battery and Alarm**

**1** Locate the Battery Test switch on the waste container bracket (Figure 6-2).

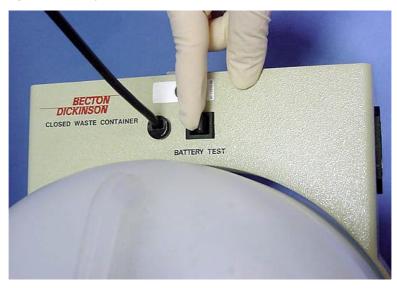

Figure 6-2 Battery Test switch

**2** Toggle the switch.

If the battery and the alarm are working properly, you should hear buzzing. If you do not hear any sound, change the battery as described in the following section.

**3** Release the switch.

#### **Changing the Battery**

You will need the following supplies to change the battery:

- small flat-head screwdriver
- 9-volt battery

Perform the following steps.

**1** Insert the tip of a flat-head screwdriver into the slot as shown in Figure 6-3 and pry it out.

A small drawer will slide out.

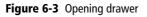

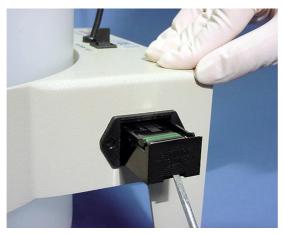

- **2** Remove the drawer.
- **3** Remove the battery from the drawer (Figure 6-4 on page 115).
- **4** Replace a new 9-volt battery into the drawer, making sure that it is in the correct orientation.

Markings in the drawer will guide you.

Figure 6-4 Changing battery

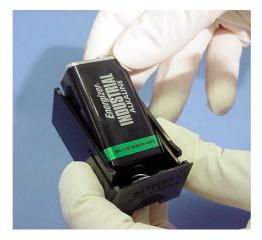

- **5** Slide the drawer into the bracket until you feel a click.
- **6** Test the new battery by following the procedure on page 113.

#### **Periodic Maintenance**

The following instrument components should be checked occasionally and cleaned as necessary. The frequency will depend on how often the instrument is run. Other components should be checked periodically for wear and replaced if necessary.

- Changing the Sheath Filter on page 116
- Changing the Bal Seal on page 118
- Changing the Sample Tube O-Ring on page 120

## **Changing the Sheath Filter**

The sheath filter (Figure 6-5), connected to the top of the sheath container, filters the sheath fluid as it comes from the sheath container. Increased debris appearing in an FSC vs SSC plot can indicate that the sheath filter needs to be replaced. We recommend changing the sheath filter assembly every 3–6 months.

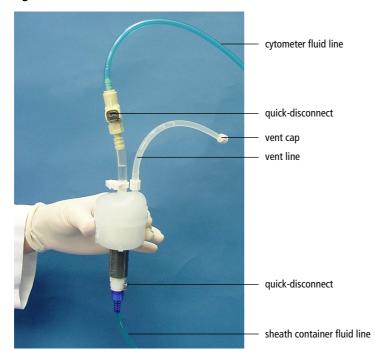

Figure 6-5 Sheath filter

**Tip** To avoid spraying sheath fluid, depressurize the sheath container before opening it.

#### **Remove the Old Filter**

- **1** Place the instrument in STNDBY.
- **2** Disconnect the air line (green).
- **3** Depressurize the sheath container by lifting the vent valve.

For a description of the vent valve, see Figure 2-3 on page 46.

- **4** Detach the cytometer fluid line from the filter assembly by squeezing the quick-disconnect.
- **5** Detach the sheath container fluid line from the filter assembly by squeezing the quick-disconnect.
- **6** Remove the vent line from the filter; set aside.

Twist to remove.

**7** Discard the used filter assembly.

#### Attach the New Filter

- **1** Connect the vent line to the filter. Twist to attach.
- **2** Connect the sheath container fluid line to the filter assembly via the quick-disconnect.
- **3** Attach the cytometer fluid line to the filter assembly via the quick-disconnect.
- **4** Turn on the instrument to pressurize the sheath container.
- **5** Loosen the filter's vent cap to bleed off any air in the sheath filter.
- **6** Carefully tap the filter assembly to dislodge any air trapped in the filter element.
- 7 Loosen the filter's vent cap again to bleed off any air in the sheath filter.

## **Changing the Bal Seal**

The sample injection tube Bal seal is a Teflon ring that forms a seal with the sample tube and ensures proper tube pressurization. Over time, this seal becomes worn or cracked and requires replacement. Replacement is necessary if a proper seal is not formed when a sample tube is installed on the SIP.

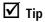

Indications that a proper seal has not formed include:

- the tube will not stay on the SIP without the tube support arm
- the tube is installed, RUN is pressed on the cytometer, and the RUN button is orange (not green)

To replace the Bal seal:

**1** Remove the outer droplet sleeve from the sample injection tube by turning the retainer counterclockwise.

Figure 6-6 Removing the outer sleeve

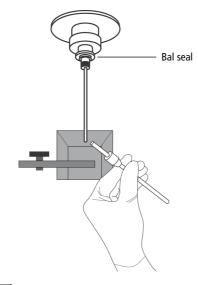

**Tip** Work carefully—the outer sleeve can fall out as you loosen the retainer.

**2** Remove the Bal seal by gripping it between your thumb and index finger and pulling (Figure 6-7).

Figure 6-7 Removing the Bal seal

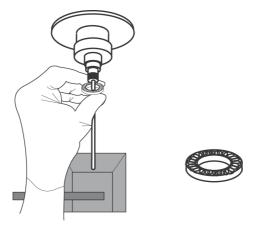

**3** Install the new Bal seal spring-side up.

Gently push the seal in place to seat it.

**4** Reinstall the retainer and outer sleeve over the sample injection tube.

Tighten the retainer just enough to hold it in place.

**5** Install a sample tube on the SIP to ensure that the outer sleeve has been properly installed.

If the sleeve hits the bottom of the tube, loosen the retainer slightly and push the sleeve up as far as it will go. Tighten the retainer.

### **Changing the Sample Tube O-Ring**

The sample tube O-ring, located within the retainer, forms a seal that allows the droplet containment vacuum to function properly. Replace the O-ring when droplets form at the end of the sample injection tube while the vacuum is operating.

- Instrument hardware might be contaminated with biohazardous material. Wear suitable protective clothing, eyewear, and gloves whenever cleaning the instrument or replacing parts.
  - **1** Remove the outer droplet sleeve from the sample injection tube.

Turn the retainer counterclockwise and pull the outer sleeve from the retainer (see Figure 6-6 on page 118).

**2** Invert the retainer and allow the O-ring to fall onto the benchtop.

If the O-ring does not fall out initially, tap the retainer on the benchtop to dislodge the O-ring.

**3** Drop the new O-ring into the retainer.

Make sure the O-ring is seated properly in the bottom of the retainer.

- **4** Reinstall the retainer and the outer sleeve.
- **5** Install a sample tube on the SIP to ensure that the outer sleeve has been properly installed.

If the sleeve hits the bottom of the tube, loosen the retainer slightly and push the sleeve up as far as it will go. Tighten the retainer.

7

# Troubleshooting

The tips in this section are designed to help you troubleshoot your experiments. Additional troubleshooting information can be found in the *BD FACSDiva Software Reference Manual*.

If additional assistance is required, contact your local BD Biosciences technical support representative. See Technical Assistance on page xvi.

# Instrument Troubleshooting

| Observation                                   | Possible Causes                                  | Recommended Solutions                                                              |
|-----------------------------------------------|--------------------------------------------------|------------------------------------------------------------------------------------|
| Droplet containment<br>vacuum not functioning | Worn O-ring in retainer                          | Replace the O-ring. See page 120.                                                  |
|                                               | Outer sleeve not seated in the retainer          | <b>1</b> Loosen the retainer (Figure 6-6 on page 118).                             |
|                                               |                                                  | <b>2</b> Push the outer sleeve up into the retainer until seated.                  |
|                                               |                                                  | <b>3</b> Tighten the retainer.                                                     |
|                                               | Outer sleeve not on the                          | Replace the outer sleeve.                                                          |
|                                               | sample injection tube                            | <b>1</b> Loosen the retainer.                                                      |
|                                               |                                                  | <b>2</b> Slide the outer sleeve over the sample injection tube until it is seated. |
|                                               |                                                  | <b>3</b> Tighten the retainer.                                                     |
|                                               | Waste line pinched, preventing proper aspiration | Check the waste line.                                                              |
|                                               | Waste tank full                                  | Empty the waste tank.                                                              |
| Sample tube not fitting<br>on SIP             | Sample tube other than<br>BD Falcon tubes used   | Use BD Falcon 12 x 75-mm sample tubes. See page 162.                               |
|                                               | Worn Bal seal                                    | Replace the Bal seal. See page 118                                                 |
| Rapid sample aspiration                       | Support arm to the side                          | Place the support arm under the sample tube.                                       |
|                                               | Droplet containment module failing               | Call your service representative.                                                  |

| Observation                                                 | Possible Causes                                                  | Recommended Solutions                                                                                                    |
|-------------------------------------------------------------|------------------------------------------------------------------|----------------------------------------------------------------------------------------------------|
| No events in acquisition<br>display and green RUN<br>button | Threshold not set to correct parameter (usually FSC)             | Set the threshold to the correct parameter for your application.                                                                                    |
|                                                             | Threshold level too high                                         | Lower the threshold level.                                                                                                    |
|                                                             | PMT voltage for threshold<br>parameter set too low               | Set the PMT voltage higher for the<br>threshold parameter. Refer to the<br><i>BD FACSDiva Software Reference</i><br><i>Manual</i> for instructions. |
|                                                             | Software issue                                                   | Refer to the <i>BD FACSDiva</i><br>Software Reference Manual for<br>more information on setting gates                                               |
|                                                             | Air in sheath filter                                             | Purge the filter. See Removing Air<br>Bubbles on page 49.                                                                                           |
|                                                             | No sample in tube                                                | Add sample to tube or install new sample tube.                                                                                                    |
|                                                             | Sample not mixed properly                                        | Mix sample to suspend cells.                                                                                                    |
|                                                             | Waste tank full                                                  | Empty the waste tank.                                                                                                    |
|                                                             | PMT voltages set too low or<br>too high for display<br>parameter | Reset PMT voltages.                                                                                                    |
|                                                             | Too few events displayed                                         | Increase the number of events to display.                                                                                                    |

| Observation                                                             | Possible Causes               | Recommended Solutions                                                                                                    |
|-------------------------------------------------------------------------|-------------------------------|----------------------------------------------------------------------------------------------------|
| No events in acquisition<br>display and green RUN<br>button (continued) | Sample injection tube clogged | Remove the sample tube to allow<br>backflushing; then run a tube of<br>warm DI water for 20 minutes.                                                                |
|                                                                         |                               | If the event rate is still erratic,<br>clean the sample injection tube.<br>See Daily Cleaning and Shutdown<br>on page 108.                                          |
|                                                                         | Bal seal worn                 | Replace the Bal seal. See page 118.                                                                                                    |
|                                                                         | Laser not warmed up           | Wait the recommended amount of time for the laser to warm up.                                                                                                    |
|                                                                         |                               | • 30 min for the 488-nm (blue)                                                                                                    |
|                                                                         |                               | • 60 min for the 325-nm (UV)                                                                                                    |
|                                                                         |                               | • 30 min for the 355-nm (UV)                                                                                                    |
|                                                                         |                               | • 15 min for the 405-nm (violet)                                                                                                    |
|                                                                         |                               | • 20 min for the 633-nm (red)                                                                                                    |
|                                                                         | Laser delay set incorrectly   | Adjust the laser delay settings.                                                                                                    |
|                                                                         |                               | See Setting Laser Delay on page 203.                                                                                                    |
|                                                                         | Laser not functioning         | Verify malfunction by changing<br>the threshold to an alternative<br>laser while running appropriate<br>QC particles. If not successful,<br>contact BD Biosciences. |

| Observation                                                  | Possible Causes                                  | <b>Recommended Solutions</b>                                                                             |
|--------------------------------------------------------------|--------------------------------------------------|----------------------------------------------------------------------------------------------------|
| No events in acquisition<br>display and orange RUN<br>button | RUN not activated                                | Press the RUN button.                                                                                    |
|                                                              | Sample tube not installed or not properly seated | Install the sample tube correctly on the SIP.                                                            |
|                                                              | Sample tube cracked                              | Replace the sample tube.                                                                                 |
|                                                              | Sheath container not pressurized                 | • Ensure that the sheath container lid and all connectors are securely seated.                           |
|                                                              |                                                  | • Inspect the O-ring and replace<br>if necessary. See Changing the<br>Sample Tube O-Ring on<br>page 120. |
|                                                              | Bal seal worn                                    | Replace the Bal seal. See page 118.                                                                      |
|                                                              | Air leak at sheath container                     | Ensure that the sheath container<br>lid and all connectors are securely<br>seated.                       |
|                                                              | Sheath container empty                           | Fill the sheath container.                                                                               |
|                                                              | Air in sheath filter                             | Purge the filter. See Removing Air<br>Bubbles on page 49.                                                |

| Observation           | Possible Causes                                     | Recommended Solutions                                                                                                    |
|-----------------------|-----------------------------------------------------|----------------------------------------------------------------------------------------------------|
| No fluorescent signal | Incorrect fluorochrome<br>assignment                | Make sure the Instrument<br>Configuration in the software<br>matches the optical filters in the<br>instrument.                                                               |
|                       | Wrong filter installed                              | Make sure the appropriate filter is<br>installed for each fluorochrome.<br>See Changing Optical Filters or<br>Mirrors on page 44.                                            |
|                       | Laser not functioning                               | Verify laser malfunction by<br>changing the threshold to an<br>alternative laser while running<br>appropriate QC particles. If not<br>successful, contact<br>BD Biosciences. |
| High event rate       | Air bubble in sheath filter or flow cell            | Remove the air bubble. See<br>Removing Air Bubbles on<br>page 49                                                                                                    |
|                       | Threshold level too low                             | Increase the threshold level. Refer<br>to the <i>BD FACSDiva Software</i><br><i>Reference Manual</i> for<br>instructions.                                                    |
|                       | PMT voltage for threshold<br>parameter set too high | Set the PMT voltage lower for the<br>threshold parameter. Refer to the<br><i>BD FACSDiva Software Reference</i><br><i>Manual</i> for instructions.                           |
|                       | Sample too concentrated                             | Dilute the sample.                                                                                                    |
|                       | Sample flow rate set on HI                          | Set the sample flow rate to MED or LO.                                                                                                    |

| Observation    | Possible Causes                                    | Recommended Solutions                                                                                                    |
|----------------|----------------------------------------------------|----------------------------------------------------------------------------------------------------|
| Low event rate | Threshold level too high                           | Lower the threshold level. Refer to<br>the <i>BD FACSDiva Software</i><br><i>Reference Manual</i> for<br>instructions.               |
|                | PMT voltage for threshold<br>parameter set too low | Set the PMT voltage higher for the threshold parameter. Refer to the <i>BD FACSDiva Software Reference Manual</i> for instructions.  |
|                | Sample not adequately mixed                        | Mix the sample to suspend cells.                                                                                                    |
|                | Sample too dilute                                  | Concentrate the sample. If the<br>flow rate setting is not critical to<br>the application, set the flow rate<br>switch to MED or HI. |
|                | Sample injection tube clogged                      | Remove the sample tube to allow<br>backflushing; then run a tube of<br>warm DI water for 20 minutes.                                 |
|                |                                                    | If the event rate is still erratic,<br>clean the sample injection tube.<br>See Daily Cleaning and Shutdown<br>on page 108.           |

| Observation        | Possible Causes               | Recommended Solutions                                                                                                    |
|--------------------|-------------------------------|----------------------------------------------------------------------------------------------------|
| Erratic event rate | Sample tube cracked           | Replace the sample tube.                                                                                                   |
|                    | Bal seal worn                 | Replace the Bal seal. See page 118.                                                                                        |
|                    | Sample injection tube clogged | Remove the sample tube to allow<br>backflushing; then run a tube of<br>warm DI water for 20 minutes.                       |
|                    |                               | If the event rate is still erratic,<br>clean the sample injection tube.<br>See Daily Cleaning and Shutdown<br>on page 108. |
|                    | Contaminated sample           | Prepare the specimen again.<br>Ensure that the tube is clean.                                                              |
|                    | Worn sheath filter            | Replace the filter. See Changing the Sheath Filter on page 116.                                                            |
|                    |                               | the sheath ritter on page 116.                                                                                             |

| Observation                              | Possible Causes                          | Recommended Solutions                                                                                                    |
|------------------------------------------|------------------------------------------|----------------------------------------------------------------------------------------------------|
| Distorted scatter<br>parameters          | Instrument settings<br>maladjusted       | Optimize the scatter parameters.<br>Refer to the <i>BD FACSDiva</i><br><i>Software Reference Manual</i> for<br>instructions. |
|                                          | Air bubble in sheath filter or flow cell | Purge the air from the filter. See<br>Removing Air Bubbles on<br>page 49.                                                    |
|                                          | Flow cell dirty                          | Perform the system flush procedure. See page 111.                                                                            |
|                                          | Air leak at sheath container             | Ensure that the sheath container<br>lid is tight and all connectors are<br>secure.                                           |
|                                          | Hypertonic buffers or fixative           | Replace the buffers and fixative.                                                                                            |
| Excessive amount of<br>debris in display | Threshold level too low                  | Increase the threshold level.                                                                                                |
|                                          | Sheath filter dirty                      | Replace the filter. See Changing the Sheath Filter on page 116.                                                              |
|                                          | Flow cell dirty                          | Flush the system. See System Flush on page 111.                                                                              |
|                                          | Dead cells or debris in sample           | Examine the sample under a microscope.                                                                                       |
|                                          | Sample contaminated                      | Re-stain the sample, ensure tube is clean.                                                                                   |
|                                          | Stock sheath fluid contaminated          | Rinse the sheath container with DI<br>water; then fill with sheath fluid<br>from another (or new lot) bulk<br>container.     |

| Instrument Troubleshooting | g (continued) |
|----------------------------|---------------|
|----------------------------|---------------|

| Observation | Possible Causes                                     | <b>Recommended Solutions</b>                                                       |
|-------------|-----------------------------------------------------|------------------------------------------------------------------------------------|
| High CV     | Air bubble in sheath filter or flow cell            | Purge the filter. See Removing Air<br>Bubbles on page 49.                          |
|             | Sample flow rate set too high                       | Set the sample flow rate lower.                                                    |
|             | Air leak at sheath container                        | Ensure that the sheath container<br>lid is tight and all connectors are<br>secure. |
|             | Flow cell dirty                                     | Flush the system. See System Flush on page 111.                                    |
|             | Poor sample preparation                             | Repeat sample preparation.                                                         |
|             | Sample not diluted in same<br>fluid as sheath fluid | Dilute the sample in the same fluid as you are using for sheath.                   |
|             | Old or contaminated quality control (QC) particles  | Make new QC samples and perform the quality control procedure again.               |

| Observation     | Possible Causes                                     | Recommended Solutions                                                                                                    |
|-----------------|-----------------------------------------------------|----------------------------------------------------------------------------------------------------|
| Poor QC results | Air bubble or debris in flow cell                   | Prime the fluidics system. See<br>Priming the Fluidics on page 51.                                                                                                    |
|                 | Old or contaminated QC particles                    | Make new QC samples and perform the quality control procedure again.                                                                                                    |
|                 | Sample not diluted in same<br>fluid as sheath fluid | Dilute the sample in the same fluid<br>as you are using for sheath. If you<br>are running BD CaliBRITE <sup>TM</sup><br>beads, dilute them in<br>BD FACSFlow solution and use<br>BD FACSFlow solution for sheath<br>fluid. |
|                 | Laser not warmed up                                 | Wait the recommended amount of time for the laser to warm up.                                                                                                    |
|                 |                                                     | • 30 min for the 488-nm (blue)                                                                                                    |
|                 |                                                     | • 60 min for the 325-nm (UV)                                                                                                    |
|                 |                                                     | • 30 min for the 355-nm (UV)                                                                                                    |
|                 |                                                     | • 15 min for the 405-nm (violet)                                                                                                    |
|                 |                                                     | • 20 min for the 633-nm (red)                                                                                                    |
|                 | Laser not functioning                               | Contact BD Biosciences.                                                                                                    |
|                 | Optical alignment problem                           | Contact BD Biosciences.                                                                                                    |

# **Appendix A**

# **Technical Overview**

This appendix contains a technical overview of the following topics:

- Fluidics on page 134
- Optics on page 135
- Electronics on page 144

# **Fluidics**

The fluidics system in the BD LSR II flow cytometer is pressure driven—a built-in air pump provides a sheath pressure of 5.5 psi. After passing through the sheath filter, sheath fluid is introduced into the lower chamber of the quartz flow cell.

The sample to be analyzed arrives in a separate pressurized stream. When a sample tube is placed on the sample injection port (SIP), the sample is forced up and injected into the lower chamber of the flow cell by a slight overpressure relative to the sheath fluid. The conical shape of the lower chamber creates a laminar sheath flow that carries the sample core upward through the center of the flow cell, where the particles to be measured are intercepted by the laser beam (Figure A-1 on page 135). This process is known as hydrodynamic focusing.

The objective in flow cytometric analysis is to have at most one cell or particle moving through a laser beam at a given time. The difference in pressure between the sample stream and sheath fluid stream can be used to vary the diameter of the sample core. Increasing the sample pressure increases the core diameter and therefore the flow rate (Figure A-1 on page 135).

- A higher flow rate is generally used for qualitative measurements such as immunophenotyping. The data is less resolved but is acquired more quickly.
- A lower flow rate is generally used in applications where greater resolution and quantitative measurements are critical, such as DNA analysis.

Proper operation of fluidic components is critical for particles to intercept the laser beam properly. Always ensure that the fluidics system is free of air bubbles and debris and is properly pressurized.

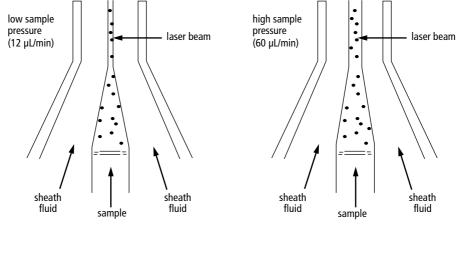

Figure A-1 Hydrodynamic focusing of the sample core through the flow cell

### **Optics**

The optics system consists of lasers, optical filters, and detectors. Lasers illuminate the cells or particles in the sample and optical filters direct the resulting light scatter and fluorescence signals to the appropriate detectors.

#### **Light Scatter**

When a cell or particle passes through a focused laser beam, laser light is scattered in all directions (Figure A-2 on page 136). Light that scatters axial to the laser beam is called forward scatter (FSC); light that scatters perpendicular to the laser beam is called side scatter (SSC). FSC and SSC are related to certain physical properties of cells:

- FSC—indicates relative differences in the size of the cells or particles
- SSC—indicates relative differences in the internal complexity or granularity of the cells or particles

Figure A-2 Forward scatter (FSC) and side scatter (SSC)

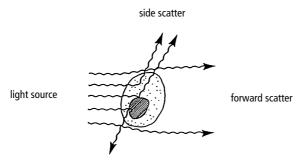

#### Fluorescence

When cells or particles stained with fluorochrome-conjugated antibodies or other dyes pass through a laser beam, the dyes can absorb photons (energy) and be promoted to an excited electronic state. In returning to their ground state, the dyes release energy, most of which is emitted as light. This light emission is known as fluorescence.

Fluorescence is always a longer wavelength (lower-energy photon) than the excitation wavelength. The difference between the excitation wavelength and the emission wavelength is known as the Stokes shift. Some fluorescent compounds such as PerCP exhibit a large Stokes shift, absorbing blue light (488 nm) and emitting red light (675 nm), while other fluorochromes such as FITC have a smaller Stokes shift, absorbing blue light and emitting green light (530 nm).

The emission spectra for some commonly used fluorochromes are shown in Figure A-3 on page 137.

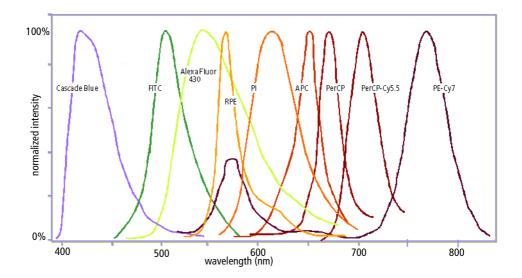

Figure A-3 Emission spectra of commonly used fluorochromes

## **Optical Filters**

Optical filters modify the spectral distribution of light scatter and fluorescence directed to the detectors. When photons encounter an optical filter, they are either transmitted, absorbed, or reflected (Figure A-4).

Figure A-4 Effect of an optical filter on incident photons

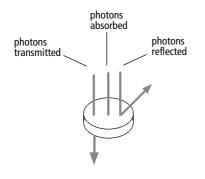

Even though an optical filter is rated at its 50% transmission point, the filter passes—or lets through—a minimal amount of light outside of this indicated rating.

The slope of an optical filter transmission curve indicates filter performance. A relatively steep slope indicates a high-performance, high-quality optical filter that provides deep attenuation of out-of-band wavelengths. A less steep slope indicates that more light outside the rated bandwidth is being transmitted.

Two kinds of filters are used on the BD LSR II flow cytometer:

- longpass (LP)
- bandpass (BP), including discriminating filters (DF) and ALPHA filters (AF)

A third filter type, the shortpass (SP), is not recommended, but can be used in some custom configurations.

LP, BP, and SP filters are referred to as dichroic filters.

#### **Longpass Filter**

LP filters pass wavelengths longer than the filter rating. For example, a 500-LP filter permits wavelengths longer than 500 nm to pass through it and either absorbs or reflects wavelengths shorter than 500 nm.

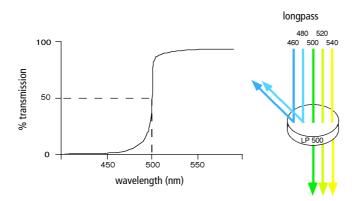

#### **Shortpass Filter**

An SP filter has the opposite properties of a longpass filter. An SP filter passes light with a shorter wavelength than the filter rating.

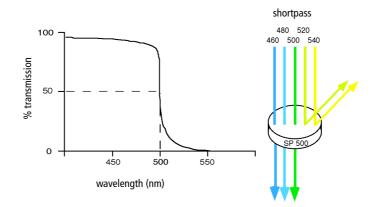

#### **Bandpass Filter**

A BP filter transmits a relatively narrow range or band of light. Bandpass filters are typically designated by two numbers. The first number indicates the center wavelength and the second refers to the width of the band of light that is passed. For example, a 500/50 BP filter transmits light that is centered at 500 nm and has a total bandwidth of 50 nm. Therefore, this filter transmits light between 475 and 525 nm (Figure A-5 on page 140).

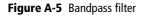

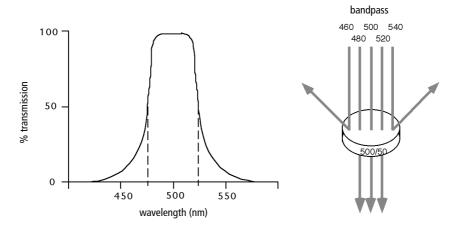

BP and DF filters have the same general function—they transmit a relatively narrow band of light. The principal difference between them is their construction. DF filters have more cavities or layers of optical coatings, resulting in a steeper transmission curve than the curve for a BP filter. This steep slope means that a DF filter is better at blocking light outside the rated bandwidth of the filter.

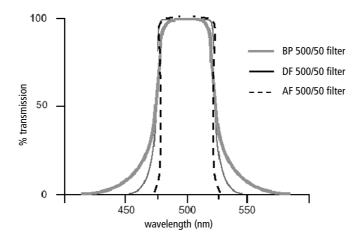

#### **Dichroic Mirrors**

Dichroic filters that are used to direct different color light signals to different detectors are called dichroic mirrors or beam splitters.

Although dichroic mirrors have the properties of LP or SP optical filters, you can not necessarily use any type of LP or SP filter as a beam splitter. A beam splitter must have a surface coating that reflects certain wavelengths, but many LP or SP filters are absorbance filters that do not have any specific reflective characteristics. Also, optical filters and beam splitters are rated at a specific angle of incidence. When used in front of the fluorescence detectors, they are perpendicular to the incident light, and when used as a beam splitter, they are placed at an angle relative to the light source. Their optical properties are therefore designed for that angle of incidence.

#### **Compensation Theory**

Fluorochromes emit light over a range of wavelengths (recall Figure A-3 on page 137). Optical filters are used to limit the range of frequencies measured by a given detector. However, when two or more fluorochromes are used, the overlap in wavelength ranges often makes it impossible for optical filters to isolate light from a given fluorochrome. As a result, light emitted from one fluorochrome appears in a detector intended for another (Figure A-6). This is referred to as spillover. Spillover can be corrected mathematically by using a method called compensation.

Figure A-6 Spillover from the FITC fluorochrome to the PE detector

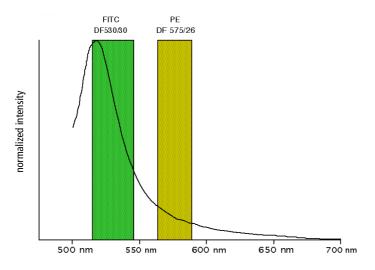

For example, FITC emission appears primarily in the FITC detector, but some of its fluorescence spills over into the PE detector. The spillover is corrected or compensated for: hence the term fluorescence compensation.

Figure A-6 shows that some of the FITC emission appears in the PE detector. This can be seen in a dot plot of FITC vs PE (Figure A-7).

Figure A-7 Theoretical display of FITC vs PE without compensation

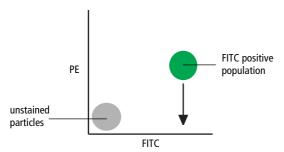

This FITC spillover in the PE detector is to be corrected as indicated by the arrow in Figure A-7. Using the Compensation tab of the Instrument frame of BD FACSDiva software, adjust the PE-%FITC spectral overlap value.

Compensation is optimal when the positive and negative FITC populations have the same means or medians in the PE parameter statistics (see Figure A-8).

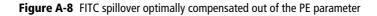

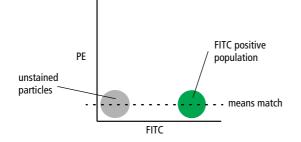

Once fluorescence compensation has been set for any sample, the compensation setting remains valid for a subsequent dim or bright sample, because compensation subtracts a percentage of the fluorescence intensity. Figure A-9 illustrates this principle. Although the signals differ in intensity, the percentage of the FITC spillover into the PE detector remains constant.

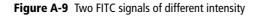

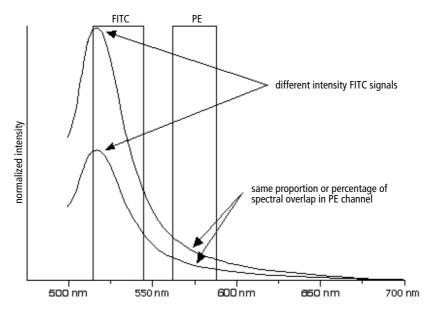

## Electronics

As cells or other particles pass through a focused laser beam, they scatter the laser light and can emit fluorescence. Because the laser beam is focused on a small spot and particles move rapidly through the flow cell, the scatter or fluorescence emission has a very brief duration—only a few microseconds. This brief flash of light is converted into an electrical signal by the detectors. The electrical signal is called a pulse (Figure A-10).

- 1 A pulse begins when a particle enters the laser beam. At this point, both the beam intensity and signal intensity are low.
- **2** The pulse reaches a maximum intensity or height when the particle reaches the middle of the beam, where the beam and signal intensity are the brightest. The peak intensity, or height of the pulse, is measured at this point.
- **3** As the particle leaves the beam, the pulse trails off below the threshold.

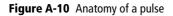

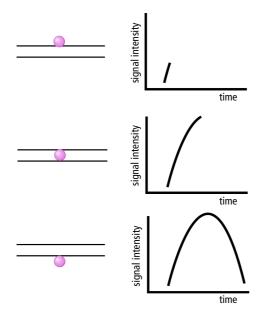

#### **Pulse Measurements**

The pulse processors measure pulses by three characteristics: height, area, and width (Figure A-11).

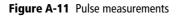

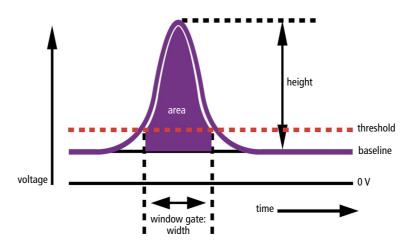

- pulse height is the maximum digitized intensity measured for the pulse
- pulse area is an integration of the digitized measures over time
- pulse width calculates: area height × 64000

### **Digital Electronics**

BD LSR II flow cytometer electronics digitize the signal intensity produced by a detector. The digitized data is stored in memory and further processed by the electronics to calculate

- pulse height, area, and width
- compensation
- parameter ratios

These results are transferred to your workstation computer for further processing by BD FACSDiva software. For more information about digital theory, refer to the *Digital Theory* appendix in the *BD FACSDiva Software Reference Manual*.

### **BD FACSDiva Option White Paper**

For an in-depth discussion of digital electronics, visit our website at http://www.bdbiosciences.com/immunocytometry\_systems/ and download the *BD FACSDiva Option White Paper*. To download:

- From the main menu on the Immunocytometry Systems welcome page, select Products > Literature, which takes you to the Literature in Print page.
- On the Literature in Print page, click the link: *Download/Print from the Literature Library*, which takes you to the Literature Library page.
- On the Literature Library page, at the top left under the View Literature Type heading, click *Application Notes/Technical/White Papers*, then click the *View* link on the line with *BD FACS™ FACSDiVa Option White Paper*.

If you have difficulty downloading this white paper from the web, contact your local BD Biosciences technical support representative or supplier for updated instructions (see Technical Assistance on page xvi).

### Threshold

The threshold is the level at which the system starts to measure signal pulses. A threshold is defined for a specific detector signal. The system continuously samples the digitized signal data and calculates pulse area, height, and width for all channels based on the time interval during which the threshold is exceeded.

Thresholds can also be set for more than one parameter, and pulse measures are based on either of the following:

- intervals during which ALL signals exceed their threshold value
- intervals during which ANY signal exceeds its threshold value

### **Laser Controls**

Controls in the Laser tab of the Instrument frame are used to set the (laser) Delay, Area Scaling, and Window Extension values.

These parameters are set by BD Biosciences service personnel when the BD LSR II flow cytometer is installed, and they rarely need to be changed. Record and save these parameter values for future reference.

If needed, see Appendix H for instructions on optimizing laser delay settings. Do not otherwise change the settings in the Laser tab unless instructed to do so by BD Biosciences. Changing the settings will affect your data.

| Instrument X         |            |              |  |  |  |  |  |
|----------------------|------------|--------------|--|--|--|--|--|
| Status Laser         |            |              |  |  |  |  |  |
| Name                 | Delay      | Area Scaling |  |  |  |  |  |
| 1                    | 0.00       | 1.00         |  |  |  |  |  |
| 2                    | 22.00      | 1.00         |  |  |  |  |  |
| 3                    | 40.80      | 1.00         |  |  |  |  |  |
| 4                    | 61.90      | 1.00         |  |  |  |  |  |
|                      |            |              |  |  |  |  |  |
| Window Extension     | 10.000 🖨 🕇 |              |  |  |  |  |  |
| ,                    |            |              |  |  |  |  |  |
|                      |            |              |  |  |  |  |  |
| Instrument Connected |            |              |  |  |  |  |  |

# Appendix B BD LSR II QC Log

This sample quality control (QC) log can be photocopied or used as a guide in designing your own QC log.

| Instrument Serial Number/Name | Serial Num | ber/Name | <b>Calibration Particle</b> | n Particle |  | Lot # |  |
|-------------------------------|------------|----------|-----------------------------|------------|--|-------|--|
| Date                          |            |          |                             |            |  |       |  |
| FSC                           | Mean       |          |                             |            |  |       |  |
|                               | S          |          |                             |            |  |       |  |
| SSC                           | Mean       |          |                             |            |  |       |  |
|                               | S          |          |                             |            |  |       |  |
|                               | Mean       |          |                             |            |  |       |  |
|                               | S          |          |                             |            |  |       |  |
|                               | Mean       |          |                             |            |  |       |  |
|                               | C          |          |                             |            |  |       |  |
|                               | Mean       |          |                             |            |  |       |  |
|                               | C          |          |                             |            |  |       |  |
|                               | Mean       |          |                             |            |  |       |  |
|                               | C          |          |                             |            |  |       |  |
|                               | Mean       |          |                             |            |  |       |  |
|                               | CV         |          |                             |            |  |       |  |
|                               | Mean       |          |                             |            |  |       |  |
|                               | S          |          |                             |            |  |       |  |
|                               | Mean       |          |                             |            |  |       |  |
|                               | CV         |          |                             |            |  |       |  |
|                               | Mean       |          |                             |            |  |       |  |
|                               | C          |          |                             |            |  |       |  |
|                               | Mean       |          |                             |            |  |       |  |
|                               | CV         |          |                             |            |  |       |  |
|                               | Mean       |          |                             |            |  |       |  |
|                               | CV         |          |                             |            |  |       |  |
| <b>Operator Initials</b>      | itials     |          |                             |            |  |       |  |

## Appendix C

## **Filter Templates**

You can use these templates to note your custom filter configurations for the BD LSR II instrument.

## **Octagon Template**

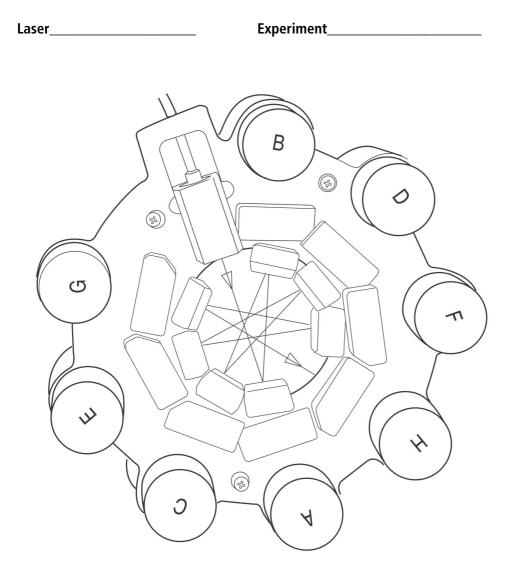

## **Trigon Template**

Laser\_\_\_\_\_

Experiment\_\_\_\_\_

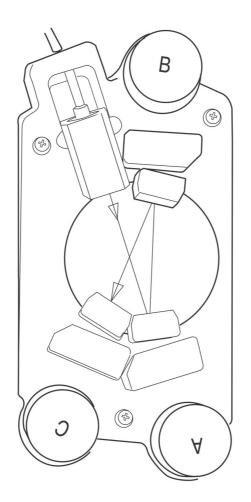

## **Appendix D**

## **Supplies and Consumables**

- Contact Information on page 160
- Consumables on page 160

## **Contact Information**

To order spare parts and consumables, such as bulk fluids, from BD Biosciences:

- within the US, call: (877) 237-8995, prompt 2-2-4.
- outside the US, contact your local BD Biosciences customer service representative.

Worldwide contact information can be found at www.bdbiosciences.com.

## Consumables

### **QC** Particles

| Particle                                                            | Laser         | Supplier                                     | Catalog No.     |
|---------------------------------------------------------------------|---------------|----------------------------------------------|-----------------|
| • BD Calibrite 3 beads<br>(unlabeled, FITC,<br>PE, PerCP)           | • blue 488-nm | BD Biosciences<br>Immunocytometry<br>Systems | • 340486        |
| • BD Calibrite APC beads                                            | • red 633-nm  |                                              | • 340487        |
| SPHERO <sup>™</sup> Rainbow     Calibration Particles     (8 peak)  | • all         | BD Biosciences     Pharmingen                | • 559123        |
| • SPHERO Ultra<br>Rainbow<br>Fluorescent Particles<br>(single peak) | • all         | • Spherotech, Inc.                           | • URFP-<br>30-2 |
| DNA QC Particles kit                                                | blue 488 nm   | BD Biosciences<br>Immunocytometry<br>Systems | 349523          |

### Reagents

| Reagent                                     | Supplier                                                                                                    | Catalog No.                         |
|---------------------------------------------|----------------------------------------------------------------------------------------------------|-------------------------------------|
| BD FACSFlow sheath fluid                    | BD Biosciences                                                                                                    | 340398<br>(US and Latin<br>America) |
|                                             |                                                                                                    | 342003                              |
|                                             |                                                                                                    | (Europe)                            |
| Monoclonal antibodies                       | BD Biosciences                                                                                                    | _a                                  |
| BD FACS <sup>TM</sup> lysing solution       | BD Biosciences                                                                                                    | 349202                              |
| BD FACS rinsing solution                    | BD Biosciences                                                                                                    | 340346                              |
| BD FACS cleaning solution                   | BD Biosciences                                                                                                    | 340345                              |
| Dyes and fluorochromes                      | BD Biosciences                                                                                                    | -                                   |
|                                             | Clontech                                                                                                    |                                     |
|                                             | • Pharmingen                                                                                                    |                                     |
|                                             | Molecular Probes                                                                                                    |                                     |
|                                             | Sigma                                                                                                    |                                     |
| Chlorine bleach (5% sodium<br>hypochlorite) | Clorox or other major<br>supplier (to ensure that<br>the bleach is at the<br>correct concentration<br>and free of particulate<br>matter) | _                                   |

a. Refer to the BD Biosciences Product Catalog or the BD Biosciences website (http://www.bdbiosciences.com).

## Equipment

| Equipment Item                                  | Supplier       | Catalog No.                |
|-------------------------------------------------|----------------|----------------------------|
| Bal seal                                        | BD Biosciences | 343509                     |
| O-ring, sample tube                             |                | 343615                     |
| Sheath filter assembly                          |                | 344678                     |
| BD Falcon polystyrene test tubes,<br>12 x 75-mm | BD Labware     | 352052<br>352054<br>352058 |

## Appendix E

## **Standard Default Configuration**

The standard default configuration for a BD LSR II cytometer specifies detectors, filters, and mirrors for one to four lasers. The BD LSR II cytometer can also be ordered with one of several optional configurations. The optional default configurations are specified in Appendix F.

## Standard (4-Blue 2-Violet 2-UV 2-Red) Configuration Specification

The standard configuration specifies a blue octagon, and violet, UV, and red trigons. Table E-1 shows the detectors, filters, and mirrors used in the standard default configuration. The word "blank" indicates that a blank optical holder should be used instead of a mirror or filter. A dash (—) indicates that no slot exists for a mirror in that PMT position.

| Detector Array<br>(Laser)   | PMT<br>(Detector) | Longpass<br>Dichroic<br>Mirror | Bandpass<br>Filter | Fluorochrome or<br>Scatter Parameter |
|-----------------------------|-------------------|--------------------------------|--------------------|--------------------------------------|
| blue octagon                | А                 | 735 LP                         | 780/60             | PE-Cy7                               |
| (488-nm laser)              | В                 | 685 LP                         | 695/40             | PerCP-Cy5.5                          |
|                             | С                 | 550 LP                         | 575/26             | PE, PI                               |
|                             | D                 | 505 LP                         | 530/30             | FITC, FP                             |
|                             | Е                 | blank                          | 488/10             | SSC                                  |
|                             | F                 | blank                          | blank              | none                                 |
|                             | G                 | blank                          | blank              | none                                 |
|                             | Н                 | _                              | blank              | none                                 |
| violet trigon               | А                 | 505 LP                         | 525/50             | AmCyan                               |
| (405-nm laser)              | В                 | blank                          | 440/40             | Pacific Blue <sup>TM</sup>           |
|                             | С                 | _                              | blank              | none                                 |
| UV trigon                   | А                 | 505 LP                         | 530/30             | Indo-1 (Blue)                        |
| (325-nm or<br>355-nm laser) | В                 | blank                          | 450/50             | Indo-1 (Violet), DAPI                |
|                             | С                 | _                              | blank              | none                                 |

Table E-1 Default BD LSR II flow cytometer filter configuration

**Table E-1** Default BD LSR II flow cytometer filter configuration

| Detector Array<br>(Laser) | PMT<br>(Detector) | Longpass<br>Dichroic<br>Mirror | Bandpass<br>Filter | Fluorochrome or<br>Scatter Parameter |
|---------------------------|-------------------|--------------------------------|--------------------|--------------------------------------|
| red trigon                | А                 | 735 LP                         | 780/60             | APC-Cy7                              |
| (633-nm laser)            | В                 | blank                          | 660/20             | APC                                  |
|                           | С                 | _                              | blank              | none                                 |

### **Octagon and Trigon Maps**

This section contains maps of the default octagon and trigon mirror and filter configurations.

If a slot is filled with a filter or mirror, an identifying number appears in that position on the configuration map. If a slot is filled with a blank optical holder, that position on the configuration map is unlabeled.

Figure E-1 Standard default configuration: blue octagon

#### 488 nm blue laser

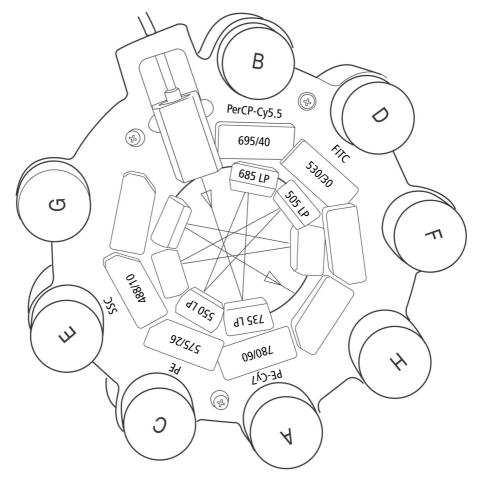

Figure E-2 Standard default configuration: red and violet trigons

#### 633 nm red laser

405 nm violet laser

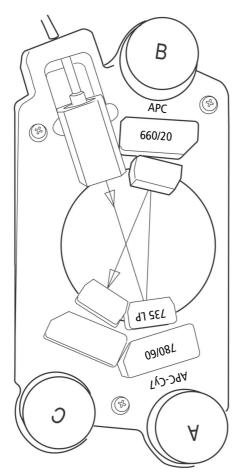

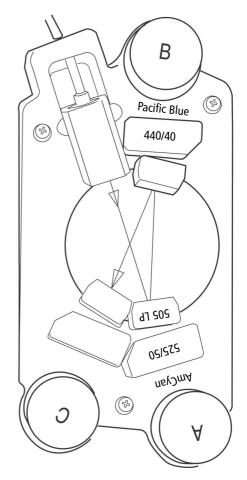

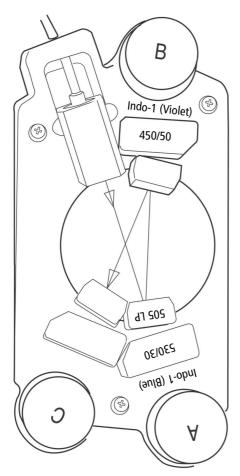

#### 325 or 355 nm UV laser

## **Custom Configurations**

This section specifies some common custom filter and mirror configurations. The custom filters and mirrors used in these configurations are contained in the BD LSR II instrument spares kit.

#### **Extra Filters and Mirrors (Instrument Spares Kit)**

| Detector Array (Laser)                         | Mirrors | Filters | Fluorochrome                   |
|------------------------------------------------|---------|---------|--------------------------------|
| blue octagon                                   | 600 LP  | 610/20  | PE-Texas Red <sup>™</sup>      |
| standard 488-nm blue laser                     | 635 LP  | 670/14  | PerCP<br>BD Cy-Chrome™ reagent |
|                                                |         | 585/42  | DsRed                          |
| violet trigon<br>optional 405-nm violet laser  | none    | none    | none                           |
| UV trigon                                      | 450 LP  |         | Indo-1 (Blue)                  |
| optional 325-nm UV laser<br>or 355-nm UV laser |         | 405/20  | Indo-1 (Violet)                |
| red trigon<br>optional 633-nm red laser        | none    | none    | none                           |

#### **PE-Texas Red**

To use PE-Texas Red, replace the mirror and filter for the B PMT of the blue octagon as shown below.

#### 488 nm blue laser

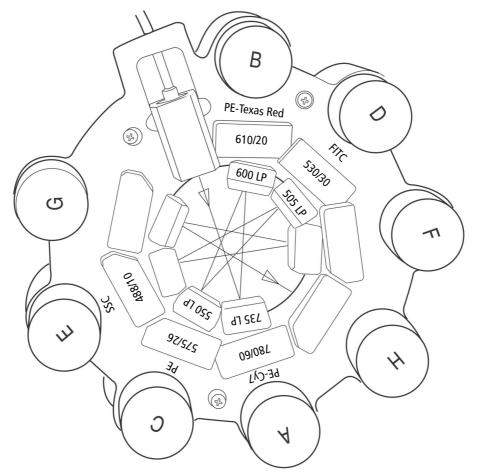

#### Indo-1

If you have a violet laser, replace the mirror for the A PMT of the UV trigon as shown on the left below.

If you do not have a violet laser, replace both the mirror for the A PMT and the filter for the B PMT of the UV trigon as shown on the right below.

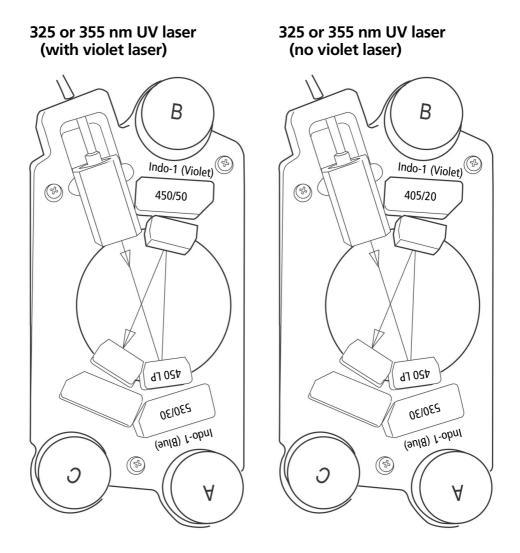

#### DsRed

To use DsRed, replace the filter for the C PMT of the blue octagon as shown below.

#### 488 nm blue laser

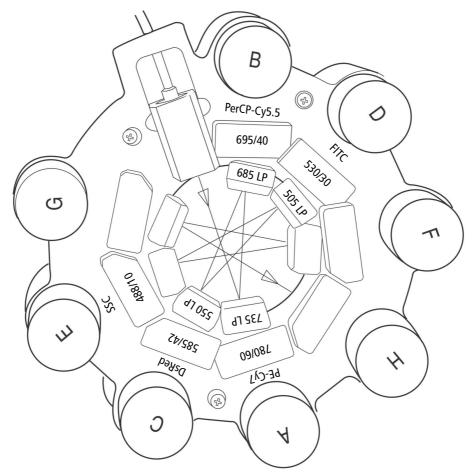

#### PerCP or BD Cy-Chrome Reagent

To use PerCP or BD Cy-Chrome reagent, replace the mirror and filter for the B PMT of the blue octagon as shown below.

#### 488 nm blue laser

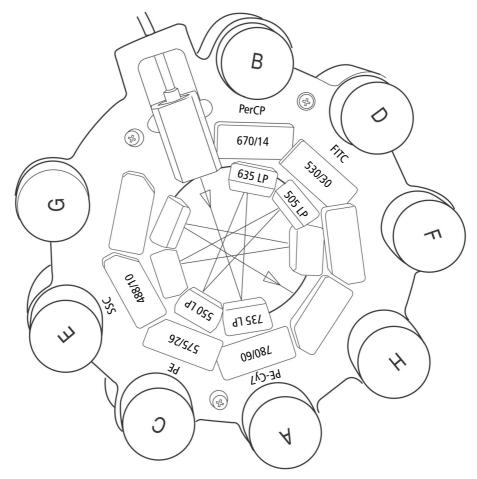

## Appendix F

## **Optional Default Configurations**

The BD LSR II cytometer can be ordered with, or upgraded to one of several laser and detector array options. Each of these options comes with a default configuration. These optional default configurations are described in:

- 6-Blue 0-Violet 0-UV 3-Red Configuration on page 176
- 6-Blue 2-Violet 0-UV 3-Red Configuration on page 177
- 6-Blue 0-Violet 2-UV 3-Red Configuration on page 178
- 6-Blue 2-Violet 2-UV 3-Red Configuration on page 180
- 6-Blue 6-Violet 0-UV 3-Red Configuration on page 181
- 6-Blue 6-Violet 0-UV 4-Red Configuration on page 183
- 6-Blue 6-Violet 2-UV 3-Red Configuration on page 185
- 6-Blue 6-Violet 2-UV 4-Red Configuration on page 187

Octagon and trigon maps for the optional configurations are found in Optional Default Configuration Trigon and Octagon Maps on page 189.

## 6-Blue 0-Violet 0-UV 3-Red Configuration

6-Blue 0-Violet 0-UV 3-Red specifies a blue octagon, and a red trigon. Table F-1 shows the detectors, filters, and mirrors used in the default configuration. The word "blank" indicates that a blank optical holder should be used instead of a mirror or filter. A dash (—) indicates that no slot exists for a mirror in that PMT position.

The 6-Blue 0-Violet 0-UV 3-Red maps are:

- 6-Color Blue Octagon Default Configuration Map on page 190
- 3-Color Red Trigon Default Configuration Map on page 194

| Tubic I | I O Diuc O | cu uciuunt minior | und miter co | ingulation |
|---------|------------|-------------------|--------------|------------|
|         |            |                   |              |            |
|         |            |                   |              |            |

Table F-1 6-Blue 0-Violet 0-LIV 3-Bed default mirror and filter configuration

| Detector Array<br>(Laser) | PMT<br>(Detector) | Longpass<br>Dichroic<br>Mirror | Bandpass<br>Filter | Fluorochrome or<br>Scatter Parameter |
|---------------------------|-------------------|--------------------------------|--------------------|--------------------------------------|
| blue octagon              | А                 | 755 LP                         | 780/60             | PE-Cy7                               |
| (488-nm laser)            | В                 | 685 LP                         | 695/40             | PerCP-Cy5.5                          |
|                           | С                 | 655 LP                         | 660/20             | PE-Cy5                               |
|                           | D                 | 600 LP                         | 610/20             | PE-Texas Red®                        |
|                           | Е                 | 550 LP                         | 575/26             | PE                                   |
|                           | F                 | 505 LP                         | 530/30             | FITC, Alexa Fluor® 488               |
|                           | G                 | blank                          | 488/10             | SSC                                  |
|                           | Н                 | _                              | blank              | none                                 |
| red trigon                | А                 | 755 LP                         | 780/60             | APC-Cy7                              |
| (633-nm laser)            | В                 | 710 LP                         | 730/45             | Alexa Fluor® 700                     |
|                           | С                 | _                              | 660/20             | АРС                                  |

## 6-Blue 2-Violet 0-UV 3-Red Configuration

6-Blue 2-Violet 0-UV 3-Red specifies a blue octagon, and violet and red trigons. Table F-2 shows the detectors, filters, and mirrors used in the default configuration. The word "blank" indicates that a blank optical holder should be used instead of a mirror or filter. A dash (—) indicates that no slot exists for a mirror in that PMT position.

The 6-Blue 2-Violet 0-UV 3-Red maps are:

- 6-Color Blue Octagon Default Configuration Map on page 190
- 2-Color Violet Trigon Default Configuration Map on page 191
- 3-Color Red Trigon Default Configuration Map on page 194

| Table F-2 | 6-Blue 2-Violet 0-UV 3 | -Red default mirror | r and filter configuration |
|-----------|------------------------|---------------------|----------------------------|
|           |                        |                     |                            |

| Detector Array<br>(Laser) | PMT<br>(Detector) | Longpass<br>Dichroic<br>Mirror | Bandpass<br>Filter | Fluorochrome or<br>Scatter Parameter |
|---------------------------|-------------------|--------------------------------|--------------------|--------------------------------------|
| blue octagon              | А                 | 755 LP                         | 780/60             | PE-Cy7                               |
| (488-nm laser)            | В                 | 685 LP                         | 695/40             | PerCP-Cy5.5                          |
|                           | С                 | 655 LP                         | 660/20             | PE-Cy5                               |
|                           | D                 | 600 LP                         | 610/20             | PE-Texas Red®                        |
|                           | E                 | 550 LP                         | 575/26             | PE                                   |
|                           | F                 | 505 LP                         | 530/30             | FITC, Alexa Fluor® 488               |
|                           | G                 | blank                          | 488/10             | SSC                                  |
|                           | Н                 | _                              | blank              | none                                 |
| violet trigon             | А                 | 505 LP                         | 525/50             | AmCyan                               |
| (405-nm laser)            | В                 | blank                          | 450/50             | Pacific Blue <sup>™</sup>            |
|                           | С                 |                                | blank              | none                                 |

| Detector Array<br>(Laser)    | PMT<br>(Detector) | Longpass<br>Dichroic<br>Mirror | Bandpass<br>Filter | Fluorochrome or<br>Scatter Parameter |
|------------------------------|-------------------|--------------------------------|--------------------|--------------------------------------|
| red trigon<br>(633-nm laser) | А                 | 755 LP                         | 780/60             | APC-Cy7                              |
|                              | В                 | 710 LP                         | 730/45             | Alexa Fluor® 700                     |
|                              | С                 | _                              | 660/20             | АРС                                  |
|                              |                   |                                |                    |                                      |

 Table F-2
 6-Blue 2-Violet 0-UV 3-Red default mirror and filter configuration (continued)

## 6-Blue 0-Violet 2-UV 3-Red Configuration

6-Blue 0-Violet 2-UV 3-Red specifies a blue octagon, and UV and red trigons. Table F-3 on page 179 shows the detectors, filters, and mirrors used in the default configuration. The word "blank" indicates that a blank optical holder should be used instead of a mirror or filter. A dash (—) indicates that no slot exists for a mirror in that PMT position.

The 6-Blue 0-Violet 2-UV 3-Red maps are:

- 6-Color Blue Octagon Default Configuration Map on page 190
- 2-Color UV Trigon Default Configuration Map on page 193
- 3-Color Red Trigon Default Configuration Map on page 194

| Detector Array<br>(Laser)                | PMT<br>(Detector) | Longpass<br>Dichroic<br>Mirror | Bandpass<br>Filter | Fluorochrome or<br>Scatter Parameter |
|------------------------------------------|-------------------|--------------------------------|--------------------|--------------------------------------|
| blue octagon<br>(488-nm laser)           | А                 | 755 LP                         | 780/60             | PE-Cy7                               |
|                                          | В                 | 685 LP                         | 695/40             | PerCP-Cy5.5                          |
|                                          | С                 | 655 LP                         | 660/20             | PE-Cy5                               |
|                                          | D                 | 600 LP                         | 610/20             | PE-Texas Red®                        |
|                                          | E                 | 550 LP                         | 575/26             | PE                                   |
|                                          | F                 | 505 LP                         | 530/30             | FITC, Alexa Fluor® 488               |
|                                          | G                 | blank                          | 488/10             | SSC                                  |
|                                          | Н                 | —                              | blank              | none                                 |
| UV trigon<br>(325-nm or<br>355-nm laser) | А                 | 505 LP                         | 530/30             | Indo-1 (Blue)                        |
|                                          | В                 | blank                          | 450/50             | Indo-1 (Violet), DAPI                |
|                                          | С                 | —                              | blank              | none                                 |
| red trigon<br>(633-nm laser)             | А                 | 755 LP                         | 780/60             | APC-Cy7                              |
|                                          | В                 | 710 LP                         | 730/45             | Alexa Fluor® 700                     |
|                                          | С                 | _                              | 660/20             | АРС                                  |

 Table F-3
 6-Blue 0-Violet 2-UV 3-Red default mirror and filter configuration

## 6-Blue 2-Violet 2-UV 3-Red Configuration

6-Blue 2-Violet 2-UV 3-Red specifies a blue octagon, and violet, UV, and red trigons. Table F-4 shows the detectors, filters, and mirrors used in the default configuration. The word "blank" indicates that a blank optical holder should be used instead of a mirror or filter. A dash (—) indicates that no slot exists for a mirror in that PMT position.

The 6-Blue 2-Violet 2-UV 3-Red maps are:

- 6-Color Blue Octagon Default Configuration Map on page 190
- 2-Color Violet Trigon Default Configuration Map on page 191
- 2-Color UV Trigon Default Configuration Map on page 193
- 3-Color Red Trigon Default Configuration Map on page 194

| Detector Array<br>(Laser)      | PMT<br>(Detector) | Longpass<br>Dichroic<br>Mirror | Bandpass<br>Filter | Fluorochrome or<br>Scatter Parameter |
|--------------------------------|-------------------|--------------------------------|--------------------|--------------------------------------|
| blue octagon<br>(488-nm laser) | А                 | 755 LP                         | 780/60             | PE-Cy7                               |
|                                | В                 | 685 LP                         | 695/40             | PerCP-Cy5.5                          |
|                                | С                 | 655 LP                         | 660/20             | PE-Cy5                               |
|                                | D                 | 600 LP                         | 610/20             | PE-Texas Red®                        |
|                                | Е                 | 550 LP                         | 575/26             | PE                                   |
|                                | F                 | 505 LP                         | 530/30             | FITC, Alexa Fluor® 488               |
|                                | G                 | blank                          | 488/10             | SSC                                  |
|                                | Н                 | _                              | blank              | none                                 |

**Table F-4** 6-Blue 2-Violet 2-UV 3-Red default mirror and filter configuration

| Detector Array<br>(Laser)   | PMT<br>(Detector) | Longpass<br>Dichroic<br>Mirror | Bandpass<br>Filter | Fluorochrome or<br>Scatter Parameter |
|-----------------------------|-------------------|--------------------------------|--------------------|--------------------------------------|
| violet trigon               | А                 | 505 LP                         | 525/50             | AmCyan                               |
| (405-nm laser)              | В                 | blank                          | 450/50             | Pacific Blue <sup>TM</sup>           |
|                             | С                 | _                              | blank              | none                                 |
| UV trigon                   | А                 | 505 LP                         | 530/30             | Indo-1 (Blue)                        |
| (325-nm or<br>355-nm laser) | В                 | blank                          | 450/50             | Indo-1 (Violet), DAPI                |
|                             | С                 | _                              | blank              | none                                 |
| red trigon                  | А                 | 755 LP                         | 780/60             | APC-Cy7                              |
| (633-nm laser)              | В                 | 710 LP                         | 730/45             | Alexa Fluor® 700                     |
| _                           | С                 | _                              | 660/20             | АРС                                  |

 Table F-4
 6-Blue 2-Violet 2-UV 3-Red default mirror and filter configuration (continued)

### 6-Blue 6-Violet 0-UV 3-Red Configuration

6-Blue 6-Violet 0-UV 3-Red specifies blue violet octagons, and a red trigon. Table F-5 on page 182 shows the detectors, filters, and mirrors used in the default configuration. The word "blank" indicates that a blank optical holder should be used instead of a mirror or filter. A dash (—) indicates that no slot exists for a mirror in that PMT position.

The 6-Blue 6-Violet 0-UV 3-Red maps are:

- 6-Color Blue Octagon Default Configuration Map on page 190
- 6-Color Violet Octagon Default Configuration Map on page 192
- 3-Color Red Trigon Default Configuration Map on page 194

| Detector Array<br>(Laser) | PMT<br>(Detector) | Longpass<br>Dichroic<br>Mirror | Bandpass<br>Filter | Fluorochrome or<br>Scatter Parameter |
|---------------------------|-------------------|--------------------------------|--------------------|--------------------------------------|
| blue octagon              | А                 | 755 LP                         | 780/60             | PE-Cy7                               |
| (488-nm laser)            | В                 | 685 LP                         | 695/40             | PerCP-Cy5.5                          |
|                           | С                 | 655 LP                         | 660/20             | PE-Cy5                               |
|                           | D                 | 600 LP                         | 610/20             | PE-Texas Red®                        |
|                           | Е                 | 550 LP                         | 575/26             | PE                                   |
|                           | F                 | 505 LP                         | 530/30             | FITC, Alexa Fluor® 488               |
|                           | G                 | blank                          | 488/10             | SSC                                  |
|                           | Н                 | —                              | blank              | none                                 |
| violet octagon            | А                 | 630 LP                         | 655/8              | Qdot 655                             |
| (405-nm laser)            | В                 | 595 LP                         | 605/12             | Qdot 605                             |
|                           | С                 | 575 LP                         | 585/15             | Qdot 585                             |
|                           | D                 | 545 LP                         | 560/20             | Qdot 565                             |
|                           | Е                 | 475 LP                         | 525/50             | AmCyan, Qdot 525                     |
|                           | F                 | blank                          | 450/50             | Pacific Blue <sup>TM</sup>           |
|                           | G                 | blank                          | blank              | none                                 |
|                           | Н                 |                                | blank              | none                                 |
| red trigon                | А                 | 755 LP                         | 780/60             | APC-Cy7                              |
| (633-nm laser)            | В                 | 710 LP                         | 730/45             | Alexa Fluor® 700                     |
|                           | С                 |                                | 660/20             | АРС                                  |

 Table F-5
 6-Blue 6-Violet 0-UV 3-Red default mirror and filter configuration

## 6-Blue 6-Violet 0-UV 4-Red Configuration

6-Blue 6-Violet 0-UV 4-Red specifies blue, violet, and red octagons. Table F-6 shows the detectors, filters, and mirrors used in the default configuration. The word "blank" indicates that a blank optical holder should be used instead of a mirror or filter. A dash (—) indicates that no slot exists for a mirror in that PMT position.

The 6-Blue 6-Violet 0-UV 4-Red maps are:

- 6-Color Blue Octagon Default Configuration Map on page 190
- 6-Color Violet Octagon Default Configuration Map on page 192
- 4-Color Red Octagon Default Configuration Map on page 195

 Table F-6
 6-Blue 6-Violet 0-UV 4-Red default mirror and filter configuration

| Detector Array<br>(Laser) | PMT<br>(Detector) | Longpass<br>Dichroic<br>Mirror | Bandpass<br>Filter | Fluorochrome or<br>Scatter Parameter |
|---------------------------|-------------------|--------------------------------|--------------------|--------------------------------------|
| blue octagon              | А                 | 755 LP                         | 780/60             | PE-Cy7                               |
| (488-nm laser)            | В                 | 685 LP                         | 695/40             | PerCP-Cy5.5                          |
|                           | С                 | 655 LP                         | 660/20             | PE-Cy5                               |
|                           | D                 | 600 LP                         | 610/20             | PE-Texas Red®                        |
|                           | Е                 | 550 LP                         | 575/26             | PE                                   |
|                           | F                 | 505 LP                         | 530/30             | FITC, Alexa Fluor® 488               |
|                           | G                 | blank                          | 488/10             | SSC                                  |
|                           | Н                 |                                | blank              | none                                 |

| Detector Array<br>(Laser) | PMT<br>(Detector) | Longpass<br>Dichroic<br>Mirror | Bandpass<br>Filter | Fluorochrome or<br>Scatter Parameter |
|---------------------------|-------------------|--------------------------------|--------------------|--------------------------------------|
| violet octagon            | А                 | 630 LP                         | 655/8              | Qdot 655                             |
| (405-nm laser)            | В                 | 595 LP                         | 605/12             | Qdot 605                             |
|                           | С                 | 575 LP                         | 585/15             | Qdot 585                             |
|                           | D                 | 545 LP                         | 560/20             | Qdot 565                             |
|                           | Е                 | 475 LP                         | 525/50             | AmCyan, Qdot 525                     |
|                           | F                 | blank                          | 450/50             | Pacific Blue <sup>TM</sup>           |
|                           | G                 | blank                          | blank              | none                                 |
|                           | Н                 | _                              | blank              | none                                 |
| red octagon               | А                 | 755 LP                         | 780/60             | APC-Cy7                              |
| (633-nm laser)            | В                 | 710 LP                         | 730/45             | Alexa Fluor® 700                     |
|                           | С                 | 675 LP                         | 685/35             | Alexa Fluor® 680                     |
|                           | D                 |                                | 660/20             | АРС                                  |
|                           | E                 | blank                          | blank              | none                                 |
|                           | F                 | blank                          | blank              | none                                 |
|                           | G                 | blank                          | blank              | none                                 |
|                           | Н                 |                                | blank              | none                                 |

 Table F-6
 6-Blue 6-Violet 0-UV 4-Red default mirror and filter configuration (continued)

## 6-Blue 6-Violet 2-UV 3-Red Configuration

6-Blue 6-Violet 2-UV 3-Red specifies blue and violet octagons, and UV and red trigons. Table F-7 shows the detectors, filters, and mirrors used in the default configuration. The word "blank" indicates that a blank optical holder should be used instead of a mirror or filter. A dash (—) indicates that no slot exists for a mirror in that PMT position.

The 6-Blue 6-Violet 2-UV 3-Red maps are:

- 6-Color Blue Octagon Default Configuration Map on page 190
- 6-Color Violet Octagon Default Configuration Map on page 192
- 2-Color UV Trigon Default Configuration Map on page 193
- 3-Color Red Trigon Default Configuration Map on page 194

| Table F-7 | 6-Blue 6-Violet 2-UV 3-Red default mirror and filter configuration |
|-----------|--------------------------------------------------------------------|
|           |                                                                    |

| PMT<br>(Detector) | Longpass<br>Dichroic<br>Mirror                | Bandpass<br>Filter                                                                  | Fluorochrome or<br>Scatter Parameter                                                                                                    |
|-------------------|-----------------------------------------------|-------------------------------------------------------------------------------------|----------------------------------------------------------------------------------------------------|
| А                 | 755 LP                                        | 780/60                                                                              | PE-Cy7                                                                                                    |
| В                 | 685 LP                                        | 695/40                                                                              | PerCP-Cy5.5                                                                                                    |
| С                 | 655 LP                                        | 660/20                                                                              | PE-Cy5                                                                                                    |
| D                 | 600 LP                                        | 610/20                                                                              | PE-Texas Red®                                                                                                    |
| E                 | 550 LP                                        | 575/26                                                                              | PE                                                                                                    |
| F                 | 505 LP                                        | 530/30                                                                              | FITC, Alexa Fluor® 488                                                                                                    |
| G                 | blank                                         | 488/10                                                                              | SSC                                                                                                    |
| Н                 | _                                             | blank                                                                               | none                                                                                                    |
|                   | (Detector)<br>A<br>B<br>C<br>D<br>E<br>F<br>G | PMI<br>(Detector)Dichroic<br>MirrorA755 LPB685 LPC655 LPD600 LPE550 LPF505 LPGblank | PMI<br>(Detector)         Dichroic<br>Mirror         Bandpass<br>Filter           A         755 LP         780/60           B         685 LP         695/40           C         655 LP         660/20           D         600 LP         610/20           E         550 LP         575/26           F         505 LP         530/30           G         blank         488/10 |

| A | 630 LP                                         | 655/8                                                                                                    | Qdot 655                                                                                                    |
|---|------------------------------------------------|----------------------------------------------------------------------------------------------------|----------------------------------------------------------------------------------------------------|
| ~ |                                                |                                                                                                    | <b>N</b>                                                                                                    |
| В | 595 LP                                         | 605/12                                                                                                    | Qdot 605                                                                                                    |
| С | 575 LP                                         | 585/15                                                                                                    | Qdot 585                                                                                                    |
| D | 545 LP                                         | 560/20                                                                                                    | Qdot 565                                                                                                    |
| Е | 475 LP                                         | 525/50                                                                                                    | AmCyan, Qdot 525                                                                                                    |
| F | blank                                          | 450/50                                                                                                    | Pacific Blue <sup>™</sup>                                                                                                    |
| G | blank                                          | blank                                                                                                    | none                                                                                                    |
| Н | _                                              | blank                                                                                                    | none                                                                                                    |
| А | 505 LP                                         | 530/30                                                                                                    | Indo-1 (Blue)                                                                                                    |
| В | blank                                          | 450/50                                                                                                    | Indo-1 (Violet), DAPI                                                                                                    |
| С | _                                              | blank                                                                                                    | none                                                                                                    |
| А | 755 LP                                         | 780/60                                                                                                    | APC-Cy7                                                                                                    |
| В | 710 LP                                         | 730/45                                                                                                    | Alexa Fluor® 700                                                                                                    |
| С |                                                | 660/20                                                                                                    | APC                                                                                                    |
|   | D<br>E<br>F<br>G<br>H<br>A<br>B<br>C<br>A<br>B | D       545 LP         E       475 LP         F       blank         G       blank         H       —         A       505 LP         B       blank         C       —         A       755 LP         B       710 LP | D       545 LP       560/20         E       475 LP       525/50         F       blank       450/50         G       blank       blank         H       —       blank         A       505 LP       530/30         B       blank       450/50         C       —       blank         A       755 LP       780/60         B       710 LP       730/45 |

Table F-7 6-Blue 6-Violet 2-UV 3-Red default mirror and filter configuration (continued)

## 6-Blue 6-Violet 2-UV 4-Red Configuration

6-Blue 6-Violet 2-UV 4-Red specifies blue, violet, and red octagons, and a UV trigon. Table F-8 shows the detectors, filters, and mirrors used in the default configuration. The word "blank" indicates that a blank optical holder should be used instead of a mirror or filter. A dash (—) indicates that no slot exists for a mirror in that PMT position.

The 6-Blue 6-Violet 2-UV 4-Red maps are:

- 6-Color Blue Octagon Default Configuration Map on page 190
- 6-Color Violet Octagon Default Configuration Map on page 192
- 2-Color UV Trigon Default Configuration Map on page 193
- 4-Color Red Octagon Default Configuration Map on page 195

| Table F-8 6-Blue 6-Violet 2-UV 4-Red default mirror and fil | ter configuration |
|-------------------------------------------------------------|-------------------|
|-------------------------------------------------------------|-------------------|

| Detector Array<br>(Laser) | PMT<br>(Detector) | Longpass<br>Dichroic<br>Mirror | Bandpass<br>Filter | Fluorochrome or<br>Scatter Parameter |
|---------------------------|-------------------|--------------------------------|--------------------|--------------------------------------|
| blue octagon              | А                 | 755 LP                         | 780/60             | PE-Cy7                               |
| (488-nm laser)            | В                 | 685 LP                         | 695/40             | PerCP-Cy5.5                          |
|                           | С                 | 655 LP                         | 660/20             | PE-Cy5                               |
|                           | D                 | 600 LP                         | 610/20             | PE-Texas Red®                        |
|                           | E                 | 550 LP                         | 575/26             | PE                                   |
|                           | F                 | 505 LP                         | 530/30             | FITC, Alexa Fluor® 488               |
|                           | G                 | blank                          | 488/10             | SSC                                  |
|                           | Н                 | _                              | blank              | none                                 |

| Detector Array<br>(Laser)   | PMT<br>(Detector) | Longpass<br>Dichroic<br>Mirror | Bandpass<br>Filter | Fluorochrome or<br>Scatter Parameter |
|-----------------------------|-------------------|--------------------------------|--------------------|--------------------------------------|
| violet octagon              | А                 | 630 LP                         | 655/8              | Qdot 655                             |
| (405-nm laser)              | В                 | 595 LP                         | 605/12             | Qdot 605                             |
|                             | С                 | 575 LP                         | 585/15             | Qdot 585                             |
|                             | D                 | 545 LP                         | 560/20             | Qdot 565                             |
|                             | E                 | 475 LP                         | 525/50             | AmCyan, Qdot 525                     |
|                             | F                 | blank                          | 450/50             | Pacific Blue <sup>™</sup>            |
|                             | G                 | blank                          | blank              | none                                 |
|                             | Н                 | _                              | blank              | none                                 |
| UV trigon                   | А                 | 505 LP                         | 530/30             | Indo-1 (Blue)                        |
| (325-nm or<br>355-nm laser) | В                 | blank                          | 450/50             | Indo-1 (Violet), DAPI                |
|                             | С                 | _                              | blank              | none                                 |
| red octagon                 | А                 | 755 LP                         | 780/60             | APC-Cy7                              |
| (633-nm laser)              | В                 | 710 LP                         | 730/45             | Alexa Fluor® 700                     |
|                             | С                 | 675 LP                         | 685/35             | Alexa Fluor® 680                     |
|                             | D                 | —                              | 660/20             | АРС                                  |
|                             | Е                 | blank                          | blank              | none                                 |
|                             | F                 | blank                          | blank              | none                                 |
|                             | G                 | blank                          | blank              | none                                 |
|                             | Н                 |                                | blank              | none                                 |

 Table F-8
 6-Blue 6-Violet 2-UV 4-Red default mirror and filter configuration (continued)

# Optional Default Configuration Trigon and Octagon Maps

If a slot contains a filter or mirror, a number appears in the corresponding position on the configuration map. If a slot contains a blank optical holder, nothing is written in the corresponding position on the configuration map.

The default configuration maps are:

- 6-Color Blue Octagon Default Configuration Map on page 190
- 2-Color Violet Trigon Default Configuration Map on page 191
- 6-Color Violet Octagon Default Configuration Map on page 192
- 2-Color UV Trigon Default Configuration Map on page 193
- 3-Color Red Trigon Default Configuration Map on page 194
- 4-Color Red Octagon Default Configuration Map on page 195

### 6-Color Blue Octagon Default Configuration Map

488 nm blue laser

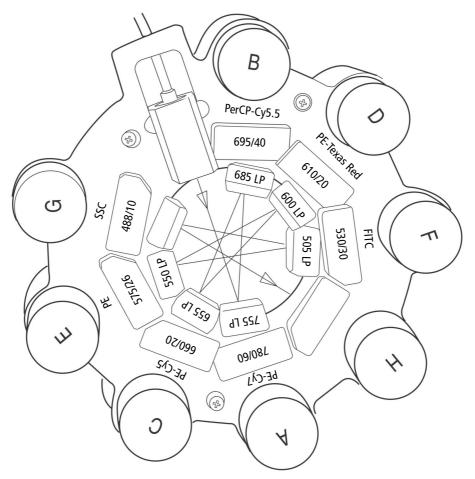

## 2-Color Violet Trigon Default Configuration Map

#### 405 nm violet laser

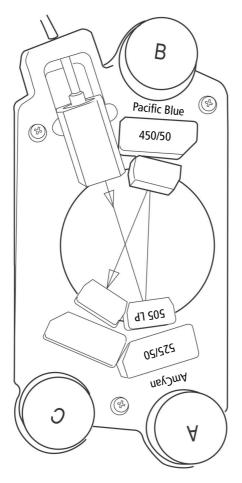

## 6-Color Violet Octagon Default Configuration Map

#### 405 nm violet laser

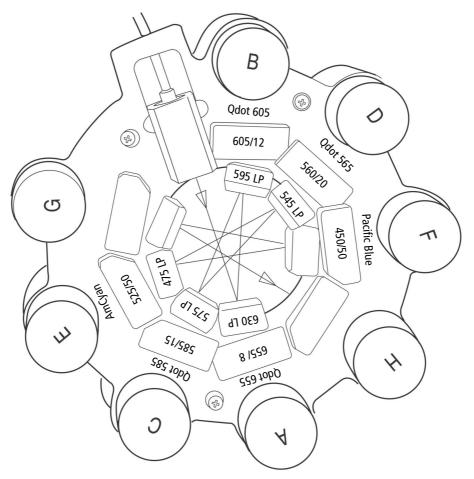

## 2-Color UV Trigon Default Configuration Map

#### 325 or 355 nm UV laser

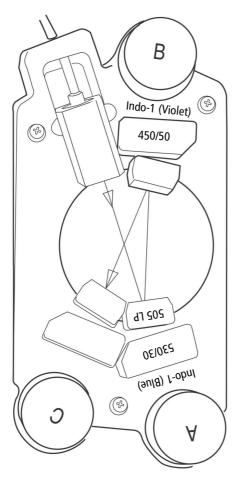

## **3-Color Red Trigon Default Configuration Map**

#### 633 nm red laser

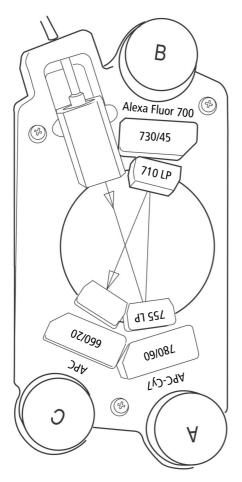

## 4-Color Red Octagon Default Configuration Map

#### 633 nm red laser

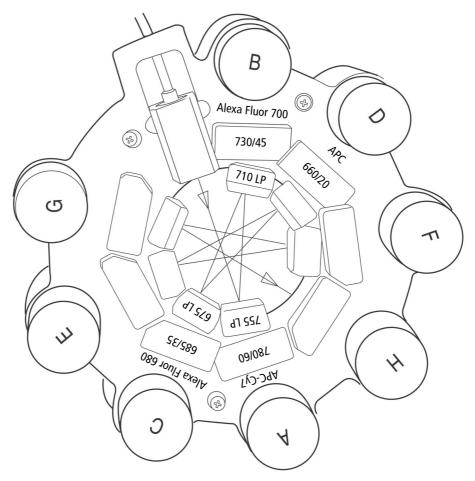

## Appendix G

## Instrument Configuration Application

The BD FACS Instrument Configuration Application (ICA) is a utility distributed with your BD LSR II instrument. If you upgrade your configuration, ICA must be used to update your BD FACSDiva software default instrument configuration (database object). You can also use ICA to restore an accidentally deleted default configuration.

This appendix consists of:

- Installing ICA on page 198
- Updating Your Default Configuration on page 199
- Restoring Your Default Configuration on page 202

## **Installing ICA**

To install the BD FACS Instrument Configuration Application:

Mount your ICA CD on an available drive.

If the installer setup program does not start automatically, launch setup.exe from the CD root folder. After the setup runs, the InstallShield Wizard will lead you through several installation screens.

On the Setup Type screen, select Complete installation.

When the installation is complete, click Finish and eject the CD.

#### **Re-installing ICA**

If ICA is already installed on your computer, the InstallShield Wizard welcome screen asks you if you want to modify, repair, or remove the program. To reinstall ICA, first remove it, then rerun the installer.

#### **Uninstalling ICA**

To remove ICA from your computer, you can either:

- Run the ICA installer and remove the program as described above.
- Use your operating system's Add or Remove Programs control panel.

## **Updating Your Default Configuration**

When you upgrade your BD LSR II instrument configuration, your BD FACSDiva software default instrument configuration must be updated:

**1** Launch ICA from the program list of your Start menu.

The ICA activity window is displayed (Figure G-1 on page 200 shows the ICA activity window as it would appear after step 3 below).

**2** With the Select Instrument pull-down, specify *LSRII*.

The Select Configuration scroll view lists the available BD LSR II instrument configurations.

**3** Select the BD LSR II instrument configuration that matches your configuration upgrade.

The main text area displays parameter, detector arrays, and channel information for the selected configuration (Figure G-1 on page 200).

**4** Click Upgrade to update your BD FACSDiva software default instrument configuration.

In the main text area, a log of actions performed on the BD FACSDiva software instrument configuration database is appended to the previous configuration information display (Figure G-2 on page 201).

| Figure G-1 ICA: Select Configu | uration |
|--------------------------------|---------|
|--------------------------------|---------|

| File Help     |                                                                                                    |                                                     |                                                               |         |         |          |      |
|---------------|----------------------------------------------------------------------------------------------------|-----------------------------------------------------|---------------------------------------------------------------|---------|---------|----------|------|
|               |                                                                                                    |                                                     |                                                               |         |         |          |      |
|               |                                                                                                    |                                                     |                                                               |         | Upgrade | Save Log | Exit |
|               |                                                                                                    |                                                     |                                                               |         |         |          |      |
|               |                                                                                                    |                                                     |                                                               |         |         |          |      |
| Select        | Instrument Sele                                                                                                    | ct Config                                           | uration                                                       |         |         |          |      |
| LSRII         | ▼ 4 Blue                                                                                                    | 2 Violet 2                                          | UV 2 Red                                                      |         |         |          |      |
|               | 6 Blue                                                                                                    | e 0 Violet 0<br>e 2 Violet 0                        | UV 3Red                                                       |         |         |          |      |
|               | 6 Blue                                                                                                    | 0 Violet 2                                          | UV 3 Red                                                      |         |         |          |      |
|               | 6 Blue                                                                                                    | 2 Violet 2<br>6 Violet 0<br>6 Violet 0              | UV 3Red                                                       |         |         |          |      |
|               | 6 Blue                                                                                                    | : 6 Violet 0<br>: 6 Violet 2                        | UV 4Red<br>UV 3Bed                                            |         |         |          | •    |
|               | To blue                                                                                                    |                                                     | or orred                                                      |         |         |          |      |
|               |                                                                                                    |                                                     |                                                               |         |         |          |      |
|               |                                                                                                    |                                                     |                                                               |         |         |          |      |
|               |                                                                                                    |                                                     |                                                               |         |         |          |      |
| ~ .           |                                                                                                    |                                                     |                                                               |         |         |          |      |
| Current       | ly selected instrum                                                                                                    | ent : LSF                                           | 11                                                            |         |         |          |      |
|               |                                                                                                    |                                                     |                                                               |         |         |          |      |
| Current       | ly selected configu                                                                                                    | ration :                                            | 6 Blue                                                        | 0 Viole | t 2 UV  | 3 Red    |      |
|               |                                                                                                    |                                                     |                                                               |         |         |          |      |
| Laser         | Parameter Oct                                                                                                    | toqon                                               | Channel                                                       |         |         |          |      |
| Laser<br>Blue | Parameter Oci                                                                                                    | togon                                               | Channel                                                       |         |         |          |      |
|               | FSC Oct                                                                                                    | togon                                               | O                                                             |         |         |          |      |
|               |                                                                                                    | togon<br>G                                          | 0<br>1                                                        |         |         |          |      |
|               | FSC<br>SSC<br>FITC                                                                                                    | G<br>F                                              | 0<br>1<br>2                                                   |         |         |          |      |
|               | FSC<br>SSC<br>FITC<br>PE                                                                                                    | G<br>F<br>E                                         | 0<br>1<br>2<br>3                                              |         |         |          |      |
|               | FSC<br>SSC<br>FITC<br>PE<br>FE-Texas Red                                                                                                    | G<br>F<br>E<br>D                                    | 0<br>1<br>2<br>3<br>4                                         |         |         |          |      |
|               | FSC<br>SSC<br>FITC<br>PE<br>PE-Texas Red<br>PE-Cy5                                                                                                    | G<br>F<br>E<br>D<br>C                               | 0<br>1<br>2<br>3<br>4<br>5                                    |         |         |          |      |
|               | FSC<br>SSC<br>FITC<br>PE<br>PE-Texas Red<br>PE-Cy5<br>PerCP-Cy5.5                                                                                                    | G<br>F<br>E<br>D<br>C<br>B                          | 0<br>1<br>2<br>3<br>4<br>5<br>6                               |         |         |          |      |
|               | FSC<br>SSC<br>FITC<br>PE<br>PE-Texas Red<br>PE-Cy5<br>PerCP-Cy5.5<br>PE-Cy7                                                                                          | G<br>F<br>D<br>C<br>B<br>A                          | 0<br>1<br>2<br>3<br>4<br>5<br>6<br>7                          |         |         |          |      |
|               | FSC<br>SSC<br>FITC<br>PE<br>PE-Texas Red<br>PE-Cy5<br>PerCP-Cy5.5                                                                                                    | G<br>F<br>E<br>D<br>C<br>B                          | 0<br>1<br>2<br>3<br>4<br>5<br>6                               |         |         |          |      |
|               | FSC<br>SSC<br>FITC<br>PE<br>PE-Texas Red<br>PE-Cy5<br>PerCP-Cy5.5<br>PE-Cy7                                                                                          | G<br>F<br>D<br>C<br>B<br>A                          | 0<br>1<br>2<br>3<br>4<br>5<br>6<br>7                          |         |         |          |      |
| Blue          | FSC<br>SSC<br>FITC<br>PE<br>PE-Texas Red<br>PE-Cy5<br>PerCP-Cy5.5<br>PE-Cy7                                                                                          | G<br>F<br>D<br>C<br>B<br>A                          | 0<br>1<br>2<br>3<br>4<br>5<br>6<br>7                          |         |         |          |      |
| Blue          | FSC<br>SSC<br>FITC<br>PE<br>PE-Texas Red<br>PE-Cy5<br>PerCP-Cy5.5<br>PE-Cy7<br>Alexa Fluor 488                                                                       | G<br>F<br>E<br>D<br>C<br>B<br>A<br>F                | 0<br>1<br>2<br>3<br>4<br>5<br>6<br>7<br>2<br>8<br>9           |         |         |          |      |
| Blue          | FSC<br>SSC<br>FITC<br>PE<br>PE-Texas Red<br>PE-Cy5<br>PerCP-Cy5.5<br>PE-Cy7<br>Alexa Fluor 488<br>Indo-1 (Blue)                                                      | G<br>F<br>E<br>D<br>C<br>B<br>A<br>F<br>B           | 0<br>1<br>2<br>3<br>4<br>5<br>6<br>7<br>2<br>8                |         |         |          |      |
| Blue          | FSC<br>SSC<br>FITC<br>PE<br>PE-Texas Red<br>PE-Cy5<br>PerCP-Cy5.5<br>PE-Cy7<br>Alexa Fluor 488<br>Indo-1 (Blue)<br>Indo-1 (Violet)                                   | G<br>F<br>D<br>C<br>B<br>A<br>F<br>B<br>A           | 0<br>1<br>2<br>3<br>4<br>5<br>6<br>7<br>2<br>8<br>9           |         |         |          |      |
| Blue          | FSC<br>SSC<br>FITC<br>PE<br>PE-Texas Red<br>PE-Cy5<br>PerCP-Cy5.5<br>PE-Cy7<br>Alexa Fluor 488<br>Indo-1 (Blue)<br>Indo-1 (Violet)<br>DAPI                           | G<br>F<br>D<br>C<br>B<br>A<br>F<br>B<br>A<br>A      | 0<br>1<br>2<br>3<br>4<br>5<br>6<br>7<br>2<br>8<br>9<br>9      |         |         |          |      |
| Blue          | FSC<br>SSC<br>FITC<br>PE<br>PE-Texas Red<br>PE-Cy5<br>Pe-Cy5.5<br>PE-Cy7<br>Alexa Fluor 488<br>Indo-1 (Blue)<br>Indo-1 (Violet)<br>DAPI                              | G<br>F<br>E<br>D<br>C<br>B<br>A<br>F<br>B<br>A<br>C | 0<br>1<br>2<br>3<br>4<br>5<br>6<br>7<br>2<br>8<br>9<br>9<br>9 |         |         |          |      |
| Blue          | FSC<br>SSC<br>FITC<br>PE<br>PE-Texas Red<br>PE-Cy5<br>PerCP-Cy5.5<br>PE-Cy7<br>Alexa Fluor 488<br>Indo-1 (Blue)<br>Indo-1 (Violet)<br>DAPI<br>APC<br>Alexa Fluor 700 | G<br>F<br>D<br>C<br>B<br>A<br>F<br>B<br>A<br>C<br>B | 0<br>1<br>2<br>3<br>4<br>5<br>6<br>7<br>2<br>8<br>9<br>9<br>9 |         |         |          |      |
| Blue          | FSC<br>SSC<br>FITC<br>PE<br>PE-Texas Red<br>PE-Cy5<br>Pe-Cy5.5<br>PE-Cy7<br>Alexa Fluor 488<br>Indo-1 (Blue)<br>Indo-1 (Violet)<br>DAPI                              | G<br>F<br>E<br>D<br>C<br>B<br>A<br>F<br>B<br>A<br>C | 0<br>1<br>2<br>3<br>4<br>5<br>6<br>7<br>2<br>8<br>9<br>9<br>9 |         |         |          |      |
| Blue          | FSC<br>SSC<br>FITC<br>PE<br>PE-Texas Red<br>PE-Cy5<br>PerCP-Cy5.5<br>PE-Cy7<br>Alexa Fluor 488<br>Indo-1 (Blue)<br>Indo-1 (Violet)<br>DAPI<br>APC<br>Alexa Fluor 700 | G<br>F<br>D<br>C<br>B<br>A<br>F<br>B<br>A<br>C<br>B | 0<br>1<br>2<br>3<br>4<br>5<br>6<br>7<br>2<br>8<br>9<br>9<br>9 |         |         |          |      |
| Blue          | FSC<br>SSC<br>FITC<br>PE<br>PE-Texas Red<br>PE-Cy5<br>PerCP-Cy5.5<br>PE-Cy7<br>Alexa Fluor 488<br>Indo-1 (Blue)<br>Indo-1 (Violet)<br>DAPI<br>APC<br>Alexa Fluor 700 | G<br>F<br>D<br>C<br>B<br>A<br>F<br>B<br>A<br>C<br>B | 0<br>1<br>2<br>3<br>4<br>5<br>6<br>7<br>2<br>8<br>9<br>9<br>9 |         |         |          |      |
| Blue          | FSC<br>SSC<br>FITC<br>PE<br>PE-Texas Red<br>PE-Cy5<br>PerCP-Cy5.5<br>PE-Cy7<br>Alexa Fluor 488<br>Indo-1 (Blue)<br>Indo-1 (Violet)<br>DAPI<br>APC<br>Alexa Fluor 700 | G<br>F<br>D<br>C<br>B<br>A<br>F<br>B<br>A<br>C<br>B | 0<br>1<br>2<br>3<br>4<br>5<br>6<br>7<br>2<br>8<br>9<br>9<br>9 |         |         |          |      |

| Figure | G-2 | ICA: Upgrade Log |  |
|--------|-----|------------------|--|
|        |     |                  |  |

|                                                                                                    |                                                                                                    |                                                                                                    |                                                                                                    |                                                                                                 |                                                                                           |                                                      |                    | _   |          | _    |   |
|----------------------------------------------------------------------------------------------------|----------------------------------------------------------------------------------------------------|----------------------------------------------------------------------------------------------------|----------------------------------------------------------------------------------------------------|-------------------------------------------------------------------------------------------------|-------------------------------------------------------------------------------------------|------------------------------------------------------|--------------------|-----|----------|------|---|
|                                                                                                    |                                                                                                    |                                                                                                    |                                                                                                    |                                                                                                 |                                                                                           |                                                      | -                  |     |          |      |   |
|                                                                                                    |                                                                                                    |                                                                                                    |                                                                                                    |                                                                                                 |                                                                                           |                                                      | Upgrade            | : : | Save Log | Exit |   |
|                                                                                                    |                                                                                                    |                                                                                                    |                                                                                                    |                                                                                                 |                                                                                           |                                                      |                    |     |          |      |   |
|                                                                                                    |                                                                                                    |                                                                                                    |                                                                                                    |                                                                                                 |                                                                                           |                                                      |                    |     |          |      |   |
| Select I                                                                                                    | nstrument                                                                                                    | Seled                                                                                                    | ct Conf                                                                                                    | igura                                                                                           | tion                                                                                      |                                                      |                    |     |          |      |   |
| LSRII                                                                                                    | •                                                                                                    | 4 Blue                                                                                                    | 2 Violet                                                                                                    | 21IV                                                                                            | 2 Red                                                                                     |                                                      |                    |     |          |      |   |
| Louin                                                                                                    |                                                                                                    | 6 Blue                                                                                                    | 0 Violet                                                                                                    | 0 U V                                                                                           | 3 Red                                                                                     |                                                      |                    |     |          |      | 1 |
|                                                                                                    |                                                                                                    |                                                                                                    | 2 Violet<br>0 Violet                                                                                                    |                                                                                                 |                                                                                           |                                                      |                    |     |          |      | 1 |
|                                                                                                    |                                                                                                    | 6 Blue                                                                                                    | 2 Violet                                                                                                    | 21IV                                                                                            | 3 Bed                                                                                     |                                                      |                    |     |          |      |   |
|                                                                                                    |                                                                                                    | 6 Blue                                                                                                    | 6 Violet<br>6 Violet                                                                                                    | 0 UV                                                                                            | 3 Red                                                                                     |                                                      |                    |     |          |      |   |
|                                                                                                    |                                                                                                    | 6 Blue                                                                                                    | 6 Violet<br>6 Violet                                                                                                    | 2117                                                                                            | 4 Hed<br>3 Bed                                                                            |                                                      |                    |     |          |      |   |
|                                                                                                    |                                                                                                    | 10 0108                                                                                                    | o violet                                                                                                    | 2.07                                                                                            | o nou                                                                                     |                                                      |                    |     |          |      |   |
|                                                                                                    |                                                                                                    |                                                                                                    |                                                                                                    |                                                                                                 |                                                                                           |                                                      |                    |     |          |      |   |
|                                                                                                    | Indo-1 (Blue                                                                                                    | 3                                                                                                    | в                                                                                                    |                                                                                                 | 8                                                                                         |                                                      |                    |     |          |      |   |
|                                                                                                    | Indo-1 (Bide<br>Indo-1 (Viol                                                                                                    |                                                                                                    | A                                                                                                    |                                                                                                 | 。<br>9                                                                                    |                                                      |                    |     |          |      |   |
|                                                                                                    | DAPI                                                                                                    | .ec)                                                                                                    | A                                                                                                    |                                                                                                 | 9                                                                                         |                                                      |                    |     |          |      |   |
|                                                                                                    | DAFI                                                                                                    |                                                                                                    | A                                                                                                    |                                                                                                 | 3                                                                                         |                                                      |                    |     |          |      |   |
| Red                                                                                                    |                                                                                                    |                                                                                                    |                                                                                                    |                                                                                                 |                                                                                           |                                                      |                    |     |          |      |   |
|                                                                                                    | APC                                                                                                    |                                                                                                    | с                                                                                                    |                                                                                                 | 10                                                                                        |                                                      |                    |     |          |      |   |
|                                                                                                    | Alexa Fluor                                                                                                    | 700                                                                                                    | в                                                                                                    |                                                                                                 | 11                                                                                        |                                                      |                    |     |          |      |   |
|                                                                                                    |                                                                                                    |                                                                                                    | А                                                                                                    |                                                                                                 |                                                                                           |                                                      |                    |     |          |      |   |
|                                                                                                    | APC-Cy7                                                                                                    |                                                                                                    | A                                                                                                    |                                                                                                 | 12                                                                                        |                                                      |                    |     |          |      |   |
|                                                                                                    | арс-су/                                                                                                    |                                                                                                    | A                                                                                                    |                                                                                                 | 12                                                                                        |                                                      |                    |     |          |      |   |
| Starting                                                                                                    | upgrade                                                                                                    |                                                                                                    | A                                                                                                    |                                                                                                 | 12                                                                                        |                                                      |                    |     |          |      |   |
| Deleting                                                                                                    | upgrade<br>previous dete                                                                                                    |                                                                                                    | for i                                                                                                    | nstru                                                                                           |                                                                                           | RII                                                  |                    |     |          |      |   |
| Deleting<br>Deletion                                                                                                    | upgrade<br>previous dete<br>of detectors                                                                                                    | compl                                                                                                    | for i<br>eted.                                                                                                    |                                                                                                 | ment LS                                                                                   |                                                      |                    |     |          |      |   |
| Deleting<br>Deletion<br>Deleting                                                                                                    | upgrade<br>previous dete<br>of detectors<br>previous lase                                                                                                    | compl<br>rs fo                                                                                                    | for i<br>eted.<br>r inst                                                                                                    |                                                                                                 | ment LS                                                                                   |                                                      |                    |     |          |      |   |
| Deleting<br>Deletion<br>Deleting<br>Deletion                                                                                                    | upgrade<br>previous dete<br>of detectors<br>previous lase<br>of lasers com                                                                                                    | compl<br>rs fo<br>plete                                                                                                    | for i<br>eted.<br>r inst<br>d.                                                                                                    | rumen                                                                                           | ment LS<br>t LSRII                                                                        |                                                      |                    |     |          |      |   |
| Deleting<br>Deletion<br>Deleting<br>Deletion<br>Inserting                                                                                                    | upgrade<br>previous dete<br>of detectors<br>previous lase<br>of lasers con<br>g upgrade conf                                                                                                    | compl<br>rs fo<br>plete<br>igura                                                                                                    | for i<br>eted.<br>r inst<br>d.<br>tion f                                                                                                    | rumen<br>or in                                                                                  | ment LS<br>t LSRII<br>strumer                                                             | t LSRI:                                              |                    |     |          |      |   |
| Deleting<br>Deletion<br>Deleting<br>Deletion<br>Insertin<br>Insertin                                                                                                    | upgrade<br>previous dete<br>of detectors<br>previous lase<br>of lasers com<br>g upgrade conf<br>g new lasers f                                                                                                    | compl<br>ers fo<br>plete<br>igura<br>for in                                                                                                    | for i<br>eted.<br>r inst<br>d.<br>tion f<br>strume                                                                                                    | rumen<br>or in<br>nt 6                                                                          | ment LS<br>t LSRII<br>strumer<br>Blue                                                     | t LSRI<br>O Vio.                                     | let 2              | υv  | 3 Red    |      |   |
| Deleting<br>Deletion<br>Deleting<br>Deletion<br>Insertin<br>Insertin                                                                                                    | upgrade<br>previous dete<br>of detectors<br>previous lase<br>of lasers con<br>g upgrade conf<br>g new lasers f<br>g new lasers f                                                                                                    | compl<br>ers fo<br>oplete<br>igura<br>for in<br>nores                                                                                                    | for i<br>eted.<br>r inst<br>d.<br>tion f<br>strume<br>for in                                                                                           | rumen<br>or in<br>nt 6<br>strum                                                                 | ment LS<br>t LSRII<br>strumer<br>Blue                                                     | t LSRI<br>O Vio.                                     |                    | υv  | 3 Red    |      |   |
| Deleting<br>Deletion<br>Deleting<br>Deletion<br>Insertin<br>Insertin<br>Insertin                                                                                                    | upgrade<br>previous dete<br>of detectors<br>previous lase<br>of lasers com<br>g upgrade conf<br>g new lasers f<br>g new lasers f<br>g new fluoroph<br>n of fluoroph                                                                                                    | compl<br>ers fo<br>oplete<br>igura<br>for in<br>nores<br>ores c                                                                                                    | for i<br>eted.<br>r inst<br>d.<br>tion f<br>strume<br>for in<br>omplet                                                                                 | rumen<br>or in<br>nt 6<br>strum<br>ed.                                                          | ment LS<br>t LSRII<br>strumer<br>Blue<br>ent las                                          | t LSRI:<br>O Vio.<br>er:                             | let 2<br>Blue      | υv  | 3 Red    |      |   |
| Deleting<br>Deletion<br>Deleting<br>Deletion<br>Insertin<br>Insertin<br>Insertin<br>Insertin                                                                                                    | upgrade<br>previous dete<br>of detectors<br>previous lase<br>of lasers com<br>g upgrade conf<br>g new lasers f<br>g new fluoroph<br>g new fluoroph<br>g new detector                                                                                                    | compl<br>ers fo<br>mplete<br>igura<br>for in<br>mores<br>pres c<br>s for                                                                                                    | for i<br>eted.<br>r inst<br>d.<br>tion f<br>strume<br>for in<br>omplet<br>instr                                                                        | orumen<br>or in<br>ot 6<br>strum<br>ed.<br>ument                                                | ment LS<br>t LSRII<br>strumer<br>Blue<br>ent las                                          | t LSRI:<br>O Vio.<br>er:                             | let 2<br>Blue      | υv  | 3 Red    |      |   |
| Deleting<br>Deletion<br>Deletion<br>Insertin<br>Insertin<br>Insertin<br>Insertio<br>Insertin<br>Insertin                                                                                                    | upgrade<br>previous dete<br>of detectors<br>previous lase<br>of lasers com<br>g upgrade conf<br>g new lasers f<br>g new lasers f<br>g new fluoroph<br>n of fluoroph<br>g new detector<br>n of fluoroph                                                                                                    | compl<br>ers fo<br>plete<br>igura<br>for in<br>nores<br>pres c<br>s for<br>pres c                                                                                                    | for i<br>eted.<br>r inst<br>d.<br>tion f<br>strume<br>for in<br>omplet<br>instr<br>omplet                                                              | rumen<br>or in<br>nt 6<br>strum<br>ed.<br>ument<br>ed.                                          | ment LS<br>t LSRII<br>strumer<br>Blue<br>ent las<br>laser:                                | t LSRI:<br>O Vio.<br>er:<br>Blue                     | let 2<br>Blue<br>e | υv  | 3 Red    |      |   |
| Deleting<br>Deletion<br>Deletion<br>Inserting<br>Inserting<br>Inserting<br>Inserting<br>Inserting<br>Inserting                                                                                                    | upgrade<br>previous dete<br>of detectors<br>previous lase<br>of lasers com<br>g upgrade conf<br>g new lasers f<br>g new fluoroph<br>g new detector<br>n of fluoroph<br>g new detector<br>n of fluoroph<br>g new fluoroph                                                                                                    | compl<br>ers fo<br>mplete<br>igura<br>for in<br>mores c<br>pres c<br>pres c<br>mores c                                                                                                 | for i<br>eted.<br>r inst<br>d.<br>tion f<br>strume<br>for in<br>omplet<br>instr<br>omplet<br>for in                                                    | rumen<br>or in<br>nt 6<br>strum<br>ed.<br>ument<br>ed.<br>strum                                 | ment LS<br>t LSRII<br>strumer<br>Blue<br>ent las<br>laser:                                | t LSRI:<br>O Vio.<br>er:<br>Blue                     | let 2<br>Blue      | υv  | 3 Red    |      |   |
| Deleting<br>Deletion<br>Deletion<br>Insertin<br>Insertin<br>Insertin<br>Insertin<br>Insertin<br>Insertin<br>Insertin                                                                                                    | upgrade<br>previous dete<br>of detectors<br>previous lase<br>of lasers com<br>g upgrade conf<br>g new lasers f<br>g new fluoroph<br>g new detector<br>n of fluoroph<br>g new fluoroph<br>n of fluoroph<br>n of fluoroph                                                                                                    | compl<br>ers fo<br>mplete<br>igura<br>for in<br>nores<br>pres c<br>pres c<br>nores<br>pres c                                                                                           | for i<br>eted.<br>r inst<br>d.<br>tion f<br>strume<br>for in<br>omplet<br>for in<br>omplet                                                             | or in<br>or in<br>nt 6<br>strum<br>ed.<br>ument<br>ed.<br>strum<br>ed.                          | ment LS<br>t LSRII<br>strumer<br>Blue<br>ent las<br>laser:<br>ent las                     | t LSRI:<br>O Vio.<br>er:<br>Blue<br>er:              | let 2<br>Blue<br>e | υv  | 3 Red    |      |   |
| Deleting<br>Deletion<br>Deletion<br>Insertin<br>Insertin<br>Insertin<br>Insertin<br>Insertio<br>Insertio<br>Insertin                                                                                                    | upgrade<br>previous dete<br>of detectors<br>previous lase<br>of lasers com<br>g upgrade conf<br>g new lasers f<br>g new fluoroph<br>n of fluoroph<br>g new detector<br>n of fluoroph<br>g new fluoroph<br>g new detector                                                                                                    | compl<br>ers fo<br>mplete<br>igura<br>for in<br>nores c<br>pres c<br>nores c<br>nores c<br>pres c<br>s for                                                                             | for i<br>eted.<br>r inst<br>d.<br>tion f<br>strume<br>for in<br>omplet<br>for in<br>omplet<br>instr                                                    | rumen<br>or in<br>nt 6<br>strum<br>ed.<br>ument<br>ed.<br>strum<br>ed.<br>ument                 | ment LS<br>t LSRII<br>strumer<br>Blue<br>ent las<br>laser:<br>ent las                     | t LSRI:<br>O Vio.<br>er:<br>Blue<br>er:              | let 2<br>Blue<br>e | υv  | 3 Red    |      |   |
| Deleting<br>Deletion<br>Deletion<br>Insertinn<br>Insertinn<br>Insertinn<br>Insertion<br>Insertion<br>Insertion<br>Insertion<br>Insertion                                                                                            | upgrade<br>previous date<br>of detectors<br>previous lase<br>of lasers con<br>g upgrade conf<br>g new lasers f<br>g new fluoroph<br>n of fluoroph<br>g new detector<br>n of fluoroph<br>o f fluoroph<br>g new detector<br>n of fluoroph<br>n of fluoroph<br>n of fluoroph<br>n of fluoroph                                                                                                    | compl<br>ers fo<br>mplete<br>figura<br>for in<br>mores c<br>s for<br>mores c<br>mores c<br>mores c<br>s for                                                                            | for i<br>eted.<br>r inst<br>d.<br>tion f<br>for in<br>omplet<br>for in<br>omplet<br>instr<br>omplet                                                    | rumen<br>or in<br>nt 6<br>strum<br>ed.<br>ument<br>ed.<br>ument<br>ed.                          | ment LS<br>t LSRII<br>strumer<br>Blue<br>ent las<br>laser:<br>laser:                      | t LSRI<br>O Vio.<br>er:<br>Blua<br>er:<br>UV         | let 2<br>Blue<br>E | υv  | 3 Red    |      |   |
| Deleting<br>Deletion<br>Deletion<br>Insertion<br>Insertion<br>Insertion<br>Insertion<br>Insertion<br>Insertion<br>Insertion<br>Insertion<br>Insertion<br>Insertion                                                                  | upgrade<br>previous dete<br>of detectors<br>previous lase<br>of lasers con<br>g upgrade conf<br>g new lasers f<br>g new fluoroph<br>n of fluoroph<br>g new detector<br>n of fluoroph<br>n of fluoroph<br>g new detector<br>n of fluoroph<br>g new detector<br>n of fluoroph<br>g new fluoroph<br>g new fluoroph                                                                                    | compl<br>ers fo<br>mplete<br>igura<br>for in<br>mores<br>ores c<br>mores c<br>mores c<br>s for<br>mes c<br>mores c<br>mores c<br>mores c                                               | for i<br>eted.<br>r inst<br>d.<br>tion f<br>strume<br>for in<br>omplet<br>for in<br>omplet<br>instr<br>omplet                                          | rumen<br>or in<br>strum<br>ed.<br>strum<br>ed.<br>strum<br>ed.<br>ument<br>ed.<br>strum         | ment LS<br>t LSRII<br>strumer<br>Blue<br>ent las<br>laser:<br>laser:                      | t LSRI<br>O Vio.<br>er:<br>Blua<br>er:<br>UV         | let 2<br>Blue<br>e | υv  | 3 Red    |      |   |
| Deleting<br>Deletion<br>Deletion<br>Insertion<br>Insertin<br>Insertion<br>Insertion<br>Insertion<br>Insertion<br>Insertion<br>Insertion<br>Insertion<br>Insertion                                                                   | upgrade<br>previous dete<br>of detectors<br>previous lase<br>of lasers con<br>g upgrade conf<br>g new lasers f<br>g new fluoroph<br>n of fluoroph<br>n of fluoroph<br>g new detector<br>n of fluoroph<br>g new detector<br>n of fluoroph<br>g new detector<br>n of fluoroph<br>g new fluoroph<br>n of fluoroph<br>n of fluoroph<br>n of fluoroph                                                   | compl<br>ers fo<br>aplete<br>igura<br>for in<br>ores c<br>ores c<br>ores c<br>ores c<br>ores c<br>ores c<br>ores c<br>ores c                                                           | for i<br>eted.<br>r inst<br>d.<br>tion f<br>strume<br>for in<br>omplet<br>instr<br>omplet<br>instr<br>omplet<br>for in<br>omplet                       | rumen<br>or in<br>strum<br>ed.<br>strum<br>ed.<br>strum<br>ed.<br>strum<br>ed.                  | ment LS<br>t LSRII<br>strumer<br>Blue<br>ent las<br>laser:<br>ent las                     | t LSRI:<br>O Vio.<br>er:<br>Blue<br>er:<br>UV<br>er: | let 2<br>Blue<br>E | υν  | 3 Red    |      |   |
| Deleting<br>Deletion<br>Deletion<br>Insertion<br>Insertin<br>Insertion<br>Insertion<br>Insertion<br>Insertion<br>Insertion<br>Insertion<br>Insertion<br>Insertion<br>Insertion<br>Insertion<br>Insertion                            | upgrade<br>previous dete<br>of detectors<br>previous lase<br>of lasers com<br>g upgrade conf<br>g new lasers f<br>g new fluoroph<br>n of fluoroph<br>g new detector<br>n of fluoroph<br>g new detector<br>n of fluoroph<br>g new fluoroph<br>n of fluoroph<br>g new fluoroph<br>g new fluoroph<br>g new fluoroph<br>g new detector                                                                 | compl<br>ers fo<br>aplete<br>igura<br>for in<br>ores c<br>ores c<br>ores c<br>ores c<br>ores c<br>ores c<br>ores c<br>ores c<br>ores c                                                 | for i<br>eted.<br>r inst<br>d.<br>tion f<br>strume<br>for in<br>omplet<br>for in<br>omplet<br>instr<br>omplet<br>instr<br>instr                        | rumen<br>or in<br>nt 6<br>strum<br>ed.<br>ument<br>ed.<br>strum<br>ed.<br>strum<br>ed.<br>ument | ment LS<br>t LSRII<br>strumer<br>Blue<br>ent las<br>laser:<br>ent las                     | t LSRI:<br>O Vio.<br>er:<br>Blue<br>er:<br>UV<br>er: | let 2<br>Blue<br>E | υv  | 3 Red    |      |   |
| Deleting<br>Deletion<br>Deletion<br>Insertin<br>Insertin<br>Insertin<br>Insertio<br>Insertio<br>Insertio<br>Insertin<br>Insertin<br>Insertin<br>Insertin<br>Insertin<br>Insertin<br>Insertin<br>Insertin                            | upgrade<br>previous dete<br>of detectors<br>previous lase<br>of lasers com<br>g upgrade conf<br>g new lasers f<br>g new fluoroph<br>g new detector<br>n of fluoroph<br>g new fluoroph<br>g new fluoroph<br>g new fluoroph<br>g new fluoroph<br>g new fluoroph<br>g new fluoroph<br>g new fluoroph<br>g new fluoroph<br>n of fluoroph<br>g new detector<br>n of fluoroph<br>g new detector          | compl<br>ers fo<br>mplete<br>igura<br>for in<br>mores<br>pres c<br>pres c<br>pres c<br>pres c<br>pres c<br>pres c<br>pres c<br>pres c                                                  | for i<br>eted.<br>r inst<br>d.<br>tion f<br>strume<br>for in<br>omplet<br>for in<br>omplet<br>for in<br>omplet<br>instr<br>omplet<br>instr<br>omplet   | rumen<br>or in<br>nt 6<br>strum<br>ed.<br>ument<br>ed.<br>strum<br>ed.<br>strum<br>ed.<br>ument | ment LS<br>t LSRII<br>strumer<br>Blue<br>ent las<br>laser:<br>ent las                     | t LSRI:<br>O Vio.<br>er:<br>Blue<br>er:<br>UV<br>er: | let 2<br>Blue<br>E | υν  | 3 Red    |      |   |
| Deleting<br>Deletion<br>Deletion<br>Inserting<br>Insertin<br>Insertin<br>Insertin<br>Insertin<br>Insertion<br>Insertion<br>Insertin<br>Insertin<br>Insertin<br>Insertin<br>Insertin<br>Insertin<br>Insertin<br>Insertin<br>Insertin | upgrade<br>previous dete<br>of detectors<br>previous lase<br>of lasers com<br>g upgrade conf<br>g new lasers f<br>g new fluoroph<br>n of fluoroph<br>g new detector<br>n of fluoroph<br>g new fluoroph<br>n of fluoroph<br>g new fluoroph<br>n of fluoroph<br>n of fluoroph<br>n of fluoroph<br>n of fluoroph<br>n of fluoroph<br>n of fluoroph<br>n of fluoroph<br>n of fluoroph<br>n of fluoroph | compl<br>ers fo<br>mplete<br>igura<br>for in<br>mores<br>ores c<br>s for<br>ores c<br>ores c<br>ores c<br>ores c<br>ores c<br>ores c<br>ores c<br>ores c<br>ores c<br>ores c<br>ores c | for i<br>eted.<br>r inst<br>d.<br>tion f<br>strume<br>for in<br>omplet<br>instr<br>omplet<br>instr<br>omplet<br>for in<br>omplet<br>te instr<br>omplet | or in<br>nt 6<br>strum<br>ed.<br>ument<br>ed.<br>strum<br>ed.<br>strum<br>ed.<br>strum<br>ed.   | ment LS<br>t LSRII<br>strumer<br>Blue<br>ent las<br>laser:<br>ent las<br>laser:<br>laser: | t LSRI:<br>O Vio.<br>er:<br>Blue<br>er:<br>UV<br>er: | let 2<br>Blue<br>E | UΥ  | 3 Red    |      |   |
| Deleting<br>Deletion<br>Deletion<br>Insertin<br>Insertin<br>Insertin<br>Insertin<br>Insertion<br>Insertion<br>Insertion<br>Insertion<br>Insertion<br>Insertion<br>Insertion<br>Insertion<br>Insertion<br>Insertion<br>Insertion     | upgrade<br>previous dete<br>of detectors<br>previous lase<br>of lasers com<br>g upgrade conf<br>g new lasers f<br>g new fluoroph<br>g new detector<br>n of fluoroph<br>g new fluoroph<br>g new fluoroph<br>g new fluoroph<br>g new fluoroph<br>g new fluoroph<br>g new fluoroph<br>g new fluoroph<br>g new fluoroph<br>n of fluoroph<br>g new detector<br>n of fluoroph<br>g new detector          | compl<br>ers fo<br>mplete<br>igura<br>for in<br>mores<br>ores c<br>s for<br>ores c<br>ores c<br>ores c<br>ores c<br>ores c<br>ores c<br>ores c<br>ores c<br>ores c<br>ores c<br>ores c | for i<br>eted.<br>r inst<br>d.<br>tion f<br>strume<br>for in<br>omplet<br>instr<br>omplet<br>instr<br>omplet<br>for in<br>omplet<br>te instr<br>omplet | or in<br>nt 6<br>strum<br>ed.<br>ument<br>ed.<br>strum<br>ed.<br>strum<br>ed.<br>strum<br>ed.   | ment LS<br>t LSRII<br>strumer<br>Blue<br>ent las<br>laser:<br>ent las<br>laser:<br>laser: | t LSRI:<br>O Vio.<br>er:<br>Blue<br>er:<br>UV<br>er: | let 2<br>Blue<br>E | υv  | 3 Red    |      |   |

**5** Click Save Log to save a file containing the current text of the ICA main text view.

A Save As dialog is displayed (Figure G-3).

**6** Choose a location and name for your log file, then click Save.

Figure G-3 Select Configuration

| Save As                                            |                       |                   |   |         | <u>?</u> ×   |
|----------------------------------------------------|-----------------------|-------------------|---|---------|--------------|
| Save jn:                                           | ICA                   |                   | • | 🗢 🗈 💣 🎟 |              |
| History<br>Desktop<br>My Computer<br>My Network P. | ConfigDatabase        | 2                 |   |         |              |
|                                                    | File <u>n</u> ame:    | UpgradeLog        |   | •       | <u>S</u> ave |
|                                                    | Save as <u>t</u> ype: | txt files (*.txt) |   | •       | Cancel       |

**7** Click Exit to exit the program.

## **Restoring Your Default Configuration**

If you accidentally delete your BD FACSDiva software default instrument configuration, the BD FACS Instrument Configuration Application (ICA) can be used to restore it.

Follow the instructions in the previous section for a configuration upgrade, except select your (non-upgraded) instrument configuration from the configurations list. When you click Upgrade, your previous default instrument configuration will be restored.

## **Appendix H**

## **Setting Laser Delay**

This appendix outlines a procedure for optimizing the laser delay settings in a multiple laser system.

## Laser Delay

Sample interrogation takes place within the cuvette flow cell. Laser light is directed through a series of prisms that focus multiple lasers on the event stream at different positions. This allows optimal detection of fluorescent signal from each laser with minimal cross-contamination from the other beams.

In the BD LSR II four-laser system, the blue laser intercepts the stream first, followed by the violet, UV, and red lasers. Because the laser signals are spatially separated, there is a slight delay between the detection of each laser's signal (Figure H-1).

#### Figure H-1 Signal separation over time

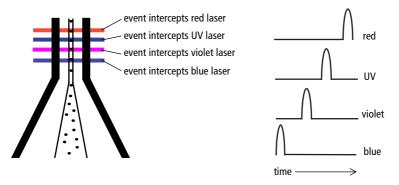

The Laser Delay factor in BD FACSDiva software is used to realign the signals so they can be measured and displayed on the same time scale. Signals are aligned with respect to the blue laser, so the blue laser will have a 0 delay value, and the red laser will have the largest delay.

## **Optimizing the Laser Delay Setting**

Laser Delay is set using BD FACSDiva software. To optimize the delay for a given laser, you acquire events from a sample with a fluorescence signal excited by that laser. Follow the procedures in Chapter 3, Running Samples on page 53, for sample optimization and acquiring data.

- **1** While acquiring data from your sample, create a histogram plot to show the fluorescence signal excited by the laser whose delay is to be optimized.
- **2** In the Acquisition Controls frame, set the Events to Display to 500 evt.
- **3** Select the Laser tab of the Instrument frame (Figure H-2).

Window Extension and Laser Delay values are displayed in usec.

| Instrument X                                           |       |              |  |  |  |  |
|--------------------------------------------------------|-------|--------------|--|--|--|--|
| Status Parameters Threshold Compensation Ratio Laser   |       |              |  |  |  |  |
| Name                                                   | Delay | Area Scaling |  |  |  |  |
| Blue                                                   | 0.00  | 1.00         |  |  |  |  |
| Violet                                                 | 21.00 | 1.00         |  |  |  |  |
| UV                                                     | 49.00 | 1.00         |  |  |  |  |
| Red                                                    | 66.90 | 1.00         |  |  |  |  |
| Window Extension: 10.000 ➡ IFSC Area Scaling: 1.00 ➡ I |       |              |  |  |  |  |
| Instrument Connected                                   |       |              |  |  |  |  |

Figure H-2 Laser tab of the Instrument frame

**4** Set the Window Extension value to 0 µsec.

- **5** Set an initial Laser Delay value ONLY for the laser whose delay is to be optimized:
  - If you are optimizing the violet laser, set its delay to 20 µsec.
  - If you are optimizing the UV laser, set its delay to 40 µsec.
  - If you are optimizing the red laser, set its delay to 60 µsec.
- **6** While observing the positive events on the histogram plot, adjust the Laser Delay setting in 1 μsec increments within a range of 10 μsec of the initial setting.

Choose the setting that moves the events farthest to the right (highest fluorescence intensity).

- 7 Draw an Interval gate on the histogram plot for the positive events. Create a Statistics view to display the mean fluorescence intensity of the gated population.
- **8** While observing the mean fluorescence intensity for the gated population, adjust the Laser Delay setting in 0.1 µsec increments within a range of 2.0 µsec of the setting obtained in step 6. You should also stay within a range of 10 µsec of the initial setting (step 5).

Preserve the setting that maximizes the fluorescence intensity.

**9** Reset the Window Extension value to 10 µsec.

## Index

#### Numerics

325-nm or 355-nm laser 33 405-nm laser 33 488-nm laser 33, 43 633-nm laser 33

#### Α

Acquisition Templates creating 70 previewing data 70, 79 acridine orange (AO) 108 adjusting gate boundaries 64 threshold 63 voltages 63 air in filter, removing 49, 50 alarm, waste container 31 ALPHA filters (AFs) 34 analysis batch 54 data 70 DNA 82 immunophenotyping 75 reusing 79 saving 79 antibodies 136 applications calcium flux 96 DNA 82 Apply to All Compensation Tubes 64

#### В

Bal seal, replacing 118 bandpass (BP) filters 34, 139 diameter 45 holder 42 incident angle 45 minimum clear aperture 45 thickness 45 batch analysis 54 battery test 113 Battery Test switch, shown 113 battery, changing 114 BD Calibrite beads 131 BD FACS cleaning solution 109 **BD FACS Instrument Configuration** Application (ICA) 197, 202 BD FACS rinsing solution 109 BD FACSDiva software See software. BD FACSFlow solution 131 BD LSR II components 26 instrument optics 56 online Help xiii workstation 37 beads, Calibrite 131 beam splitters See dichroic mirrors. bi-exponential scaling - 54 biohazards xx, 31 blank optical holders 42 bleach solution 109 blue laser 33, 43

Browser toolbar buttons 59 buttons fluid control 28 sample flow rate control 28

#### С

calcium flux about 96 Experiment 98 measuring 104 optimization 97 optimizing sample 101 Time parameter 97 calculating compensation 68, 69 calf thymocyte nuclei (CTN) preparing 83 resolution 91 running 91 Calibrite beads 131 capacity, waste container 31 CEN See chicken erythrocyte nuclei. changing battery 114 chicken erythrocyte nuclei (CEN) optimization 84 preparing 83 running 89 Class I laser product xviii Coherent Radius 33 Sapphire 33 compensation calculating 68, 69 theory 141 Tubes, creating 61 values 55 components instrument shown 26 optical bench 32 computer system, about 37

configuration maps 165 containers, sheath and waste 31, 46, 49 control stained 62 unstained 62 control panel, instrument 27 controls compensation 61 single-stained 56, 70 cord, damaged xix covers, instrument 26 Create Compensation Controls 61 dialog 62 Create Statistics view 75 creating Acquisition Templates 70 Analysis objects 75 compensation Tubes 61 CTN See calf thymocyte nuclei. custom configurations 169 cuvette flow cell 204 CV, troubleshooting 130 Cy-Chrome, filter configuration for 173

#### D

DAPI and DNA 83 cleaning after using 108 data analyzing 70, 75 gating 75 recording 70, 72 calcium flux 104 optimization 93 debris excessive 129 removing 63 default configuration, restoring 202 Default global worksheet checkbox 58 default instrument configuration deleting 43 reconstructing 43 delay, laser 204 detectors photodiode 35 photomultiplier tubes (PMTs) 35 sensitivity 36 dichroic filters 34 mirrors 34, 141 digital data 26 discriminating filters (DFs) 140 DNA Experiment criteria 82 flow rate for analysis 134 OC Particles kit 83 using DAPI 83 using PI 83 verifying linearity 82 doublet discrimination 83, 89 droplet containment system 30 troubleshooting 122 DsRed, filter configuration for 172

#### E

electrical requirements xiv safety xix electronics 144 emission duration 144 environmental requirements xiv event rate erratic 128 high 126 low 127 zero 123, 125 excessive debris 129 excitation wavelength 136 Experiments calcium flux 98 DNA linearity 82 immunophenotyping 70 placement in folders 59 sample optimization 59 extra filters and mirrors 169

#### F

FACSFlow solution 131 Falcon tubes 122 filters bandpass 34 default configurations 164 optical bandpass 34, 139 changing 44 dichroic 34 discriminating 140 extra 169 longpass 34, 138 shortpass 34, 139 specifications 45 theory 137 sheath, replacing 116, 117 FITC and Stokes shift 136 fixed-alignment lasers 26 flow cell 134 draining 51 flow rate control buttons 28 fluid control buttons 28

fluidics 134 cleaning 108 description 28, 134 flow rate control 28 flushing system 111 priming 51 removing air bubbles 49 run mode 28 sample injection port (SIP) 29, 30 fluorescence 136 emission 144 fluorochromes 141 emission spectra 137 filter configurations and 164, 169 role in light emission 136 which measured 43 forward scatter (FSC) 32, 33, 135 FSC and SSC voltages, adjusting 63 FSC threshold, adjusting 63

#### G

gate boundaries, adjusting 64 gating, data 75 global worksheet 75 gridlines, log decade 65

#### Η

handles, instrument 27, 32 hazards biological xx, 31 electrical xix laser xvii Hoechst 108 hydrodynamic focusing 134

#### I

ICA 197, 202 installing 198 uninstalling 198 immunophenotyping 134 analysis 75 data 71 Experiment 70 Include separate unstained control tube/ well checkbox 61 indo-1 filter configuration for 171 instrument components *shown* 26 configuration 43 covers and door 26, 44 dimensions xiv experiment criteria 82 handles 27 spares kit filters 169 mirrors 169 symbols and labels xxi Instrument Configuration Application (ICA) 197, 202 Instrument Configuration dialog 57 instrument configuration, verifying 56 Instrument Setup feature 55 instrument, handles 32 intracellular calcium concentration 96

#### J

JDS Uniphase HeNe 33

#### K

Kimmon HeCd 33 knob SAMPLE FINE ADJ 28 sheath clamp, *shown* 46

#### L

labels on instrument xxi laser classification xviii laser delay 203 optimizing 203 setting 203 lasers description 33 maintenance 112 power 33 quality control (QC) 51, 160 safety xvii warming up 40 warmup times 33 Lightwave Xcyte 33 linearity, DNA experiments 82 longpass (LP) filters 34, 138 longpass dichroic mirror holder 42 longpass dichroic mirrors diameter 45 incident angle 45 minimum clear aperture 45 thickness 45 LSR II, components 26

#### Μ

maintenance fluidics daily cleaning 108 flushing system 111 periodic replacing Bal seal 118 replacing sample tube O-ring 120 replacing sheath filter 116, 117 scheduled battery change 114 battery test 113 lasers 112 system flush 111 waste management system 113 measuring calcium flux 104 Microsoft Windows operating system 37 mirrors dichroic longpass 34 extra 169 specifications 45

#### Ν

NCCLS documents xx negative population placement 66

#### 0

octagon description 32 detector 26 location 44 *shown* 35 template 155 optical bench components 32 optics 56 components 32 cover 32 custom filter configurations DsRed 172 indo-1 171 PerCP or BD Cy-Chrome 173 PE-Texas Red 170 dichroic mirrors 34, 141 filters 34, 44, 137 location 26 steering 32, 35 optimization 55 calcium flux 97 calcium sample 101 data recording 93 for DNA 82 sample 55 ordering spare parts 160 O-ring, sample tube, replacing 120

#### Ρ

parameters, Time 97 PerCP and Stokes shift 136 PerCP, filter configuration for 173 PE-Texas Red, filter configuration for 170 photodiode 35 photomultiplier tubes (PMTs) description 32, 35 PMT voltages 55 population hierarchy 75 power requirements xix switch 26 priming fluidics system 51 propidium iodide (PI) cleaning after using 108 DNA QC 84

pulse definition 144 measurements 145 processors 145

#### Q

```
quality control (QC)
about 51
log 149
particles 160
troubleshooting 131
```

#### R

reconstructing default instrument configuration 43 recording calcium flux data 104 compensation Tubes 68 data 70, 72 optimization 93 red laser 33 removing air bubbles, filter 49, 50 replacing Bal seal 118 battery 114 optical filters 44 sample tube O-ring 120 sheath filter 116, 117 requirements, temperature and environmental xiv reusing analyses 79 running samples 53

#### S

safety biological xx electrical xix general xix laser xvii symbols and labels xxi SAMPLE FINE ADJ knob 28 sample flow rate control buttons 28 sample injection port (SIP) 134 cleaning 108 components 29, 30 problems with 122 replacing Bal seal 118 replacing sample tube O-ring 120 sample injection tube 30 sample optimization 55 about 55 Experiment 59 single-stained controls 56, 70 sample tube requirements 122 samples, running 72 saving analyses 79 scatter light 135 parameter distortion 129 setting laser delay 203 sheath clamp knob 46 container 31, 46 container, vent valve 110 filter replacing 116, 117 flow 134 fluid 134 backflush 30 sheath pressure 134 shortpass (SP) filters 34, 139 Show Grid checkbox 65 Show Population Hierarchy 75

shutdown, instrument 108 side door 26 side scatter (SSC) 33, 135 signals, amplifying 35 Single Stained Setup dialog 69 singlet population, discrimination 89 SIP See sample injection port. Snap-To polygon gate 64 software adjusting detector voltages instrument control spares filters and mirrors 169 kit 169 parts, ordering 160 specifications, filter and mirror 45 Specimen Calcium Flux setup 99 CEN optimization 86 spillover 141 stained control 62 statistics views 75 steering optics 32, 35 Stokes shift 136 switch, Battery Test 113 symbols on instrument xxi

#### Т

technical assistance xvi temperature requirements xiv testing battery 113 text conventions xii thiazole orange (TO) 108 threshold adjusting 63 defined 147 setting 55 Threshold tab 63 Time parameter, calcium flux 97 trigon description 32 detector 26 location 44 *shown* 36 template 157 tube support arm 30 Tubes, compensation 61

#### U

ungrounded receptacles xix unstained control 62 Use global instrument settings 60 User Preferences 58, 84, 98 dialog 58 UV laser 33

#### V

violet laser 33 virus protection software xxiii voltages, PMT, adjusting 63

#### W

waste container 31, 46 alarm 31 capacity 31 emptying 48 window extension 205 workstation, about 37